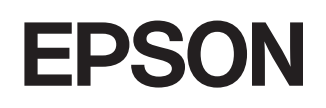

# **Av-projektorEMP-TW600 EMP-TW520**

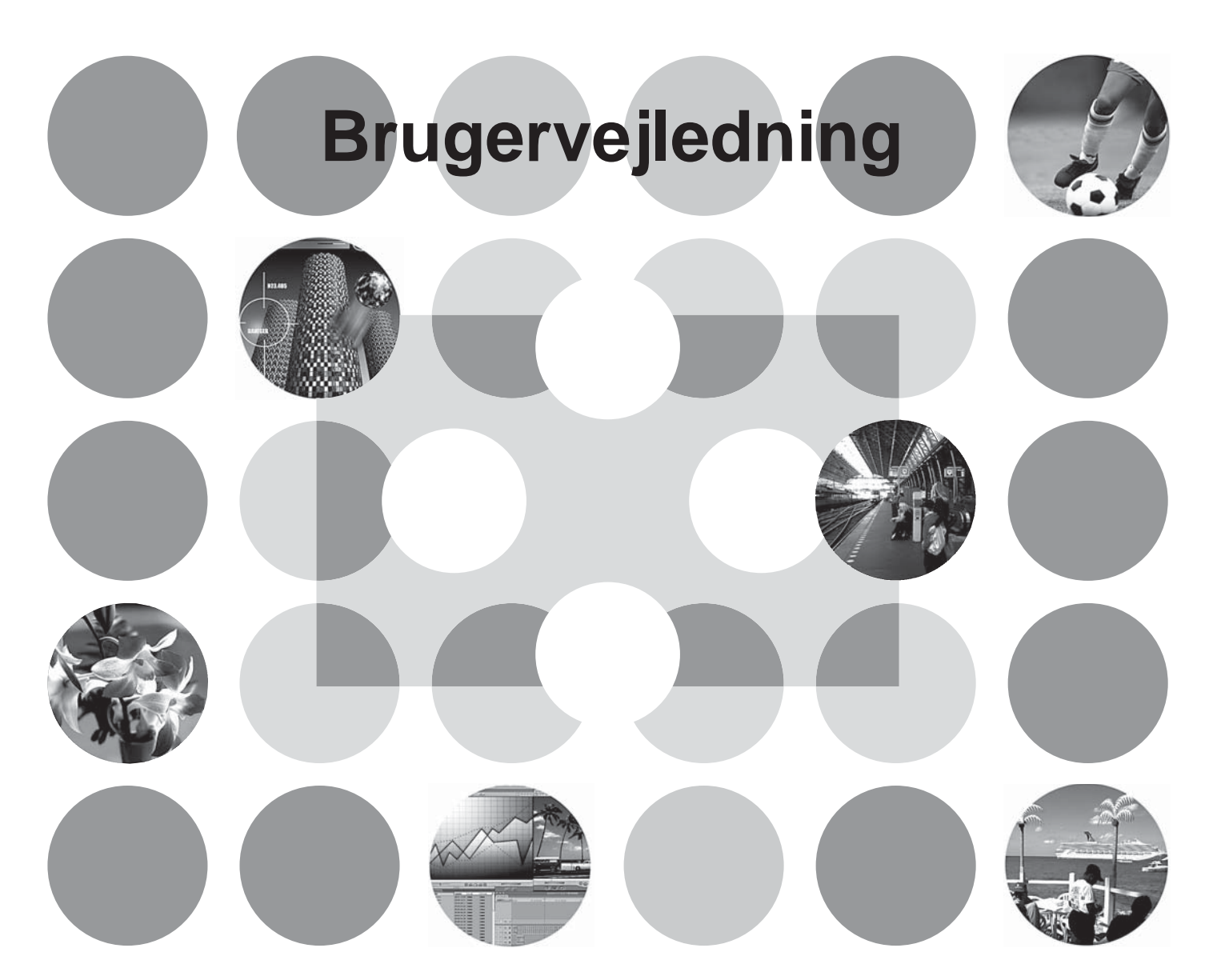

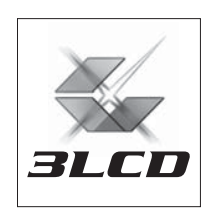

# **Om manualer og anvendte tegn**

## **Manualtyper**

Dokumentationen til din EPSON-projektor er opdelt i følgende to manualer. Se manualerne i rækkefølgen angivet herunder.

### **Sikkerhedsinstruktioner/Verdensomspændende garantibetingelser** 1

Denne manual indeholder oplysninger om sikker brug af projektoren og indeholder også hæftet *sikkerhedsinstruktioner, verdensomspændende garantibetingelser* og et kontrolark til fejlfinding. Læs denne manual grundigt, inden projektoren tages i brug.

### **Brugervejledning (denne manual)** 2

Denne brugervejledning indeholder oplysninger om installation af projektoren, grundlæggende betjening, brug af konfigurationsmenuerne, fejlfinding og vedligeholdelse.

### **Tegn anvendt i denne brugervejledning**

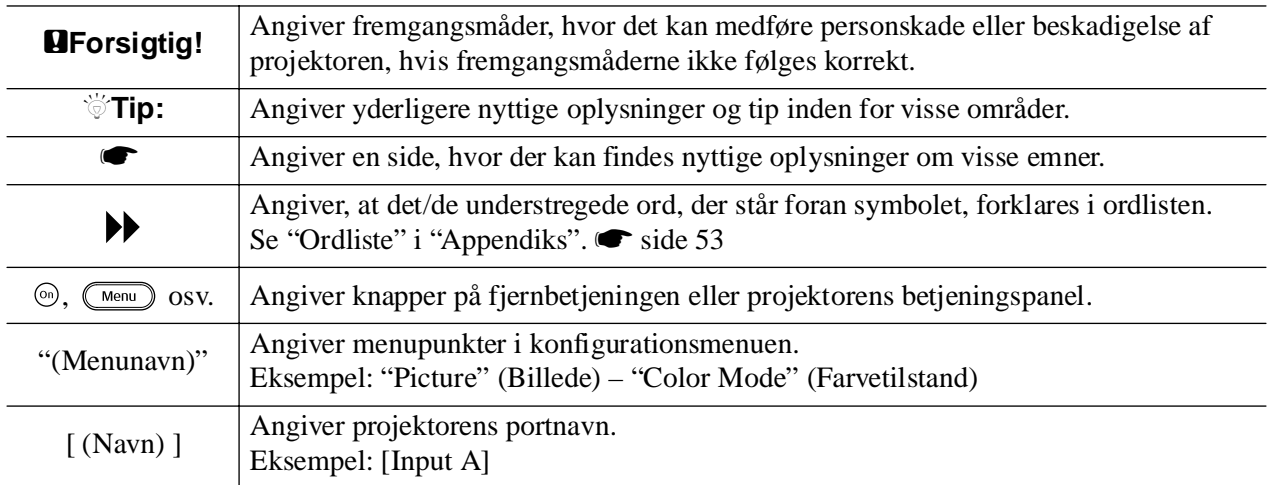

### **Generelle oplysninger**

### **Betydning af "enhed" og "projektor"**

Når der står "enhed" eller "projektor" i *Brugervejledningen*, kan de henvise til elementer, der er tilbehør eller ekstraudstyr, og ikke bare selve projektoren.

# **Kontrol af komponenterne**

Når du pakker projektoren ud, skal du kontrollere, at du har modtaget følgende komponenter. Hvis nogle af komponenterne mangler eller er forkerte, skal du kontakte forhandleren.

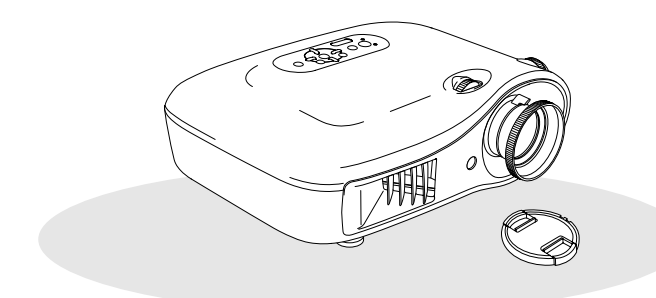

❏ **Projektor (med objektivdæksel)** ❏ **Fjernbetjening**

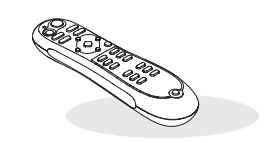

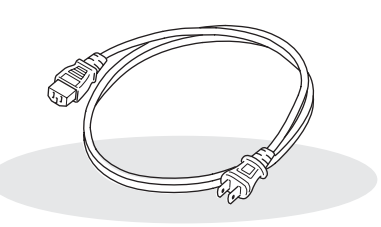

❏ **Strømkabel (3,0 m)** Forbindes med projektoren og en stikkontakt.

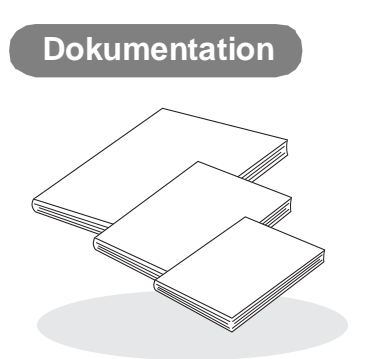

- ❏ **Sikkerhedsinstruktioner/verdensomspændende garantibetingelser**
- ❏ **Brugervejledning**
- ❏ **Guiden Hurtig start**
	- \* I nogle områder følger guiden Hurtig start ikke med som dokumentation.

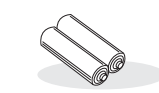

❏ **AA-alkalibatterier (2 stk.)** Sættes i fjernbetjeningen.

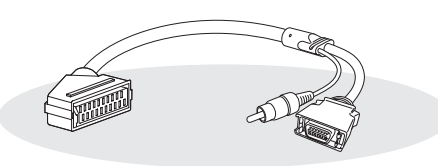

### ❏ **D4 SCART-adapter**

Brug et almindeligt SCART-kabel til at oprette forbindelserne, når der skal vises RGB-video- og Component Video-billeder.

\* I nogle områder følger D4 SCART-adapteren muligvis ikke med som tilbehør.

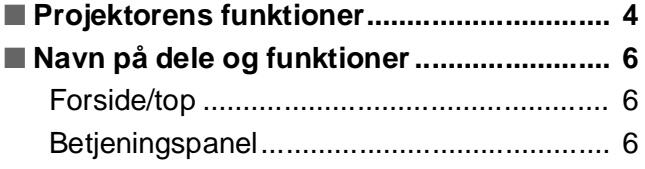

# **Installation af projektoren**

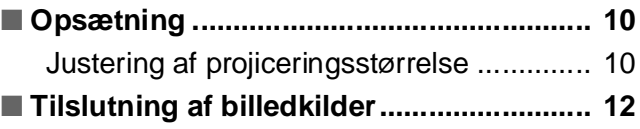

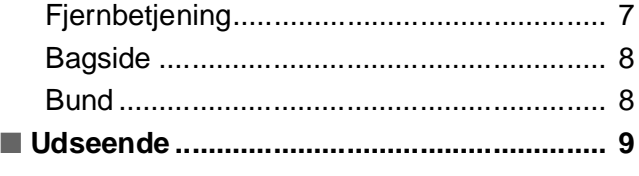

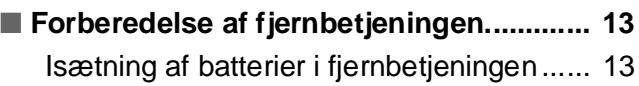

# **Grundlæggende betjening**

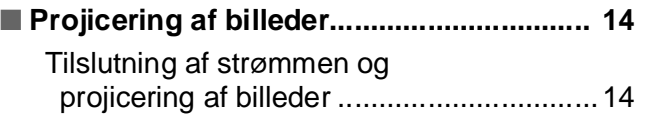

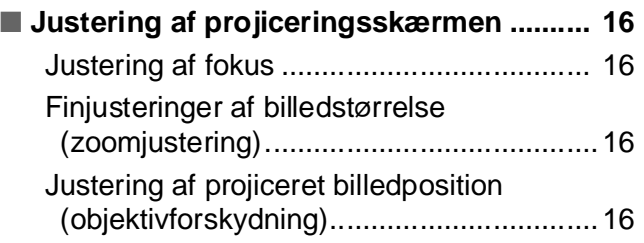

# **Justeringer af billedkvalitet**

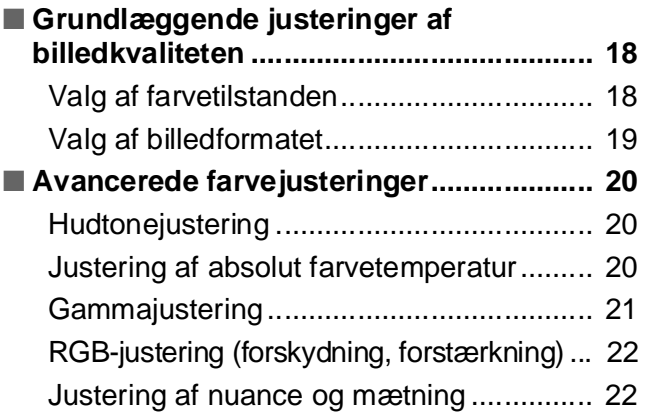

# **Konfigurationsmenu**

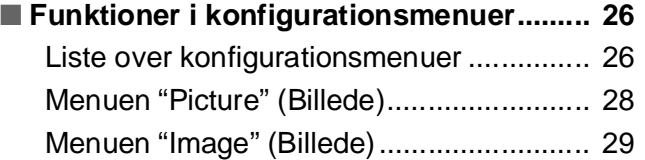

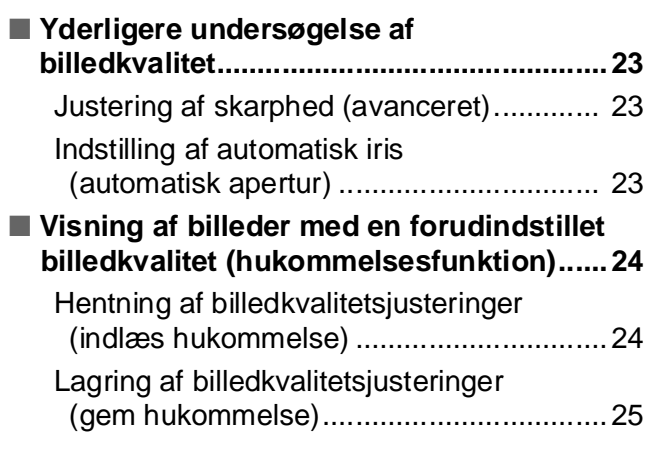

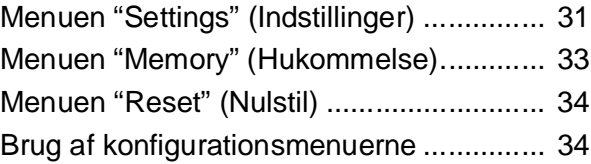

# **Fejlfinding**

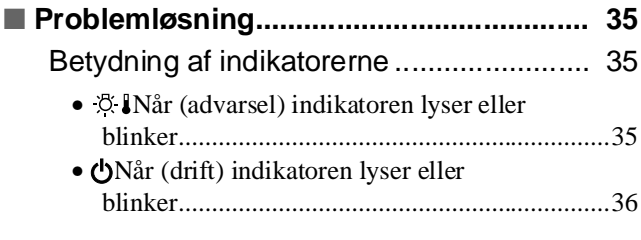

# **Appendiks**

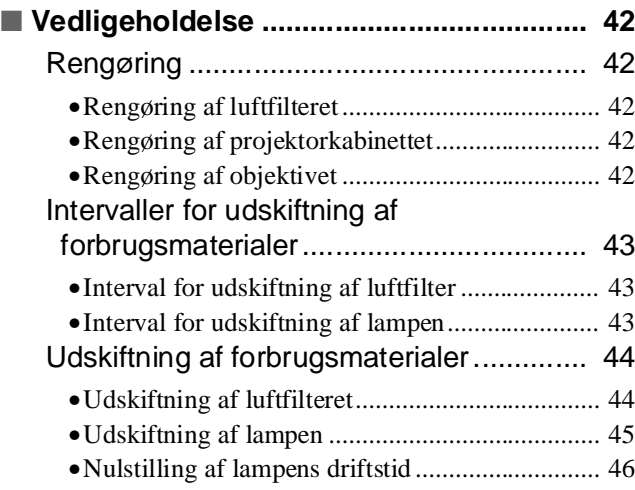

### [Når indikatorerne ikke angiver problemet ... 36](#page-37-1) • [Problemer med billedet....................................... 37](#page-38-0)

- [Problemer ved start af projicering ...................... 41](#page-42-0)
- [Problemer med fjernbetjeningen......................... 41](#page-42-1)

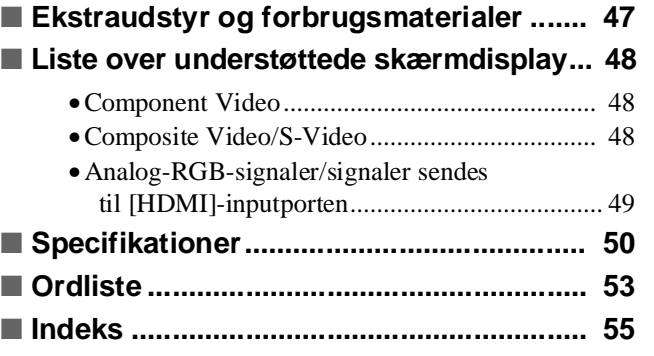

# Installation af<br>projektoren **Installation af projektoren**

### <span id="page-5-0"></span>**Billedudseendet kan vælges, så det svarer til**   $\triangleright$ **projiceringsmiljøet (farvetilstand)**

Billeder, der passer optimalt til det pågældende sted, kan vises ved blot at vælge den ønskede farvetilstand blandt følgende syv forudindstillede tilstande.

Hvis "Natural" (Naturlig), "Theatre" (Teater), "Theatre Black 1" (Teater, sort 1), "Theatre Black 2" (Teater, sort 2) eller "sRGB<sup>\*\*</sup>" vælges, anvendes effekten Epson Cinema Filter automatisk for at øge kontrasten og få hudtoner til at fremstå med mere naturlige farvetoner.  $\bullet$  [side 18](#page-19-0)

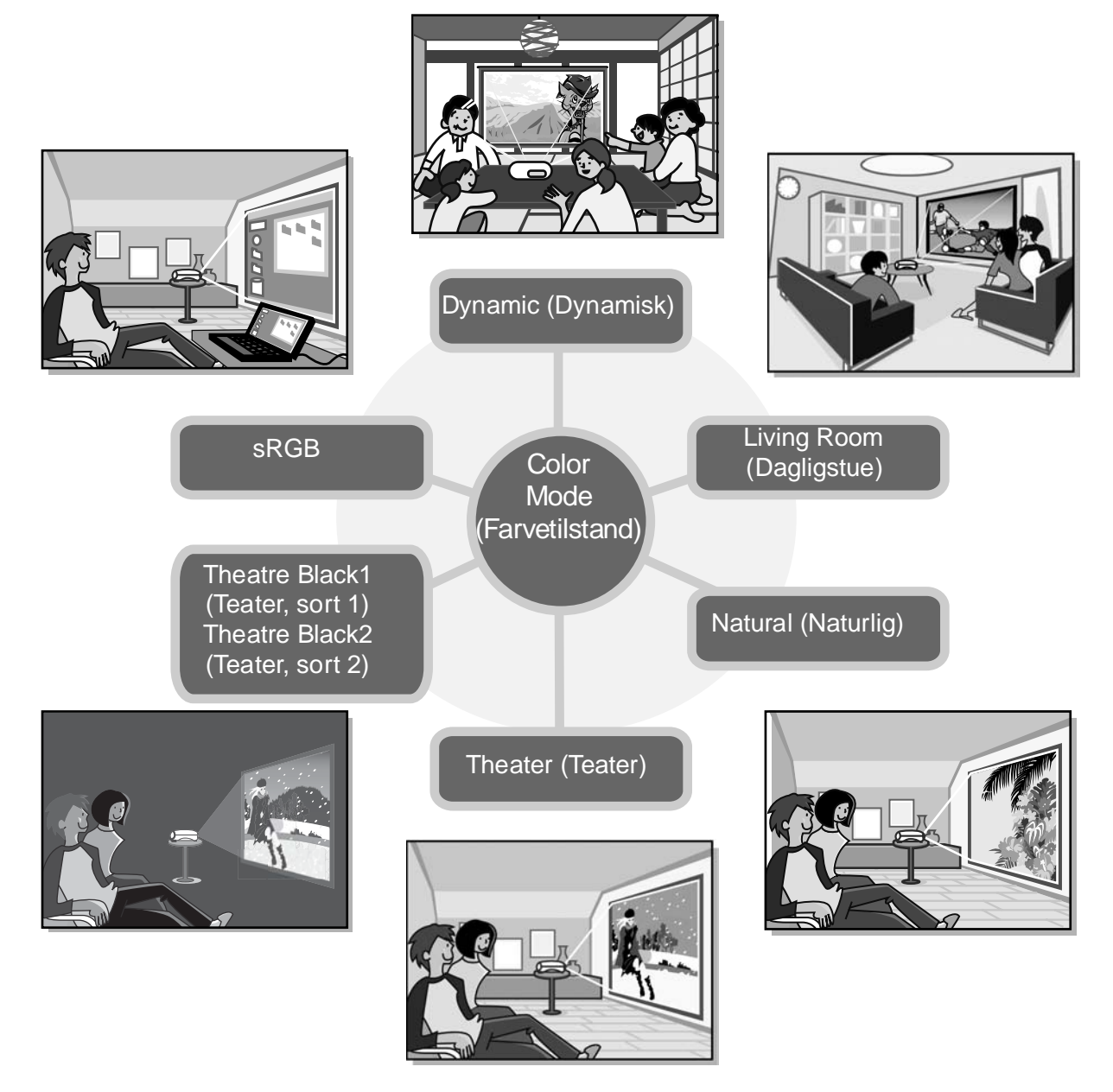

### **Avanceret farvejustering**

Ud over "Color Mode" (Farvetilstand) kan den absolutte farvetemperatur og hudtoner justeres med enkle fremgangsmåder for at gengive billedet endnu mere efter dine egne præferencer. Du kan endvidere justere gamma, forskydning og forstærkning af RGB-farver samt nuance og mætning af RGBCMY-farver for at oprette farver, der passer til billedet.  $\bullet$  [side 20](#page-21-0)

### **Udstyret med forskydningfunktion**   $\blacktriangleright$ **til vidvinkelobjektiv**

Med objektivforskydningsfunktionen kan de viste billeders position justeres lodret og vandret uden at forvrænge billederne. Dermed kan projektoren opsættes mere frit, selvom den ophænges i loftet eller placeres skråt i forhold til skærmen.  $\bullet$  [side 16](#page-17-3)

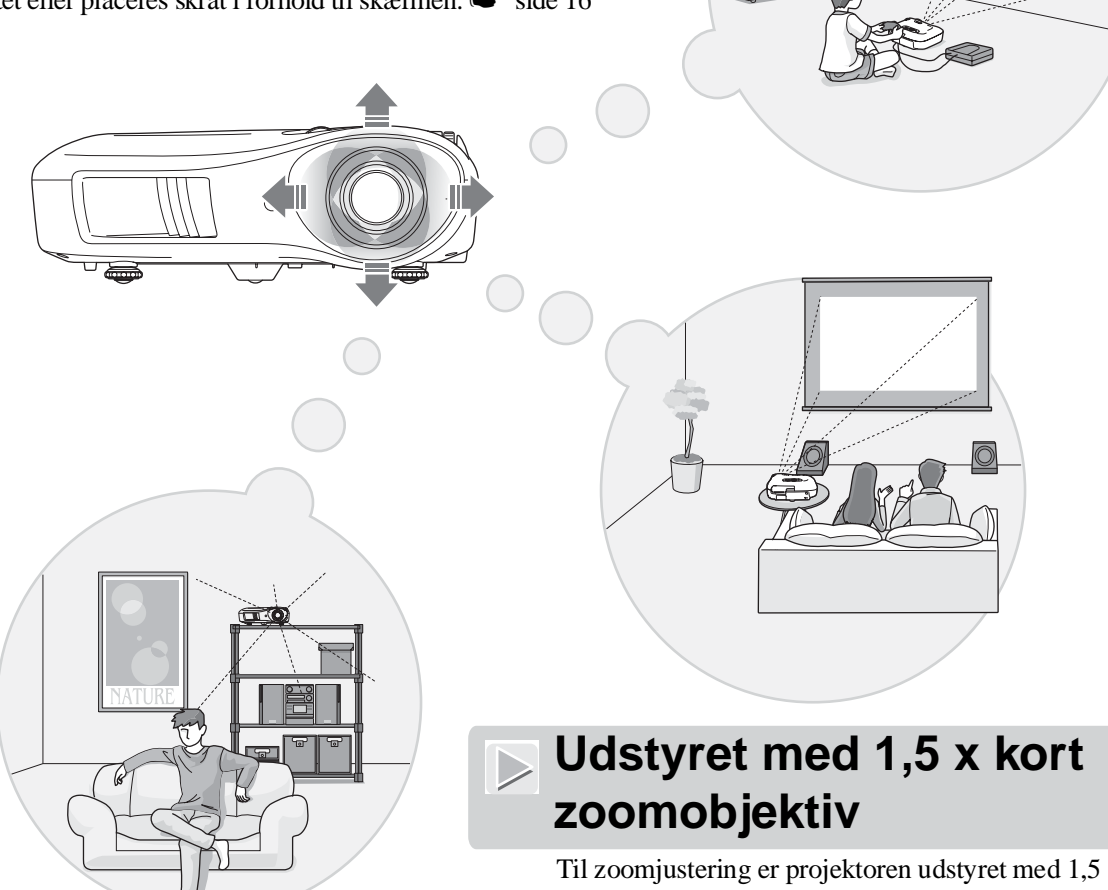

Til zoomjustering er projektoren udstyret med 1,5 x kort zoomobjektiv. Billeder kan vises på en 100" skærm (kun i formatet 16:9), selv i en afstand på ca.  $3 \text{ m}$ .  $\bullet$  [side 10](#page-11-1)

## **Avancerede funktioner til justering af billedkvalitet**

Avancerede funktioner til justering af billedkvaliteten, f.eks. "Auto Iris" (Automatisk iris) og "Sharpness (Advanced)" (Skarphed (avanceret)), kan bruges til at få endnu skarpere billeder. Når funktionen Auto Iris (Automatisk iris) er slået til, kan mængden af lys justeres automatisk, så den passer til de projicerede billeder, for at oprette billeder med dybde og perspektiv. Funktionen Sharpness (Skarphed) bruges til at justere ikke blot hele billeder, men også til at fremhæve bestemte områder, f.eks. hår og tøj.  $\bullet$  [side 23](#page-24-0)

## **En lang række funktioner til indstilling af billedet**

Nogle af de mange andre tilgængelige funktioner er som følger.

EPSON Super White (EPSON Superhvid) bruges til at forhindre overeksponering, som kan medføre alt for lyse billeder.  $\bullet$  [side 30](#page-31-0)

- En progressiv<sup>\*\*</sup> konvertering, som du kan bruge til at få ideelle resultater både for billeder med megen bevægelse og stillbilleder.  $\bullet$  [side 30](#page-31-1)
- En funktion til billedformat<sup> $\mathbf{W}$ </sup>, som du kan bruge til at vise billeder i bredskærmsformat.  $\bullet$  [side 19](#page-20-0)
- Hukommelsesfunktioner, der kan bruges til at gemme justeringsresultater og nemt hente dem senere med fjernbetjeningen.  $\bullet$  [side 24](#page-25-0)
- Låseindstillinger, som kan bruges til at låse projektorens betjeningspanel, efter at justeringer er foretaget, så de ikke kan ændres ved en fejltagelse ( $\bullet$  [side 31](#page-32-1)), eller til at forhindre børn i utilsigtet at tænde for strømmen og se ind i objektivet. [side 31](#page-32-2)

# <span id="page-7-0"></span>**Navn på dele og funktioner**

<span id="page-7-1"></span>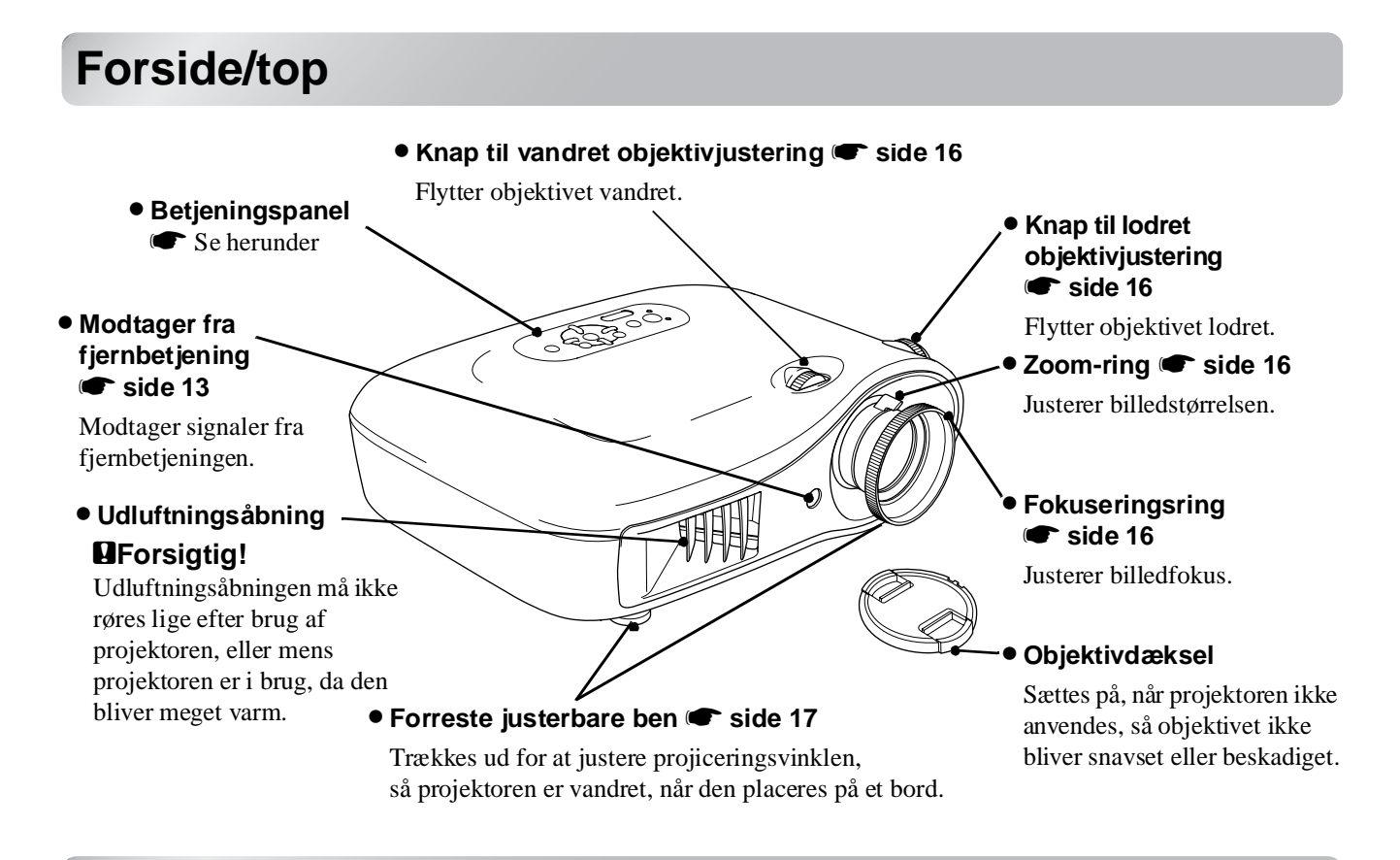

### <span id="page-7-2"></span>**Betjeningspanel**

Knapper uden forklaring fungerer på samme måde som de tilsvarende knapper på fjernbetjeningen. Se "Fjernbetjening" for at få yderligere oplysninger om disse knapper.

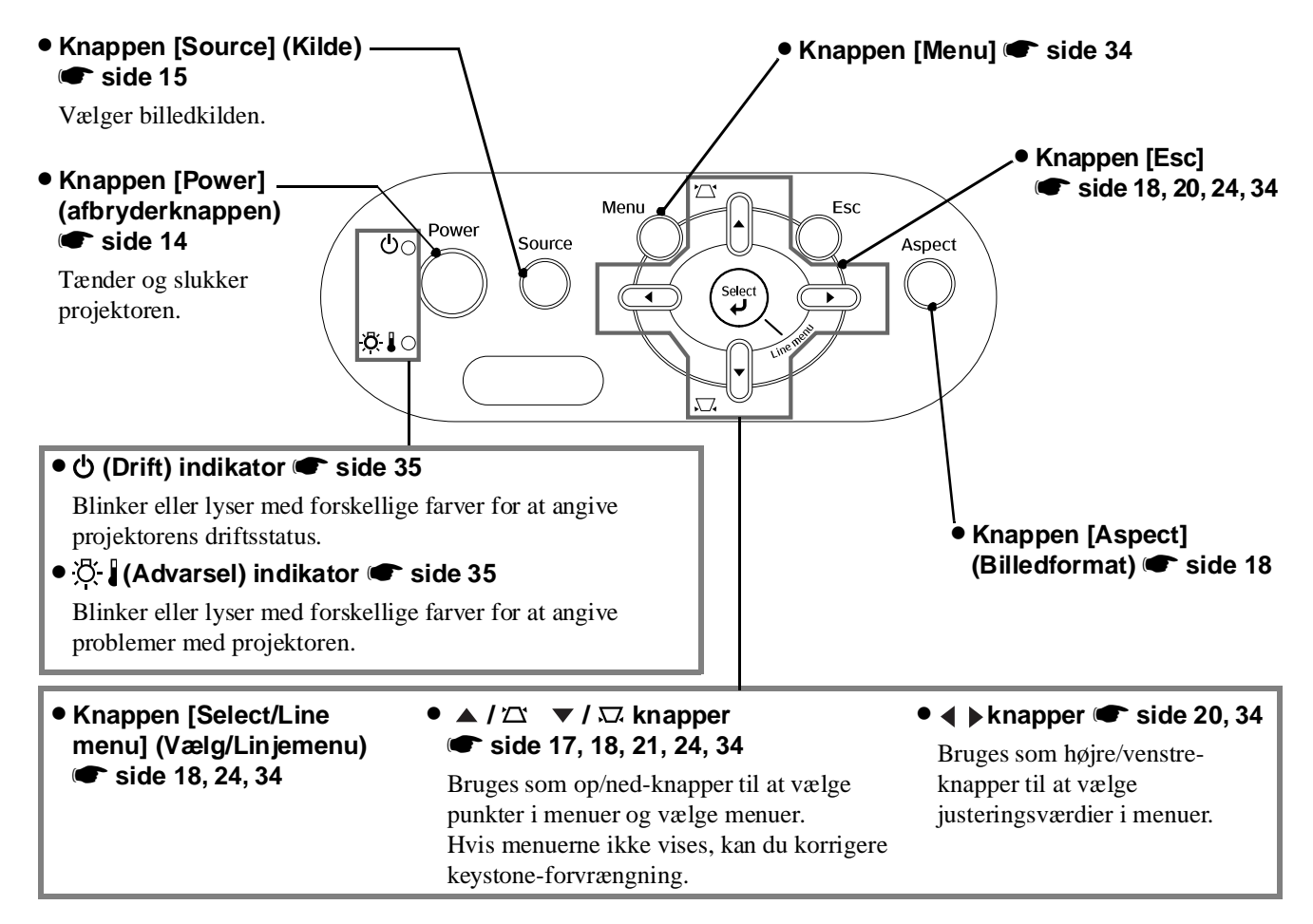

# <span id="page-8-0"></span>**Fjernbetjening**

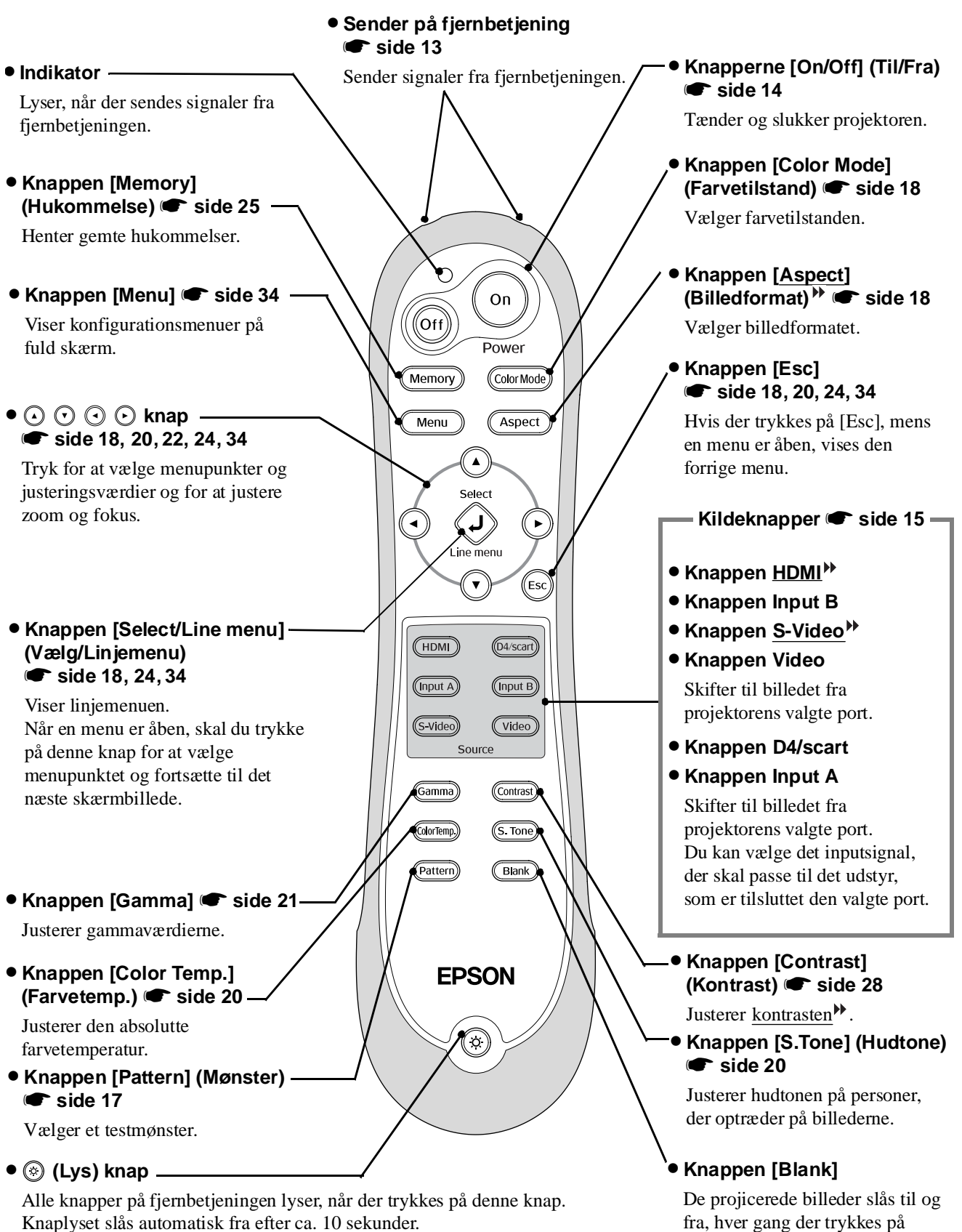

denne knap.

## <span id="page-9-0"></span>**Bagside**

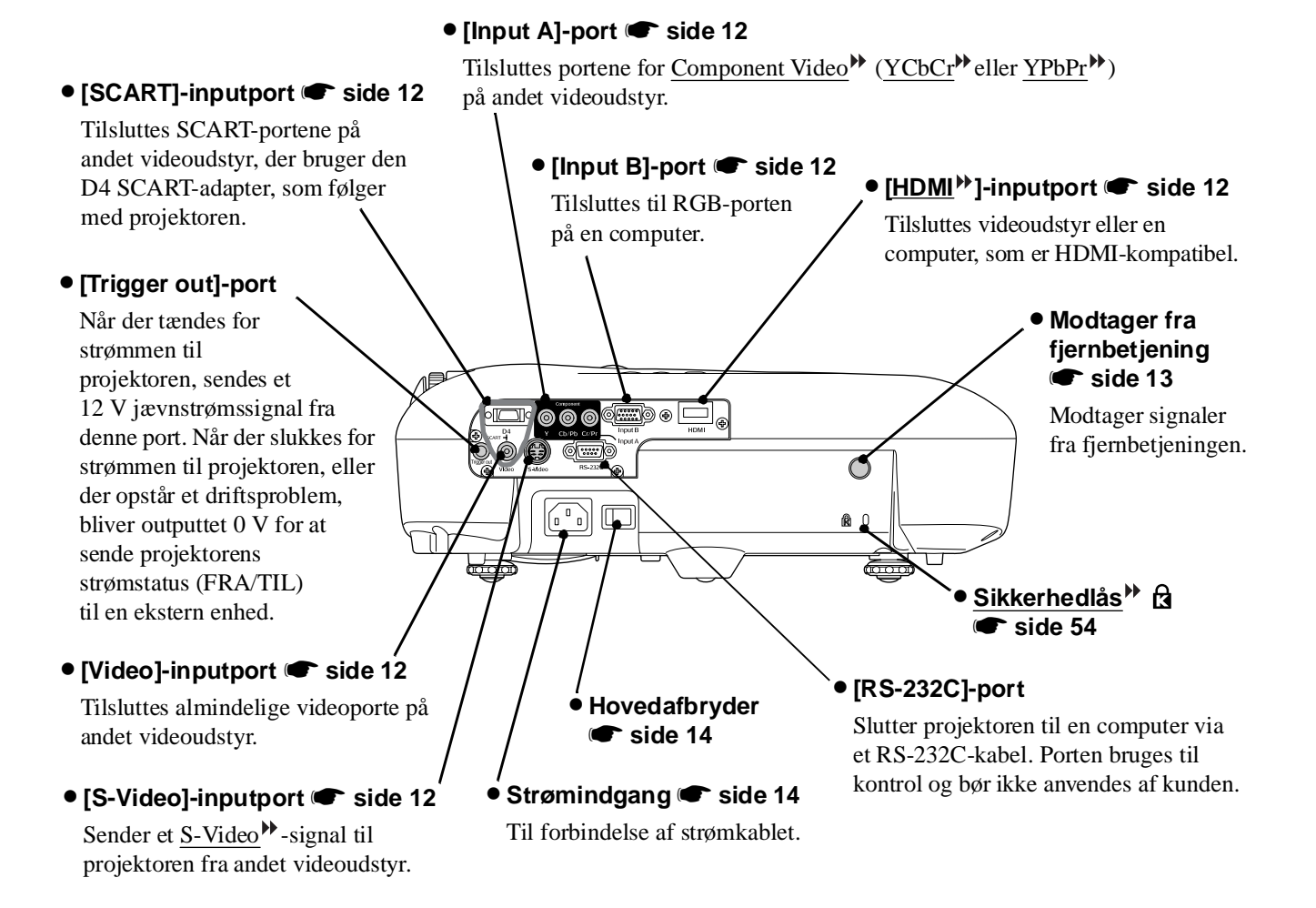

### <span id="page-9-1"></span>**Bund**

### • Ophængningspunkter (4 stk.) **•** [side 47](#page-48-0)

Fastgør loftsophænget (ekstraudstyr) her, når projektoren skal monteres i loftet.

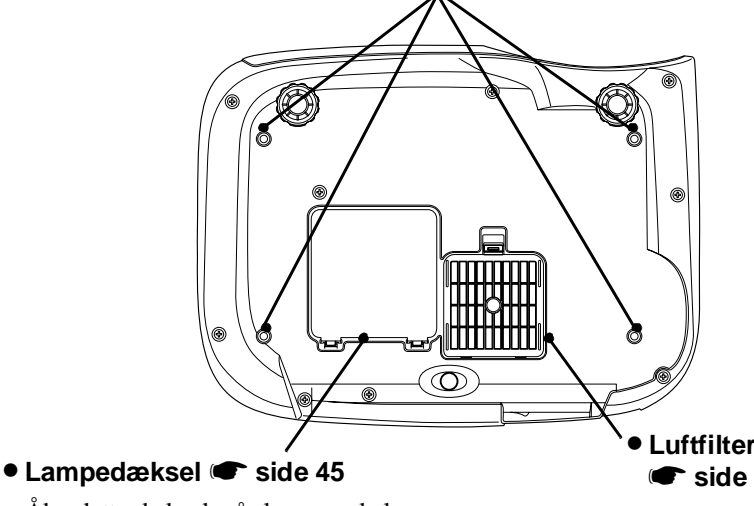

Åbn dette dæksel, når lampen skal udskiftes.

• **Luftfilter (ventilationsåbning)** s**[side 42](#page-43-1), [44](#page-45-0)**

Forhindrer støv og andre fremmedpartikler i at trænge ind i projektoren. Det bør rengøres regelmæssigt.

<span id="page-10-0"></span>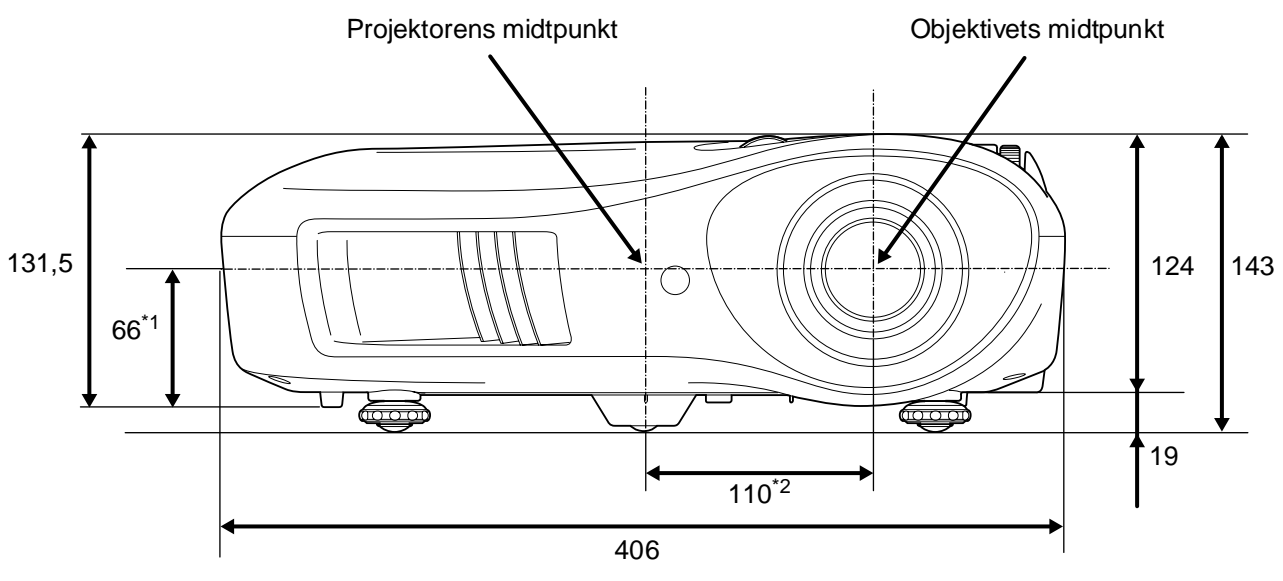

\*1 Afstand fra objektivets midtpunkt til ophængningspunkt (objektivforskydning: maks. 8,6 mm lodret)

\*2 Afstand fra objektivets midtpunkt til projektorens midtpunkt (objektivforskydning: maks. 7,7 mm vandret)

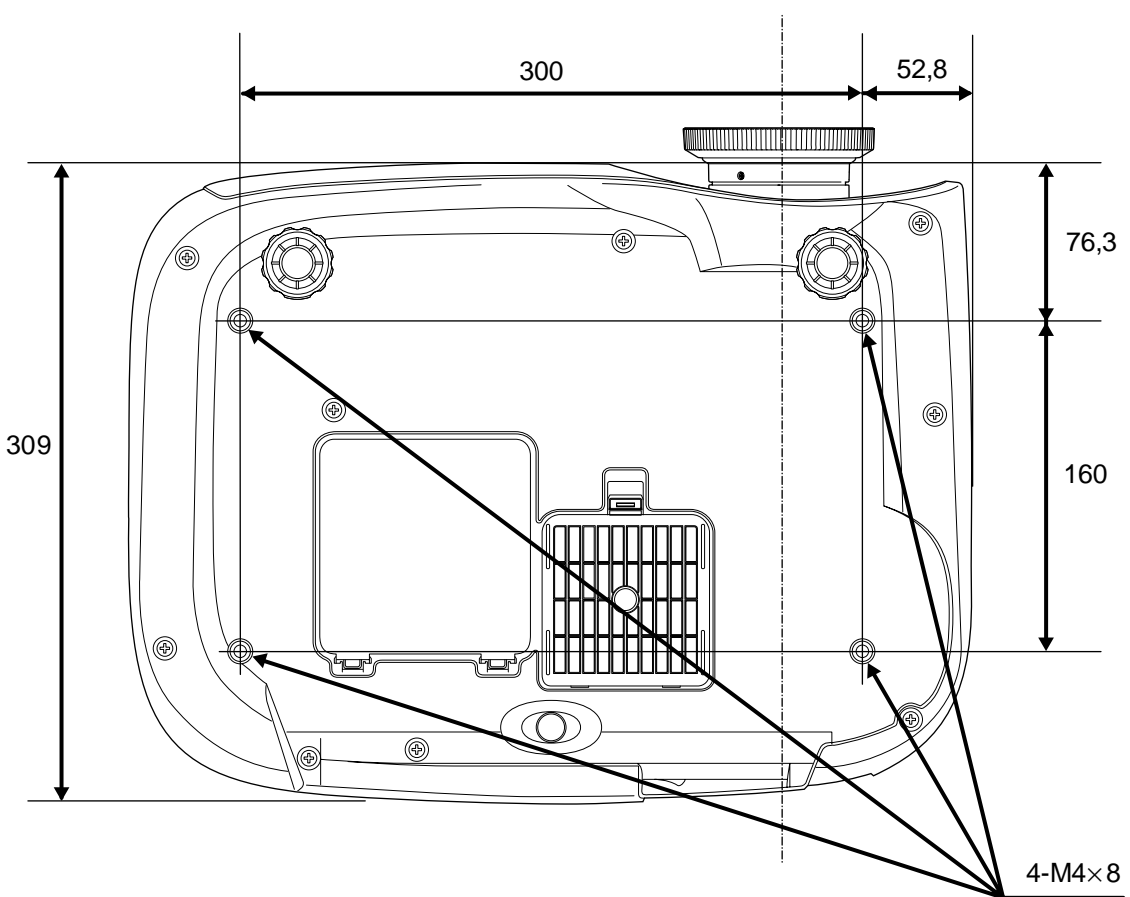

Objektivets midtpunkt

Enheder:mm

# <span id="page-11-0"></span>**Opsætning**

## <span id="page-11-1"></span>**Justering af projiceringsstørrelse**

Størrelsen på det projicerede billede bestemmes stort set af afstanden fra projektorens objektiv til skærmen.

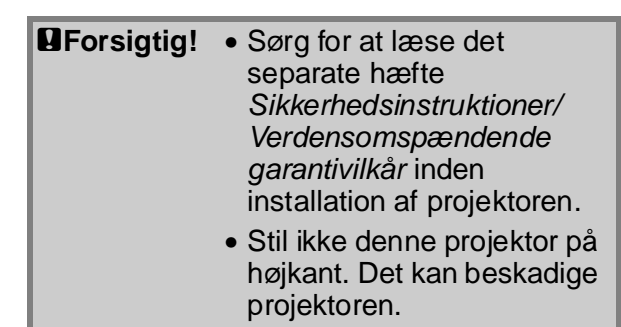

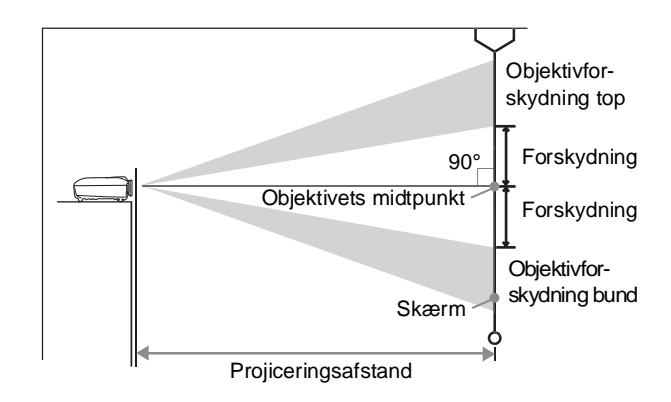

Højden fra objektivets midtpunkt til bunden af skærmen varierer afhængigt af objektivforskydningens indstilling.

Se i tabellen herunder, når du placerer projektoren, så billederne vises på skærmen i den optimale størrelse.

Værdierne bør bruges som retningslinjer til opsætning af projektoren.

| Skærmstørrelse 16:9 |                   | Projiceringsafstand                  |             |  | Skærmstørrelse 4:3 |                                  | Projiceringsafstand                  |             |
|---------------------|-------------------|--------------------------------------|-------------|--|--------------------|----------------------------------|--------------------------------------|-------------|
|                     |                   | Kortest<br>Længst<br>(Vid)<br>(Tele) | Forskydning |  |                    |                                  | Kortest<br>Længst<br>(Vid)<br>(Tele) | Forskydning |
| 30"                 | 66×37 (26×15)     | 88-133 (2,9-4,4)                     | 19(7,4)     |  | 30"                | 61×46 (24×18)                    | 107-163 (3,5-5,3)                    | 23(9,0)     |
| 40"                 | 89×50 (35×20)     | 118-179 (3,9-5,9)                    | 25(9,8)     |  | 40"                | $81 \times 61$ (32 $\times 24$ ) | 145-219 (4,8-7,2)                    | 30(12,0)    |
| 60"                 | 130×75 (51×28)    | 180-270 (5,9-8,9)                    | 37(14,7)    |  | 60"                | 120×90 (47×35)                   | 220-330 (7,2-10,8)                   | 46 (18,0)   |
| 80"                 | 180×100 (71×39)   | 241-361 (7,9-11,8)                   | 50(19,6)    |  | 80"                | 160×120 (63×47)                  | 295-442 (9,7-14,5)                   | 61(24,0)    |
| 100"                | 220×120 (87×47)   | 303-452 (9,9-14,8)                   | 62(24,5)    |  | 100"               | 200×150 (79×59)                  | 370-554 (12,1-18,2)                  | 76 (30,0)   |
| 120"                | 270×150 (106×59)  | 364-544 (11,9-17,8)                  | 75 (29,4)   |  | 120"               | 240×180 (94×71)                  | 445-665 (14,6-21,8)                  | 91(36,0)    |
| 150"                | 330×190 (130×75)  | 456-681 (15,0-22,3)                  | 93(36,8)    |  | 150"               | 300×230 (118×91)                 | 558-833 (18,3-27,3)                  | 114 (45,0)  |
| 200"                | 440×250 (173×98)  | 609-909 (20,0-29,8)                  | 125 (49,0)  |  | 200                | 410×300 (161×118)                | 746-1112 (24,5-36,5)                 | 152 (60,0)  |
| 300"                | 660×370 (260×146) | 916-1365 (30,1-44,8)                 | 187 (73,5)  |  | 300"               | 610×460 (240×181)                | 1121-1671 (36,8-54,8)                | 229 (90,0)  |

Enheder: cm (tommer) Enheder: cm (fod) Enheder: cm (tommer) Enheder: cm (tommer) Enheder: cm (fod) Enheder: cm (tommer)

### **Justering af objektivforskydning**

Knapperne til objektivforskydning kan bruges til at placere billedet og er især nyttige, når projektoren bruges følgende steder.  $\bullet$  [side 16](#page-17-3)

- Ophængt i loftet
- En skærm placeret højt
- Projektoren placeret ude til siden, så man kan sidde lige foran skærmen og se på den
- Projektoren placeret på en hylde osv.

Når et billede placeres med knappen til objektivforskydning, forekommer der stort set ingen forringelse af billedet, fordi korrigeringen af objektivforskydningen justeres optisk. Men af hensyn til optimal billedkvalitet bør funktionen til objektivforskydning ikke bruges.

### **Projiceringsmetoder**

■ Ved projicering direkte foran

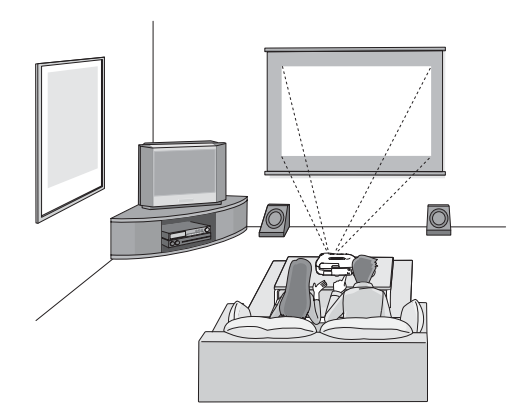

■ Ved projicering fra loftet

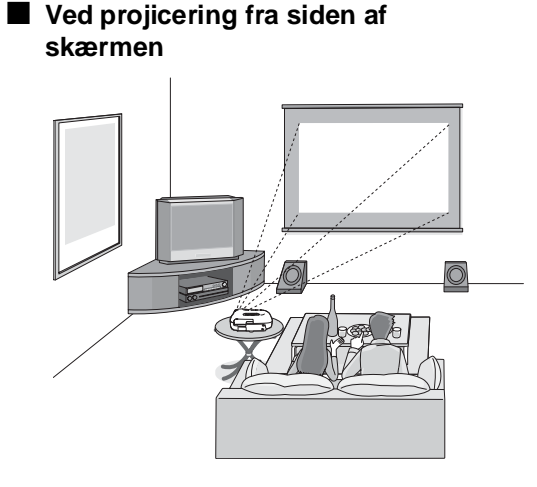

\* Selvom projiceringen sker fra skærmsiden, skal skærmen og projektoren opsættes parallelt.

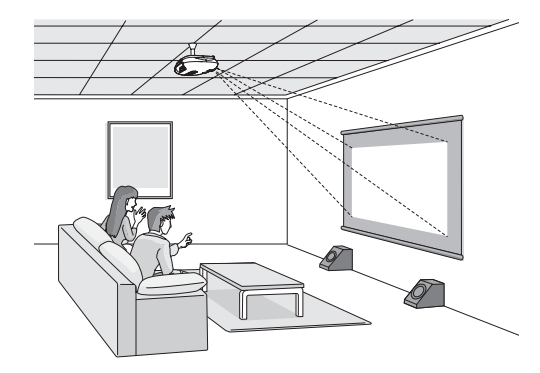

\* Når projektoren ophænges i loftet, skal indstillingerne i konfigurationsmenuen ændres. **[side 33](#page-34-1)** 

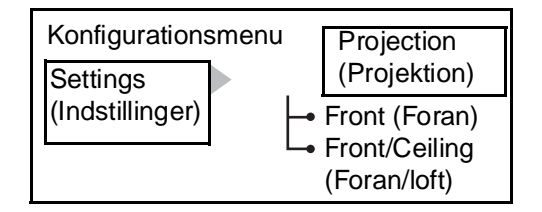

 $\sqrt{2}$ Tip: • Undgå at opsætte projektoren på et meget støvet eller fugtigt sted eller på et sted med cigaretrøg eller anden røg, især olieagtig røg.

- Rengør luftfilteret mindst én gang hver 3. måned.
- Rengør luftfilteret oftere, hvis projektoren anvendes i et støvet miljø.
- Hvis projektoren opsættes mod en væg, skal der være et mellemrum på 20 cm eller mere mellem projektoren og væggen.
- Der kræves en særlig monteringsmetode for at ophænge projektoren i loftet. Kontakt forhandleren, hvis du vil bruge denne monteringsmetode.

# <span id="page-13-0"></span>**Tilslutning af billedkilder**

c**Forsigtig!** • Sluk for strømmen til både projektoren og signalkilden, inden de tilsluttes. Det kan beskadige enhederne, hvis strømmen er tændt, når de tilsluttes.

> • Kontroller kabelstikkenes form og enhedsportene, inden tilslutningerne foretages. Hvis du prøver at tvinge et stik ind i en enhedsport med en anden form eller et andet antal ben, kan det medføre en fejl eller beskadige stikket eller porten.

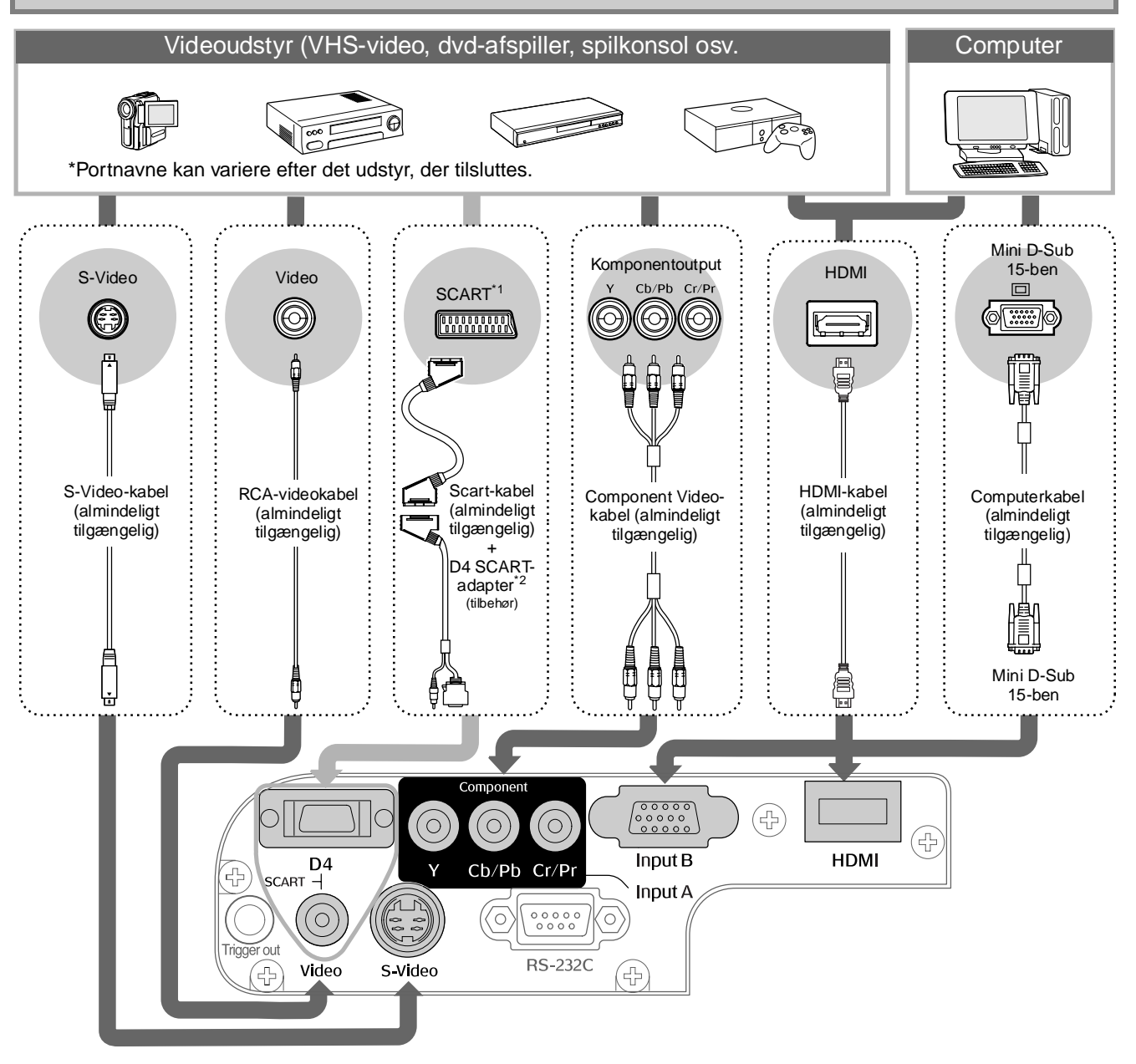

- \*1 Hvis en dvd-afspiller er tilsluttet med en D4 SCART-adapter, skal indstillingen "D4/SCART" i "Input Signal" (Inputsignal) ændres til "SCART". Talg af billedkilde" [side 15](#page-16-0)
- \*2 I nogle områder følger D4 SCART-adapteren muligvis ikke med som tilbehør.
- $\check{\otimes}$ Tip: Nogle signalkilder kan have specialformede porte. Etabler i givet fald forbindelserne med de kabler, der følger med signalkilden.
	- Det kabel, der skal bruges til at forbinde videoudstyr med projektoren, afhænger af den type videosignal, som udstyret sender. Nogle slags videoudstyr sender flere forskellige typer videosignal. Billedkvalitetsklassificeringen for videosignaltyperne anses generelt for at være som følger, i faldende kvalitetsrækkefølge:

Digital Component Video<sup>\*</sup> [HDMI<sup>\*</sup>] > Analog Component Video [D4] [Input A] > S-Video<sup>»</sup> [S-Video] > Composite Video<sup>»</sup> [Video]

Se dokumentationen, der følger med det anvendte videoudstyr, for at kontrollere, hvilke typer videosignalformater udstyret kan sende. Composite Video-formatet kaldes undertiden blot for "videooutput".

# <span id="page-14-1"></span><span id="page-14-0"></span>**Isætning af batterier i fjernbetjeningen**

Fjernbetjeningen leveres ikke med isatte batterier. Sæt batterierne i, inden fjernbetjeningen bruges.

Tag batteridækslet af. **1**

Løft op, mens du trykker på knappen.

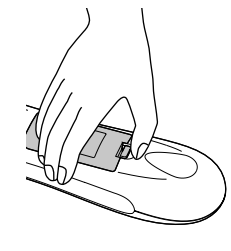

- Sæt batteridækslet på. **3**
	- $\mathfrak D$  Sæt tappen i.
		- Tryk ned på batteridækslet, indtil 2 det klikker på plads.

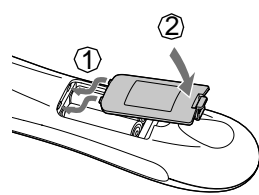

**2** Sæt batterierne i.

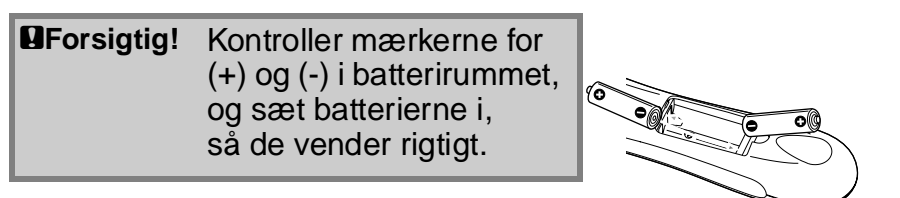

 $\sqrt[3]{\text{Tip}}$ : Hvis fjernbetjeningen ikke reagerer med det samme, eller hvis den ikke virker, efter at den har været i brug i et stykke tid, betyder det sandsynligvis, at batterierne er flade. Hvis det sker, skal batterierne udskiftes med to nye batterier. Brug to nye AA-batterier.

<span id="page-14-2"></span>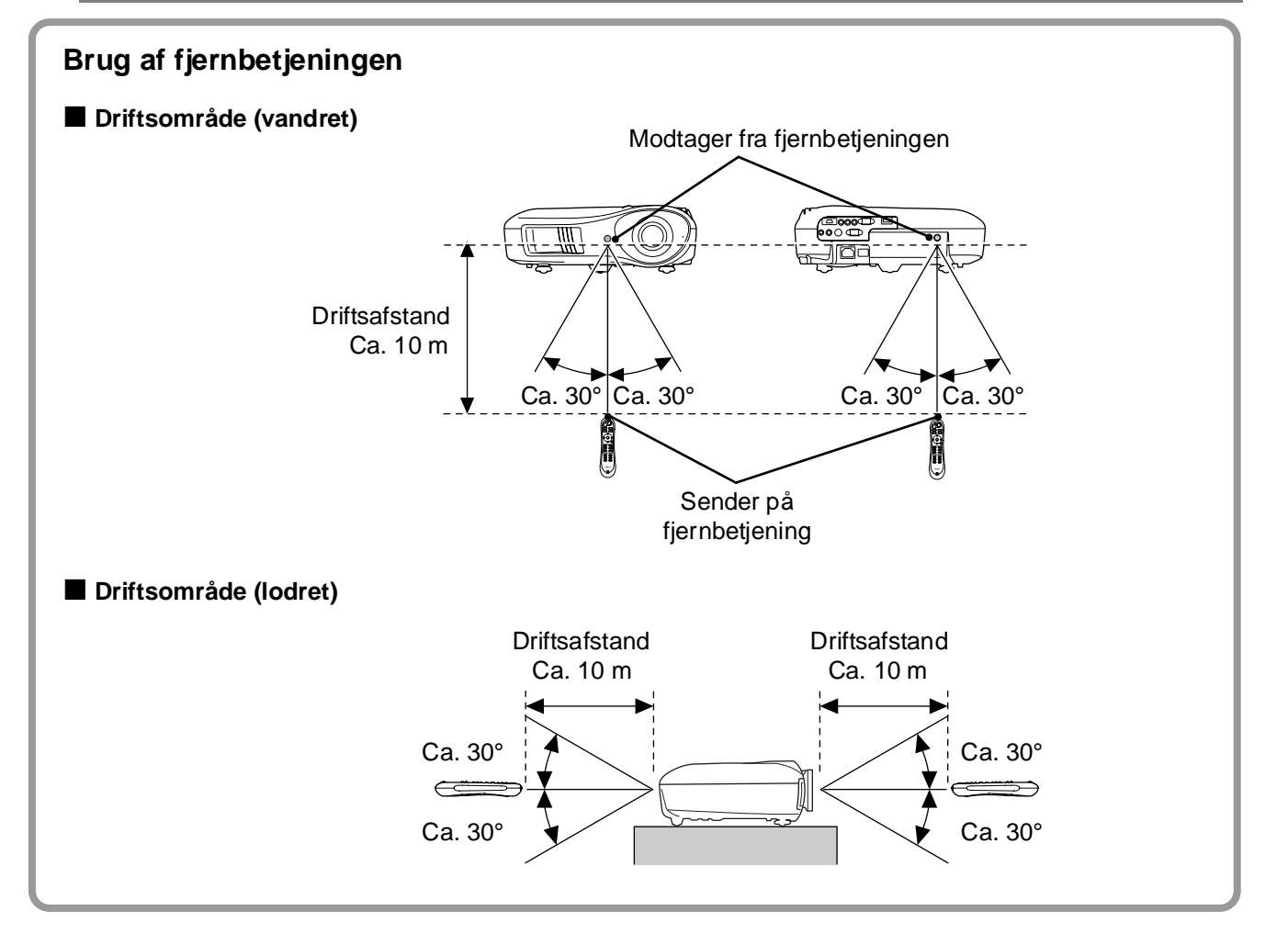

# <span id="page-15-0"></span>**Projicering af billeder**

## <span id="page-15-1"></span>**Tilslutning af strømmen og projicering af billeder**

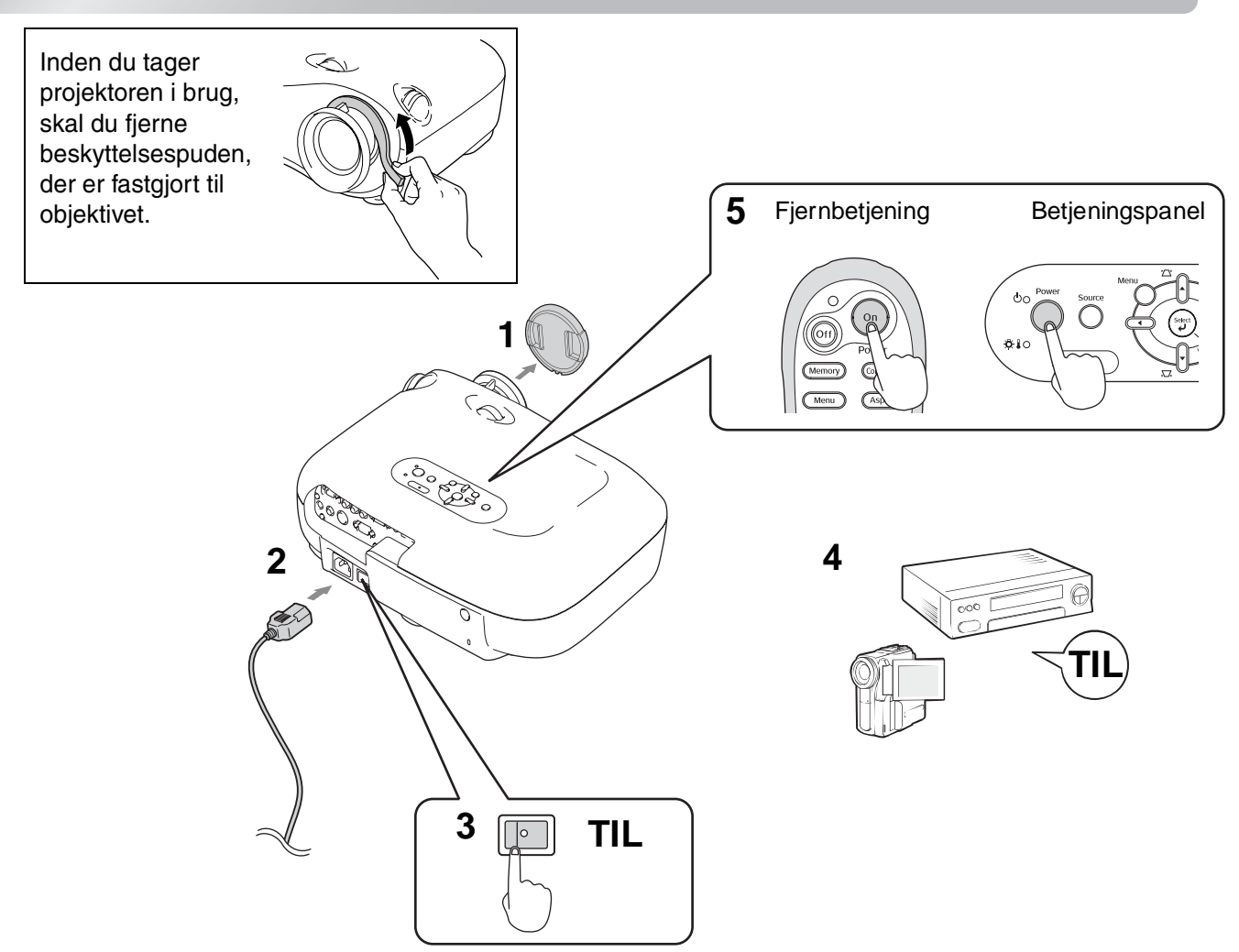

Hvis der er et problem med projicering, selvom projektoren er opsat og tilsluttet korrekt, kan du finde oplysninger i $\bullet$  side 15, 35.

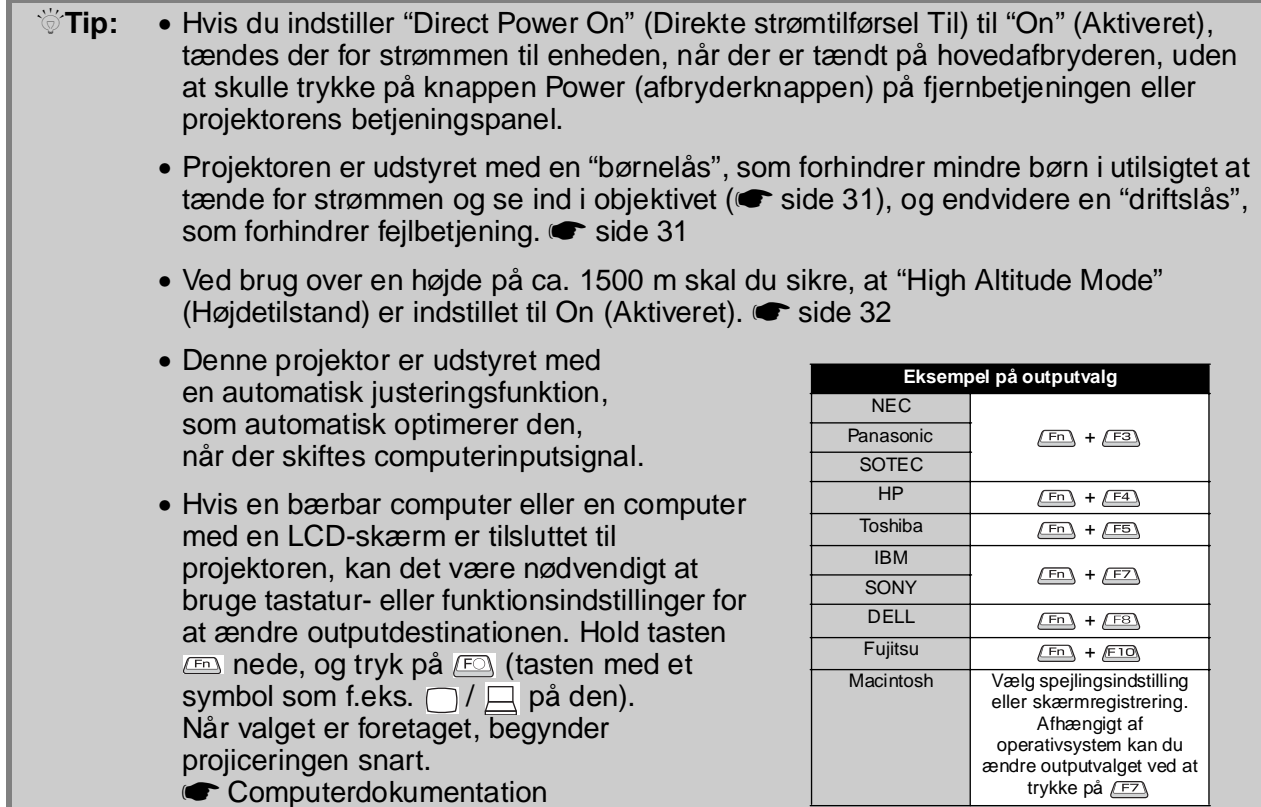

<span id="page-16-1"></span><span id="page-16-0"></span>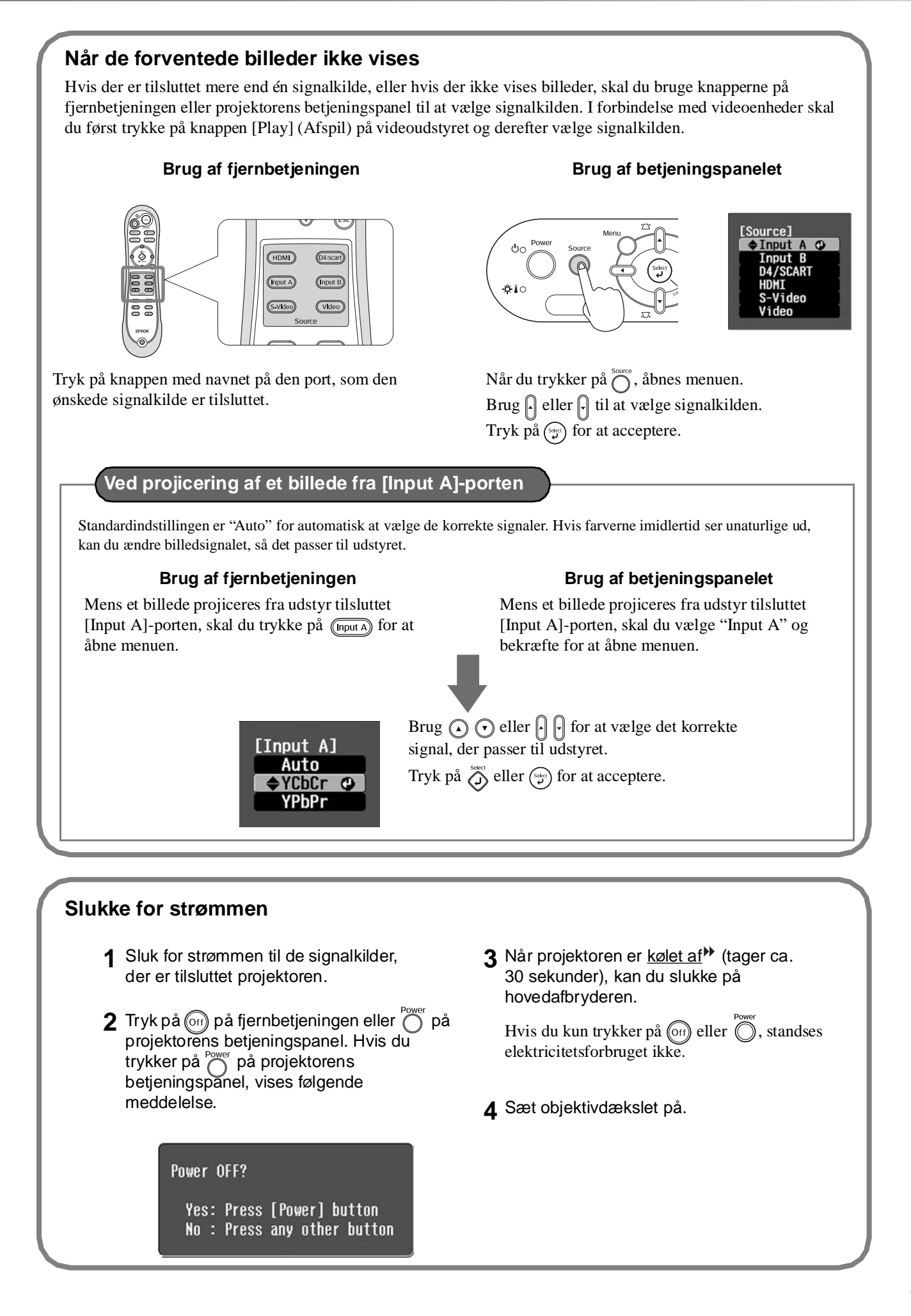

# <span id="page-17-0"></span>**Justering af projiceringsskærmen**

<span id="page-17-2"></span><span id="page-17-1"></span>■ **Justering af fokus** Drej fokuseringsringen for at justere fokus. ■ **Finjusteringer af billedstørrelse (zoomjustering)** Drej zoom-ringen for at justere størrelsen på det viste billede. ■ **Justering af billedets projiceringsposition (objektivforskydning)** Ned Vidvinke Telè

<span id="page-17-3"></span>Brug de to knapper til objektivforskydning til at justere billedpositionen.

Hvis du ikke kan placere projektoren lige foran skærmen, skal du bruge knappen til objektivforskydning, så billedet centreres på skærmen.

Når du drejer knappen til objektivforskydning og hører et klik, er objektivpositionen næsten centreret.

Du kan forskyde billedet med 100% i lodret retning og 50% i vandret retning. Du kan dog ikke forskyde billedet til disse lodrette og vandrette grænser samtidig.

Eks.)Når billedet forskydes helt vandret, kan det ikke forskydes lodret. Og når billedet forskydes helt lodret, kan det ikke forskydes vandret med mere end 11% af dets bredde.

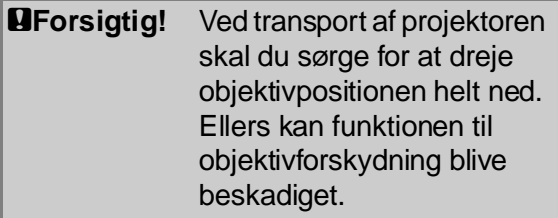

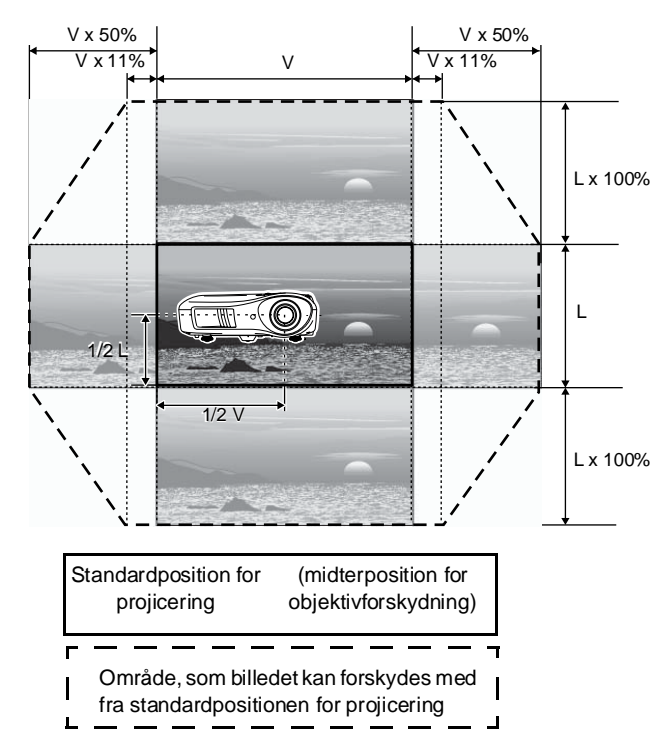

Op

Venstre

Højre

### <span id="page-18-0"></span>**Korrigering for projektorhældning**

Hvis de viste billeder hælder vandret, kan du bruge de justerbare ben foran til at justere projektoren, så den er vandret.

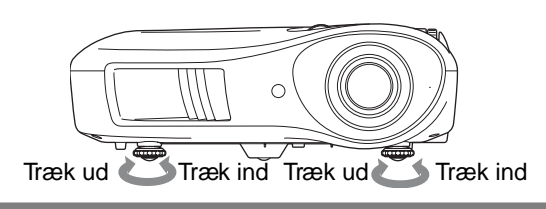

### <span id="page-18-1"></span>**Korrigering for keystone-forvrængning (Keystone)**

Når du vil justere projiceringen over eller under området for justering af objektivforskydning, skal du placere projektoren i en vinkel.

Når projektoren er placeret på denne måde, kan det projicerede billede blive forvrænget til en trapezform. Tryk i dette tilfælde på ( ) ( ) på betjeningspanelet for at justere billederne.

Billedkvaliteten forringes dog sammenlignet med, hvis funktionen til objektivforskydning bruges. Når objektivet forskydes til venstre eller højre, kan der ikke foretages fuldstændig keystone-korrigering. Når der foretages keystone-korrigering, skal objektivet centreres vandret.

Keystone-forvrængning kan korrigeres inden for en maksimal lodret vinkel på ca. 15°.

 $\Diamond$ Tip: • Du kan også foretage justeringer fra konfigurationsmenuen. **•** [side 31](#page-32-3)

• Hvis du vil nulstille korrektionsværdien, skal du trykke på og holde  $\gamma$  nede med  $\overline{\mathcal{N}}$ . trykket ned i mindst 1 sekund på betjeningspanelet.

### <span id="page-18-2"></span>**Visning af et testmønster**

Du kan projicere et testmønster, f.eks. når du opsætter projektoren, for at korrigere keystone-forvrængning og foretage linjemenujusteringer. Du kan også justere zoom og fokus ved hjælp af testmønsteret.

Hvis du trykker på (Pattern) på fjernbetjeningen, åbnes mønstermenuen.

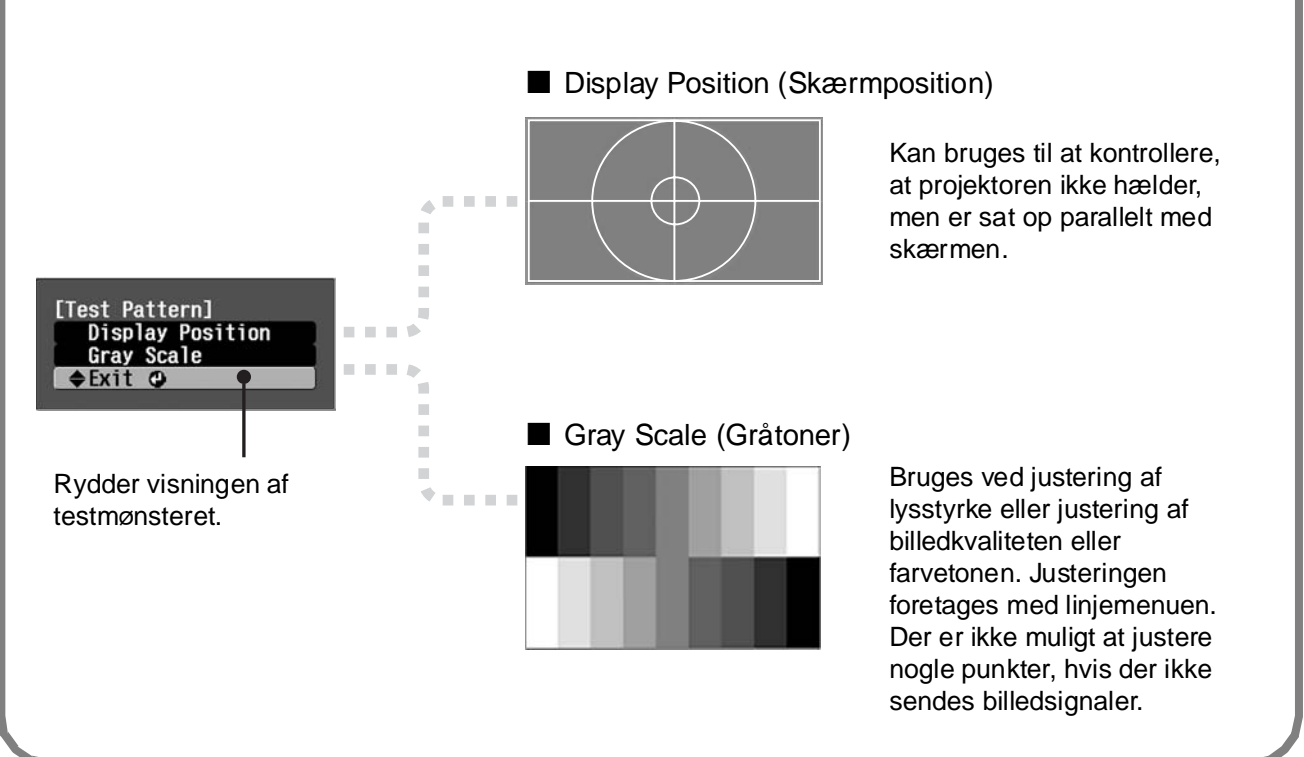

# <span id="page-19-1"></span>**Grundlæggende justeringer af billedkvaliteten**

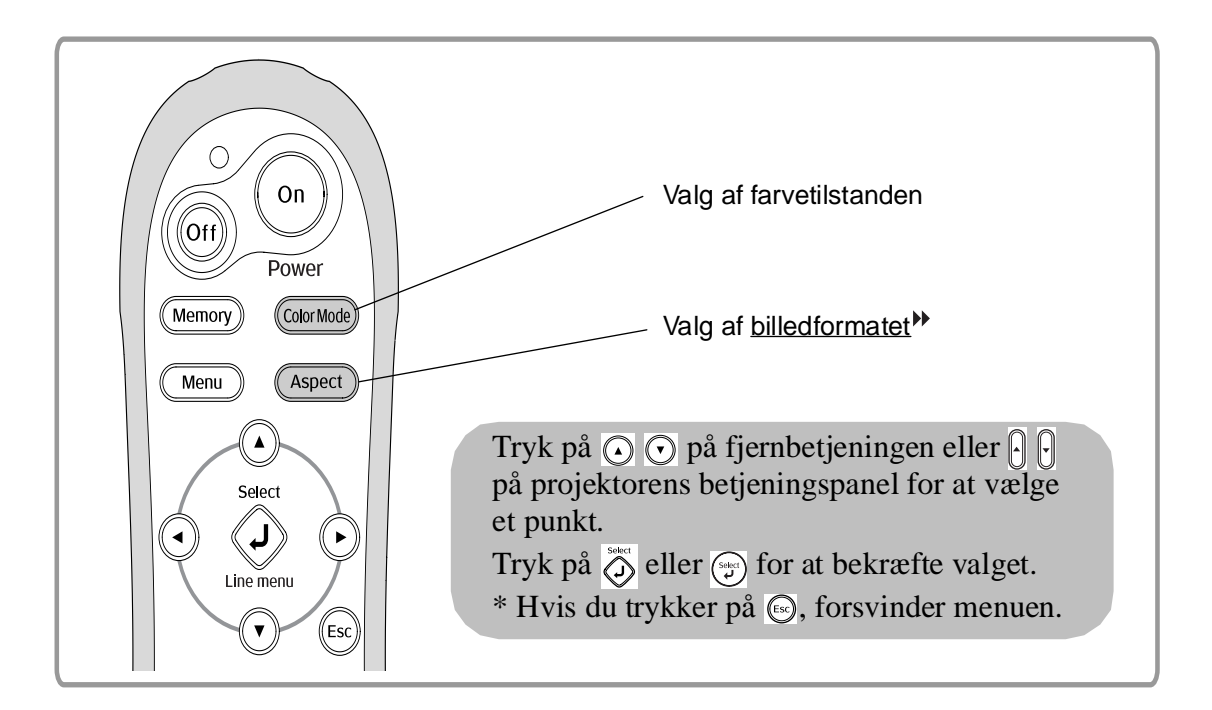

## <span id="page-19-0"></span>**Valg af farvetilstanden**

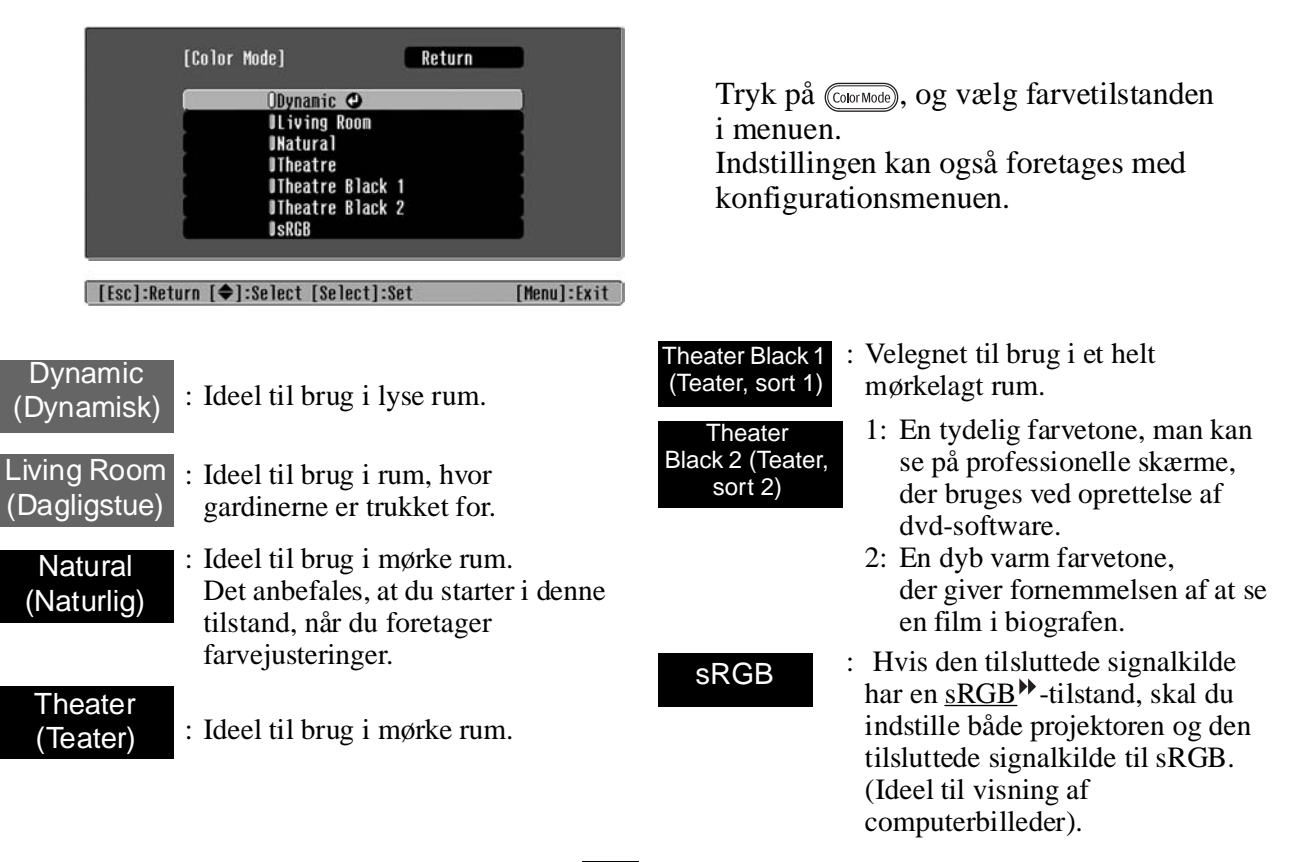

Når du vælger farvetilstanden angivet med , anvendes Epson Cinema Filter automatisk for at øge kontrasten og gør hudtoner mere naturlige.

# <span id="page-20-0"></span>**Valg af billedformatet**

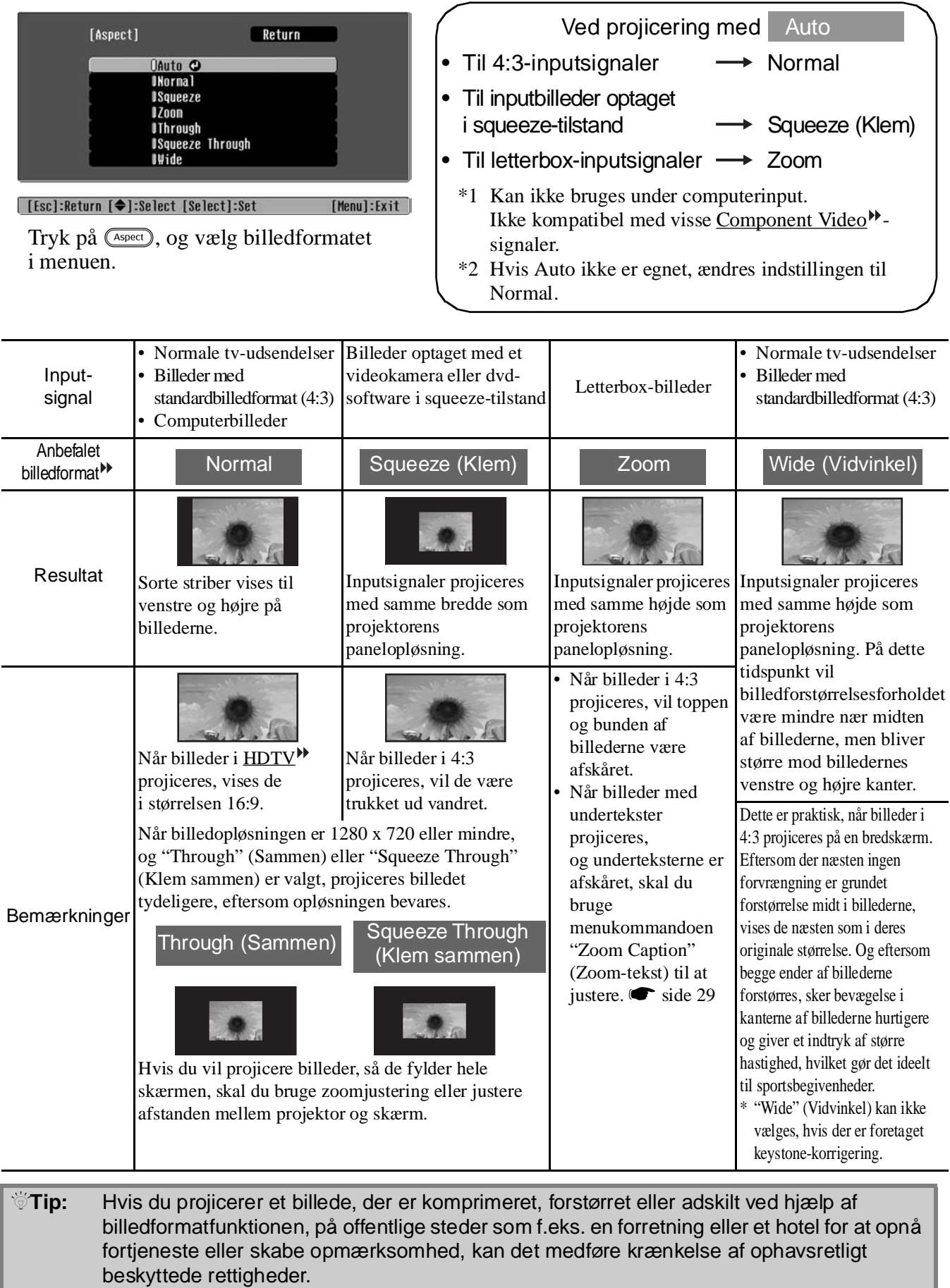

# <span id="page-21-0"></span>**Avancerede farvejusteringer**

Hvis du vil oprette dine egne billeder med indstillinger, der er justeret efter dine præferencer, kan du justere "Skin Tone (Hudtone)", "Abs. Color Temp. (Abs. farvetemp.)", "RGB/RGBCMY" og/eller "Gamma" i undermenuen "Color Adjustment (Farvejustering)" til menuen "Picture" (Billede) (når "sRGB " ikke er valgt i Color Mode (Farvetilstand).

Justeringsværdierne kan gemmes i hukommelsen, så de altid kan hentes og anvendes på de projicerede billeder ( $\bullet$  [side 24\)](#page-25-2).

"Skin Tone" (Hudtone), "Abs.Color Temp." (Abs. farvetemp.) og "Gamma" justeres med de respektive knapper på fjernbetjeningen.

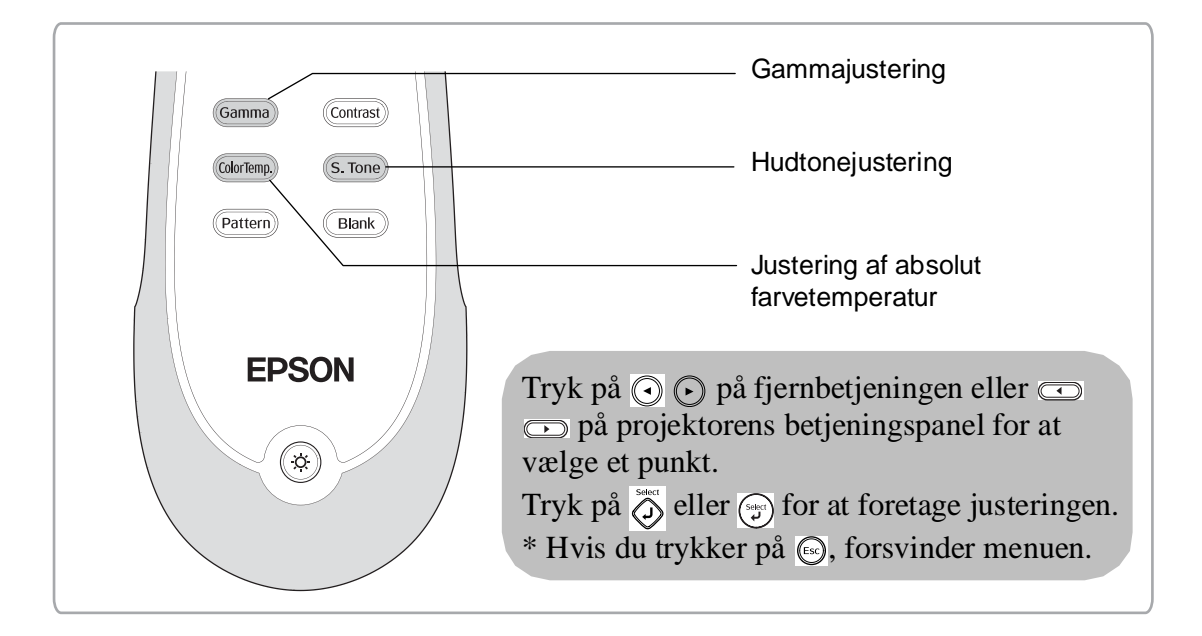

## <span id="page-21-1"></span>**Hudtonejustering**

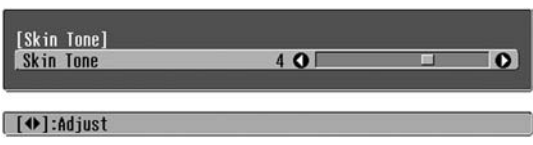

Denne kan bruges til at justere hudtonerne til billeder af mennesker.

Med effekten Epson Cinema Filter, som automatisk anvendes på billeder, når indstillingen "Color Mode" (Farvetilstand) er angivet, gengives hudtoner med naturligt udseende.

Hvis du vil forbedre hudtoner yderligere, kan du bruge indstillingen "Skin Tone" (Hudtone) til at foretage justeringen.

Hvis den indstilles til plussiden (+), bliver farverne grønlige, og hvis den indstilles til minussiden (-), bliver de

### <span id="page-21-2"></span>**Justering af absolut farvetemperatur**

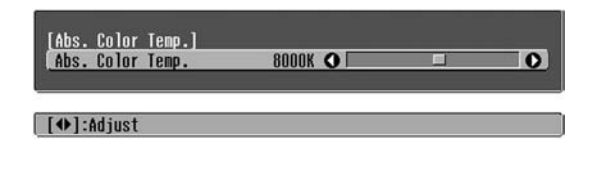

Du kan justere billedernes overordnede farvetone. Hvis du vælger en højere værdi, får billederne et blåligt skær, og hvis du vælger en lavere værdi, får de et rødligt skær. Den absolutte farvetemperatur kan sættes til en af 12 indstillinger inden for området 5000K til 10000K.

# <span id="page-22-0"></span>**Gammajustering**

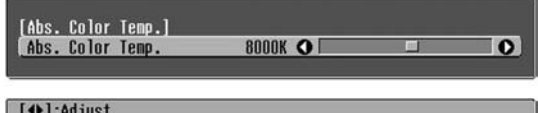

Forskelle mellem udstyr kan medføre en mindre variation i farverne, når billeder projiceres, og det kan være en god ide at justere dette (projicering standser midlertidigt under denne justering). Det kan gøres på to måder. Den ene er at vælge en af gammakorrektionsværdierne [2.0], [2.1], [2.2], [2.3], [2.4]. Den anden er en tilpasset justering, som foretages med henvisning til det projicerede billede eller et gammadiagram. Gammadiagrammets vandrette akse repræsenterer inputsignalniveauet og den lodrette akse outputsignalniveauet.

### ■ **Tilpasset ("Adjust it from the image" (Justeres fra billedet))**

Brug  $\Omega$   $\Theta$  eller  $\Omega$   $\theta$  til først at vælge "Customized" (Tilpasset) og derefter "Adjust it from the image" (Justeres fra billedet). Tryk på  $\overline{O}$  eller  $\overline{O}$  for at bekræfte valget hver gang.

Et gammaikon vises i det projicerede billede (keystone-korrigering annulleres midlertidigt, mens gammaikonet er vist).

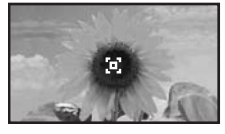

Brug  $\odot$   $\odot$   $\odot$   $\odot$  eller  $\lbrack \rbrack$   $\lbrack \cdots \rbrack$   $\odot$   $\odot$  til at flytte gammaikonet til det sted, hvor du vil justere lysstyrken, og tryk på  $\overline{\Diamond}$  eller  $\circ$  for at bekræfte valget. Det valgte sted og områderne med samme lysstyrke blinker, og et gammadiagram vises. Tryk på eller igen for at bekræfte. Der åbnes et skærmbillede til justering af tonen.

Brug  $\odot$   $\odot$  eller  $\odot$   $\odot$  til at foretage justeringen, og tryk på  $\bigotimes^{\text{const}}$  eller  $\bigotimes^{\text{const}}$  for at bekræfte det. Tryk på  $\bigotimes^{\text{test}}$ for at gå tilbage og gøre det igen.

### ■ **Justering fra gammakorrektionsværdierne**

Vælg blandt gammakorrektionsværdierne [2.0], [2.1], [2.2], [2.3], [2.4] en værdi, der passer til det tilsluttede udstyr, eller en værdi efter egen præference med  $\bigcap_{n=1}^{\infty}$ eller  $\left[\left[\right], \log$  tryk på  $\left(\sum_{i=1}^{\infty}$  eller  $\left(\frac{1}{2}\right)$  for at bekræfte valget.

Læg mærke til gammadiagrammet for at kontrollere resultatet af justeringen.

Lavere værdier forøger kontrasten<sup>\*\*</sup> i de mørke dele, men er tilbøjelige til at sløre de lyse dele. Dette angives med en udvidelse i den øverste del af gammadiagrammet.

Højere værdier gør de lyse dele mørkere. Dette angives med en udvidelse i den nederste del af gammadiagrammet.

### ■ **Tilpasset ("Adjust it from the graph" (Justeres fra diagrammet))**

Brug  $\odot$   $\odot$  eller  $\lceil \cdot \rceil$  fil først at vælge "Customized" (Tilpasset) og derefter "Adjust it from the graph" (Justeres fra diagrammet). Tryk på  $\overline{(\mathcal{D})}$  eller  $\overline{(\mathcal{D})}$  for at bekræfte valget hver gang.

Et gammajusteringsdiagram vises.

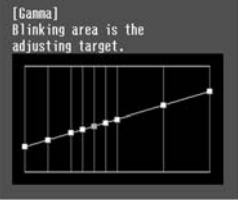

### [Select]:Enter

Brug  $\odot$   $\odot$  eller  $\odot$   $\odot$  til at vælge det punkt, hvor du vil justere tonens lysstyrke, og tryk på  $\overline{Q}$  eller  $\overline{P}$ for at bekræfte valget. Der åbnes et skærmbillede til justering af tonen.

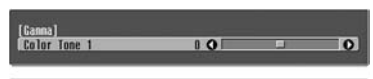

[Esc]:Return [+]:Adjust [Select]:Set [Ganna]:Exit]

Brug  $\odot$   $\odot$  eller  $\odot$   $\odot$  til at foretage justeringen, og tryk på  $\bigotimes^{\text{sec}}$  eller  $\bigotimes^{\text{sec}}$  for at bekræfte det.

## <span id="page-23-0"></span>**RGB-justering (forskydning, forstærkning)**

**1** Tryk på (Menu), og vælg derefter "Picture" (Billede) – "Color Adjustment" (Farvejustering) – "RGB/RGBCMY" – "RGB" i denne rækkefølge, og bekræft valget.

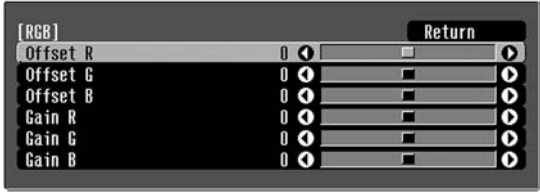

[[Esc]:Return [◆]:Select [◆]:Adjust [Menu]:Exit

- **2** Brug  $\odot$   $\odot$  eller  $\lbrack \cdot \rbrack$  fil at vælge et menupunkt, og brug (c) eller  $\text{C}$  eller at foretage justeringer.
- $3$  Tryk på  $\textcircled{\tiny{Menu}}$  for at afslutte menuen.

Billedets lysstyrke kan justeres ved at justere de enkelte komponenter, R (rød), G (grøn) og B (blå), i de mørke områder (forskydning) og lyse områder (forstærkning).

### ■ **Forskydning**

Hvis du vil have mørke områder til at fremstå tydeligere, skal du ændre indstillingen i retning af plussiden (højre). Hvis du ændrer den til minussiden (venstre), bliver hele billedet skarpere, men kontrasten i mørke områder bliver forringet.

### ■ **Forstærkning**

Hvis du vil have lyse områder til at fremstå tydeligere, skal du ændre indstillingen i retning af minussiden (venstre). Hvis du ændrer den til plussiden (højre), bliver lyse områder hvidere, men kontrasten bliver forringet.

### <span id="page-23-1"></span>**Justering af nuance og mætning**

1 Tryk på (Menu), vælg derefter "Picture" (Billede) – "Color Adjustment" (Farvejustering) – "RGB/RGBCMY" – "RGBCMY" i denne rækkefølge, og bekræft valget.

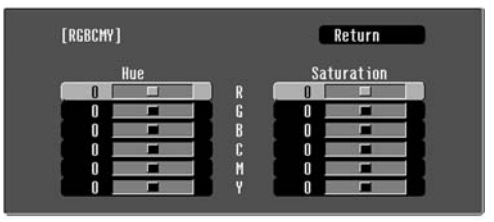

[Fsc]:Return [♦]:Select [Select]:Enter [Menu]:Exit

 $2$  Tryk på  $\odot$   $\odot$  eller  $\lbrack \cdot \rbrack$  for at vælge en farve, og tryk på  $\overline{\text{Q}}$  eller  $\text{C}$  for at bekræfte. Vælg enten nuance eller mætning, og brug  $\textcircled{1}$   $\textcircled{1}$  eller  $\textcircled{2}$   $\textcircled{1}$  til at justere.

Tryk på  $\binom{5}{5}$ , eller vælg "Return" (Retur) for at justere en anden farve.

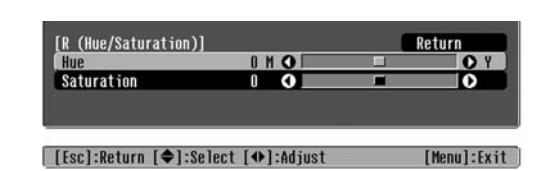

### $3$  Tryk på $\frac{1}{2}$  for at afslutte menuen.

Nuance og mætning for hver af de røde (R), grønne (G), blå (B), cyan (C), magenta (M) og gule (Y) farvekomponenter kan justeres.

### ■ **Nuance**

Justerer den overordnede farvelægning fra blå til grønne til røde.

### ■ **Mætning**

Justerer billedernes generelle livlighed.

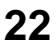

<span id="page-24-0"></span>Ud over farvejusteringer kan der også foretages avancerede justeringer af skarphed og mængden af lys fra lampen for at få det bedst mulige billede.

# <span id="page-24-1"></span>**Justering af skarphed (avanceret)**

**1** Tryk på (Menu), og vælg derefter "Picture" (Billede) – "Sharpness" (Skarphed) – "Advanced" (Avanceret).

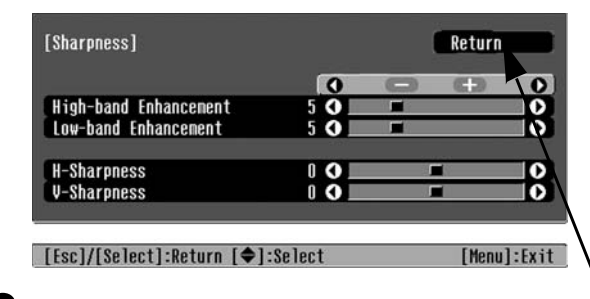

- **2** Brug  $\odot$   $\odot$  eller  $\lbrack \cdot \rbrack$  at vælge et menupunkt, og brug o eller co itil at foretage justeringer.
- $3$  Tryk på  $\textcircled{\tiny{Kem}}$  for at afslutte menuen.

Juster billedets opløsning og kontrast<sup>\*</sup>.

Hvis "High-band Enhancement" (Højbånd, udvidelse) indstilles i plusretningen (+), fremhæves hår og detaljerede områder på tøj. Hvis "Low-band Enhancement" (Lavbånd, udvidelse) indstilles i plusretningen (+), vil de områder, der fremhæves af "High-band Enhancement" (Højbånd, udvidelse), næsten ikke blive fremhævet. I stedet bliver hele motivets ujævne områder, f.eks. kontur og baggrund, fremhævet og giver et skarpt billede. (Du kan justere "High-band Enhancement" (Højbånd, udvidelse) og "Low-band Enhancement" (Lavbånd, udvidelse) samtidig ved at bruge bjælken øverst på skærmen).

Hvis "H-Sharpness" (Skarphed, vandret) / "V-Sharpness" (Skarphed, lodret) indstilles til plussiden (+), forøges billedets skarphed i vandret/ lodret retning. Hvis de indstilles til minussiden (-), giver det et blødt billede.

### <span id="page-24-2"></span>**Indstilling af automatisk iris (automatisk apertur)**1 Tryk på <sub>(Menu</sub>), og vælg derefter "Picture" Mængden af lys justeres automatisk efter billedets (Billede) – "Auto Iris" (Automatisk iris). lysstyrke og skaber et billede med dybde og perspektiv. [Sharpness] Return  $\mathbf{o}$  $\overline{10}$ High-band Enhancement Low-band Enhancement H-Sharpness ။ **၀ V-Sharpness** [Esc]/[Select]:Return [♦]:Select [Menu]:Exit **2** Vælg "On" (Aktiveret).  $3$  Tryk på  $\textcircled{\tiny{Menu}}$  for at afslutte menuen.

**23Justeringer af billedkvalitet**

# <span id="page-25-0"></span>**Visning af billeder med en forudindstillet billedkvalitet (hukommelsesfunktion)**

Efter at menukommandoer som f.eks. "Color Adjustment" (Farvejustering) og "Advanced" (Avanceret) er blevet brugt til at justere de projicerede billeder, kan justeringsværdierne gemmes. Herudover kan de gemte data nemt hentes, så du altid kan se billeder med de justerede indstillinger.

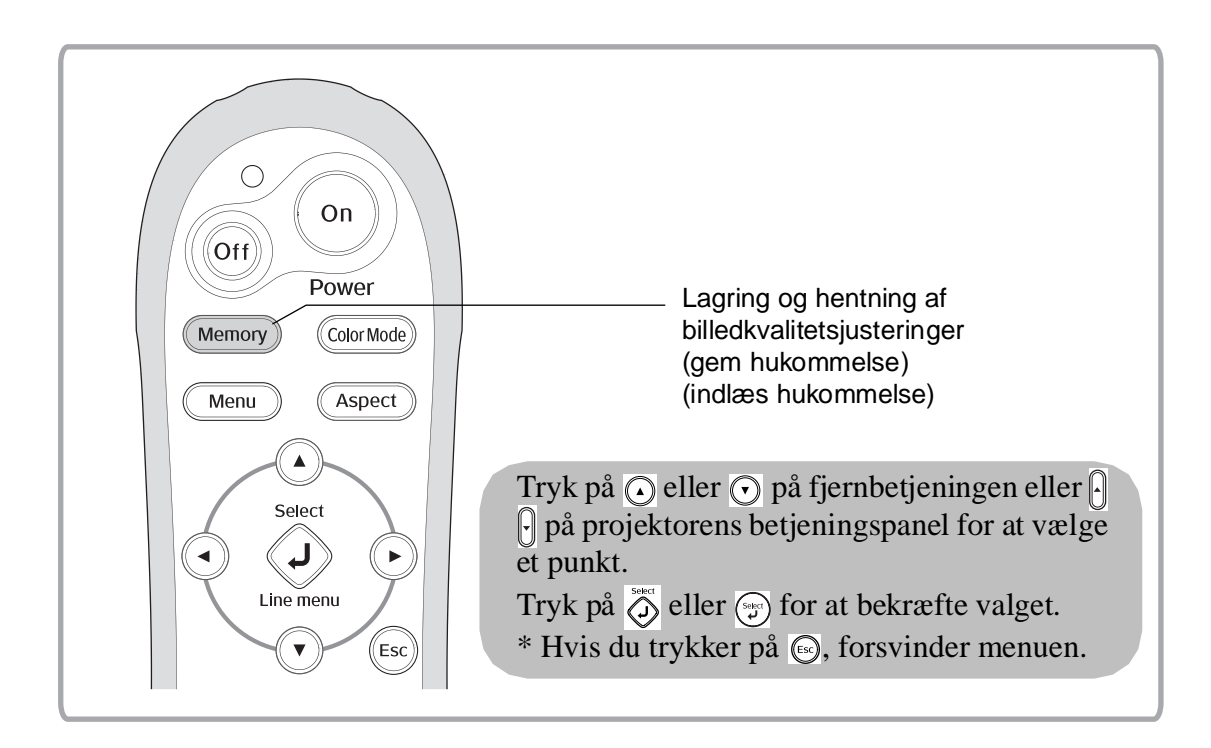

## <span id="page-25-2"></span><span id="page-25-1"></span>**Hentning af billedkvalitetsjusteringer (indlæs hukommelse)**

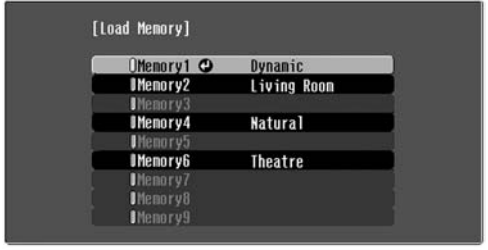

 $\Box$  [ $\triangleq$ ]: Select [Select]: Set

Du kan trykke på (Menu) og vælge navnet på den ønskede hukommelse i menuen.

 $\sqrt[3]{\cdot}$ Tip: • Den farvetilstand, der var valgt, da hukommelsen blev registreret, vises i højre side.

- Hukommelsesindstillinger anvendt på billeder bevares, selvom der slukkes for projektoren. De samme hukommelsesindstillinger anvendes på billeder, som projiceres næste gang, der tændes for projektoren.
- Den indstilling for billedformat<sup>\*</sup>, der hentes i hukommelsen, anvendes muligvis ikke på billederne, hvis de er i formatet 16:9, eller hvis inputsignalbillederne har en bestemt opløsning.

## <span id="page-26-0"></span>**Lagring af billedkvalitetsjusteringer (gem hukommelse)**

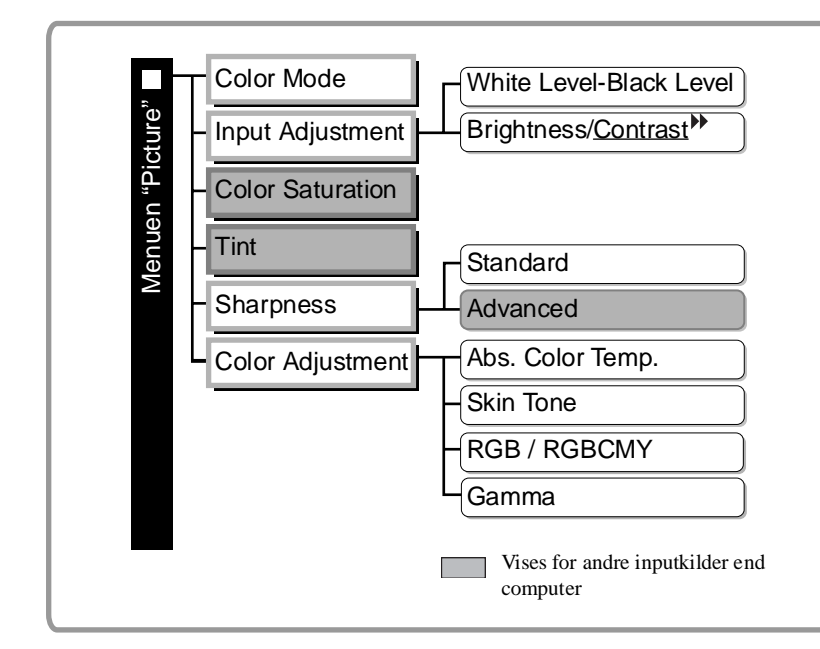

gemmes i hukommelsen. Konfigurationsmenuer  $\bullet$  [side 26](#page-27-0) Denne kan bruges til at gemme justerede værdier for alle konfigurationsmenupunkterne til venstre. Kommandoen "Save Memory" (Gem hukommelse) i menuen "Memory" (Hukommelse) bruges til at gemme indstillingerne.

Indstillinger, som kan

I det følgende beskrives, hvordan indstillinger gemmes.

- **1** Juster de ønskede indstillinger, der skal gemmes i hukommelsen.
- **2** Vælg "Save Memory" (Gem hukommelse) i menuen "Memory" (Hukommelse), og tryk derefter på  $\overset{\text{\tiny{self}}}{\bigcirc}$  eller  $(\overset{\text{\tiny{self}}}{\downarrow})$ .
- **3** Vælg et hukommelsesnavn fra Memory1 (Hukommelse1) til Memory9 (Hukommelse9), der skal bruges til lagring, og tryk derefter på  $\overline{\diamond}$  eller  $\overline{\diamond}$ .

Status for et hukommelsesområde er angivet med farven på symbolet  $\theta$  til venstre for hukommelsesnavnet som følger.

0 Grøn : Hukommelsesområde bruges 0 Grå : Hukommelsesområde bruges ikke 0 Orange : Valgt Hvis hukommelsen er blevet registreret, vises farvetilstanden valgt på registreringstidspunktet i højre side.

Hvis du vælger et hukommelsesområde, der allerede bruges, og trykker på  $\delta$  eller  $\mathcal{F}$ , slettes det eksisterende indhold, og de aktuelle indstillinger gemmes i stedet.

Hvis du vil slette alt indhold i hukommelsen, skal du vælge "Reset Memory" (Genindstil hukommelse) i menuen "Memory" (Hukommelse). side 33

<span id="page-27-0"></span>Konfigurationsmenuerne kan bruges til at foretage en lang række justeringer og indstillinger, der omfatter skærmen, billedkvalitet og inputsignaler.

Der findes følgende to typer menuer.

### ■ **Fuld menu**

Alle punkter i konfigurationsmenuen kan kontrolleres, mens indstillingerne foretages.

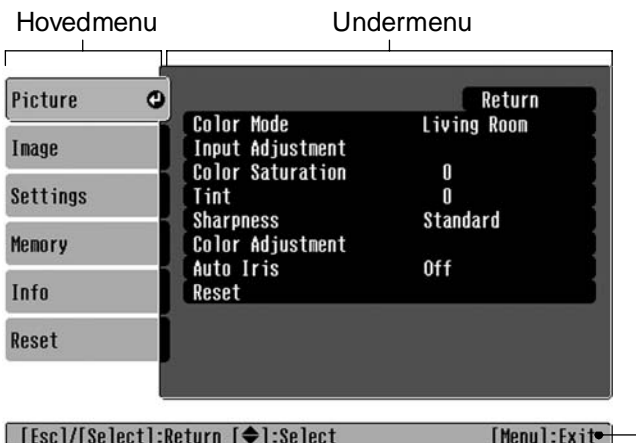

### ■ **Linjemenu**

Giver dig mulighed for at justere visse områder af menuen "Picture" (Billede) og menuen "Memory" (Hukommelse) i konfigurationsmenuen.

Denne menu kan bruges til at få vist virkningerne af justeringer på de billeder, der projiceres, mens justeringerne foretages.

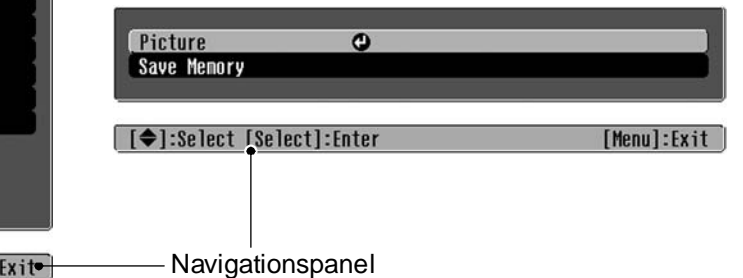

Se "Brug af konfigurationsmenuerne" ( $\bullet$  [side 34](#page-35-2)) for at få yderligere oplysninger om menuhandlinger.

 $\sqrt[3]{\pi}$  Konfigurationsmenuerne kan bruges til at slå navigationspanelet til og fra og til at ændre farvemønsteret og visningspositionen. s"Settings" (Indstillinger) – "Display (Skærm)"– "Menu Position (Menuplacering)", "Navigation Bar (Navigationspanel)", "Menu Color (Menufarve)"

### <span id="page-27-1"></span>**Liste over konfigurationsmenuer**

Hvis der ikke sendes billedsignaler, kan ingen af indstillingerne justeres bortset fra "Reset" (Nulstil) og "Auto Iris" (Automatisk iris) i menuen "Picture" (Billede) eller "Auto Setup" (Autoindstilling) i menuen "Image (Billede)". De punkter, der vises i menuen "Picture" (Billede), menuen "Image" (Billede) og menuen "Info" varierer alt efter den type billedsignaler, der projiceres.

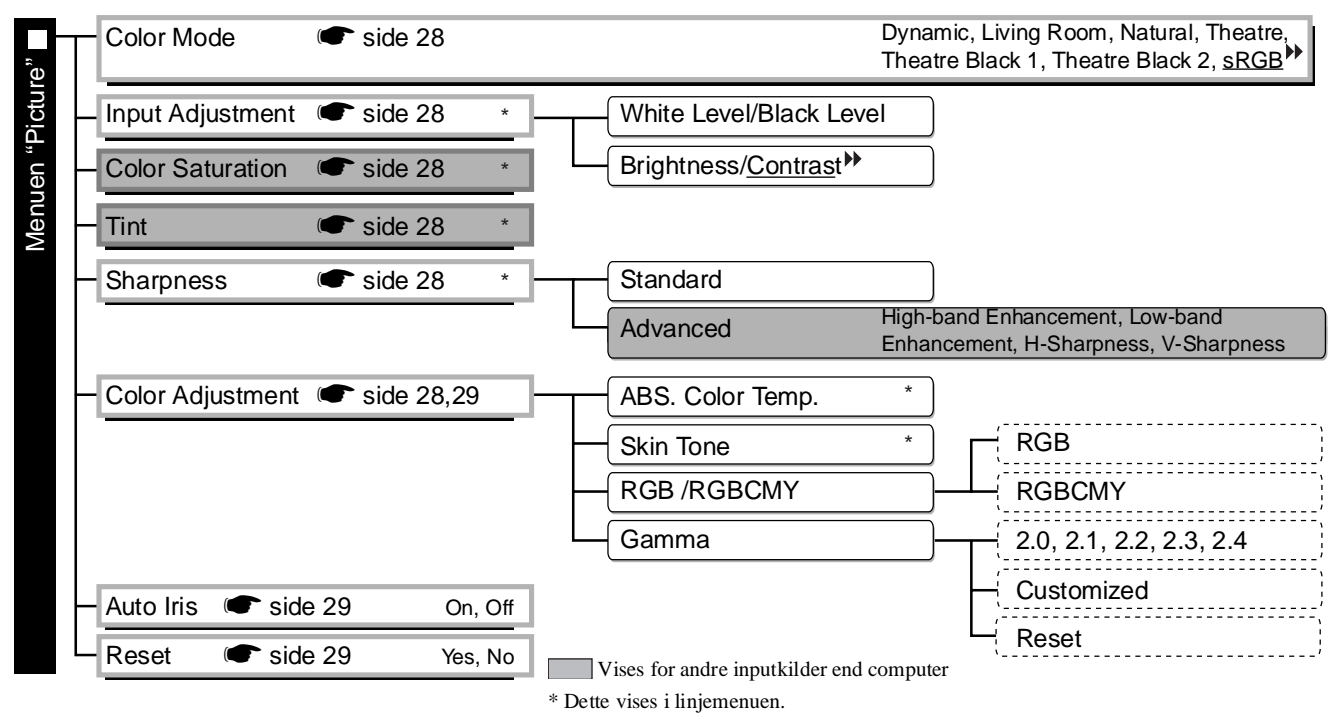

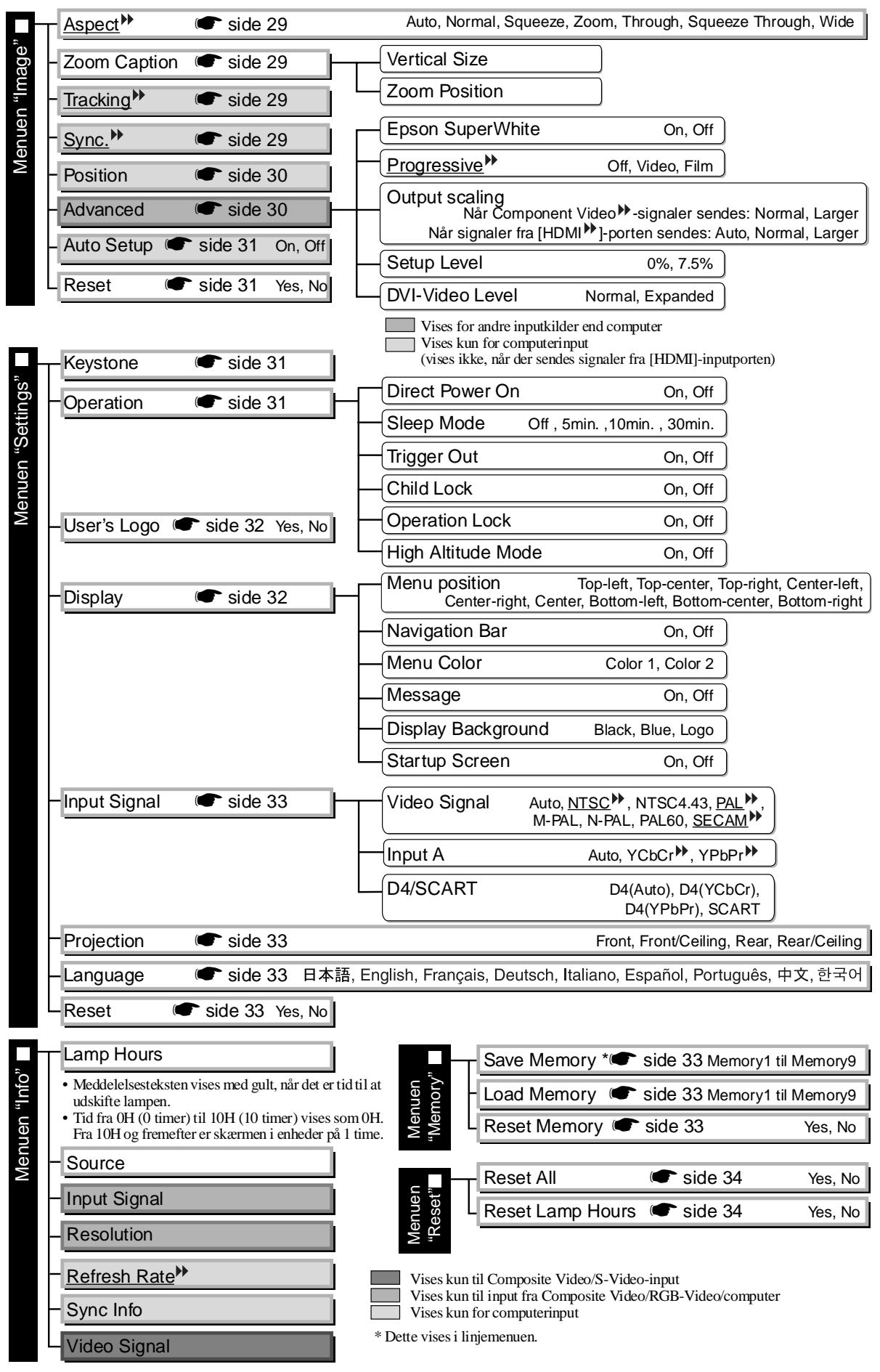

<span id="page-28-0"></span>Menuen "Info" bruges kun til at vise projektorstatus.

# <span id="page-29-0"></span>**Menuen "Picture" (Billede)**

Vises for andre inputkilder end computer

Vises kun for computerinput

(vises ikke, når der sendes signaler fra [HDMI]-inputporten)

### <span id="page-29-1"></span>**Color Mode (Farvetilstand)\*1**

Der kan vælges syv forskellige indstillinger til Color Mode (Farvetilstand), så de passer til de billeder, der projiceres, eller projiceringsmiljøet.  $\bullet$  [side 18](#page-19-1)

### <span id="page-29-2"></span>**Input Adjustment (Inputjustering)\*2**

Disse indstillinger kan justeres, hvis outputniveauet fra tilsluttet udstyr er svagt, og billederne fremstår mørke. De to indstillinger kan ikke angives samtidig. Kun én af dem kan justeres.

#### White Level/Black Level (Hvidt niveau/Sort niveau)

Justerer billedernes mørke og lyse områder

- White Level (Hvidt niveau): Justerer de lyse skyggers lysstyrke uden at ændre det sorte niveau.
	- Når indstillingen ændres til minussiden (-), bliver de lyse områder tydeligere.
- Black Level (Sort niveau): Justerer de mørke skyggers lysstyrke uden at ændre det hvide niveau. Når indstillingen ændres til plussiden (+), bliver de mørke områder tydeligere.

### Brightness/Contrast (Lysstyrke/Kontrast)

Justerer billedernes generelle lysstyrke.

- Brightness (Lysstyrke):Billedernes lysstyrke kan justeres.
	- Hvis der projiceres i mørke rum eller på små skærme, og billederne fremstår for lyse, skal du formindske indstillingen.
- Contrast (Kontrast): Justerer forskellen mellem lyse og mørke områder. Når kontrasten forøges, får billeder større modulation.

### <span id="page-29-3"></span>**Color Saturation (Farvemætning) \*2**

Justerer billedernes farveintensitet.

### <span id="page-29-4"></span>**Tint (Farvetone) \*2**

(Det er kun muligt at justere denne indstilling, når der sendes signaler i formatet Composite Video<sup>\*\*</sup> og  $S-Video^{\prime\prime\prime}$  i standarden NTSC<sup> $\prime\prime\prime$ </sup>).

Justerer billedets farvetone.

### <span id="page-29-5"></span>**Sharpness (Skarphed)\*2**

Justerer billedets skarphed.

#### **Standard**

Justeringsresultaterne anvendes på hele billedet.

### Advanced (Avanceret)

Kan bruges til at justere et bestemt område.  $\bullet$  [side 23](#page-24-0)

### <span id="page-29-6"></span>**Color Adjustment (Farvejustering)**

"Color Adjustment" (Farvejustering) kan ikke vælges, når farvetilstanden er indstillet til "sRGB<sup>\*\*</sup>".

### Abs. Color Temp. (Abs. farvetemp.)

Justerer billedernes generelle farvetoner.  $\bullet$  [side 20](#page-21-2)

- \*1 Indstillingsværdierne gemmes separat for hver billedkilde og signaltype.
- \*2 Indstillingsværdierne gemmes separat for hver billedkilde og farvetilstandsindstilling.

Vises kun for computerinput (vises ikke, når der sendes signaler fra [HDMI]-inputporten)

Skin Tone (Hudtone)<sup>\*2</sup>

Justerer hudtonen på personer, der optræder på billederne.  $\bullet$  [side 20](#page-21-1)

### RGB/RGBCMY \*1

- RGB : Kan bruges til at justere forskydning og forstærkning for hver af R/G/B-farvekomponenterne.  $\bullet$  [side 22](#page-23-0)
- RGBCMY :Kan bruges til at justere nuance og mætning for hver af R/G/B/C/M/Y-farvekomponenterne.  $\bullet$  [side 22](#page-23-1)

#### <span id="page-30-2"></span>Gamma

Justerer gamma. Du kan vælge en værdi eller foretage justeringer, mens du får vist et billede eller et diagram.  $\bullet$  [side 21](#page-22-0)

### <span id="page-30-3"></span>**Auto Iris (Automatisk iris) \*3**

Mængden af lys justeres korrekt afhængigt af billeder (aktiveret)/ eller justeres ikke (deaktiveret).  $\bullet$  [side 23](#page-24-2)

### <span id="page-30-4"></span>**Reset (Nulstil)**

Alle indstillinger i menuen "Picture" (Billede) vender tilbage til standardindstillingerne.

### <span id="page-30-0"></span>**Menuen "Image" (Billede)**

### <span id="page-30-5"></span>**Aspect (Billedformat) \*1**

Vælger billedformatet. [side 18](#page-19-1)

### <span id="page-30-6"></span><span id="page-30-1"></span>**Zoom Caption (Zoom-tekst)\*1**

Hvis "Aspect" (Billedformat) er indstillet til "Zoom", når du får vist billeder med undertekster, skal du ændre indstillingen som følger, så du kan se underteksterne. Den lodrette størrelse og visningspositionen kan begge justeres sammen.

Vertical Size (Lodret størrelse)

Billedets lodrette størrelse formindskes, så underteksterne vises.

Zoom Position (Zoom-position)

Hele billedet flyttes op, så underteksterne vises.

Brug "Vertical Size" (Lodret størrelse) Projiceringsområde Brug Vertical Size" (Lodret størrel<br>til at reducere billedstørrelsen.

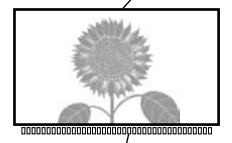

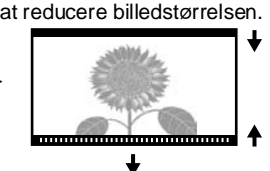

Del med undertekster Brug "Zoom Position" (Zoom-position) til at ændre billedets visningsposition.

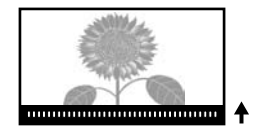

### <span id="page-30-7"></span>**Tracking \*1**

Justerer billederne, hvis de indeholder lodrette striber.

### <span id="page-30-8"></span>**Sync. (Synk.) \*1**

- Justerer billederne, hvis de flimrer, er slørede, eller der er interferens.
- Billeder kan også flimre og være slørede, når der justeres på indstillingerne for lysstyrke, kontrast $\mathcal{W}$ , skarphed, zoom og keystone-korrigering.
- Du kan opnå tydeligere justeringer, hvis du justerer "Tracking" først og derefter "Sync" (Synk.).
	- \*1 Indstillingsværdierne gemmes separat for hver billedkilde og signaltype.
		- \*2 Indstillingsværdierne gemmes separat for hver billedkilde og farvetilstandsindstilling.
		- \*3 Indstillingsværdierne gemmes separat for hver farvetilstandsindstilling.

**Konfigurationsmenu**

Konfigurationsmenu

**29**

Vises for andre inputkilder end computer

### <span id="page-31-4"></span><span id="page-31-2"></span>**Position (Placering) \*1**

(Indstillingen kan ikke angives, når der sendes signaler fra [HDMI<sup>\*\*</sup>]-inputporten). Brug  $\odot$ ,  $\odot$ ,  $\odot$  og  $\odot$  for at flytte billedernes visningsposition.

### <span id="page-31-3"></span>**Advanced (Avanceret)**

<span id="page-31-0"></span>EPSON Super White (EPSON Superhvid) \*1

(Denne indstilling kan kun bruges, når Color Mode (Farvetilstand) er "Natural" (Naturlig), "Theatre" (Teater), "Theatre Black 1" (Teater, sort 1) eller "Theatre Black 2" (Teater, sort 2), og der sendes signaler i formatet Composite Video<sup>\*\*</sup>, S-Video<sup>\*\*</sup>, Component Video<sup>\*\*</sup> eller RGB-video).

Hvis lyse hvide områder på billeder som f.eks. skyer og T-shirts på stranden om sommeren fremstår ujævne eller overeksponerede, skal du sætte indstillingen til "On" (Aktiveret). Når indstillingen er sat til "On" (Aktiveret), ignoreres indstillingen "DVI-Video Level" (DVI-videoniveau).

<span id="page-31-1"></span>Progressive (Progressiv) \*\* \*1

(Indstillingen kan kun bruges, når der sendes signaler i formatet Composite Video, S-Video, Component Video eller 525i og 625i RGB-video).

Interlace<sup>\*\*</sup> (i)-signaler konverteres til progressive (p) signaler med en metode, der egner sig til billedet.

• Off (Deaktiveret): Det er ideelt, når man ser billeder med megen bevægelse.

- Video : Det er ideelt til almindelige videobilleder.
- Film : Når inputkilden er en film, projiceres det billede, der svarer til den originale kilde.

Output Scaling (Outputopløsning) \*1

(Indstillingen kan ikke angives, når der sendes Composite Video-, S-Video- eller computersignaler).

Dette ændrer visningsområdet (delen af de projicerede billeder).

- Normal (92% visning) : Inputsignaler projiceres ved normal billedstørrelse. Tv-billeder vises ved 92% størrelse.
- Larger (Større) (100% visning): De områder i toppen, bunden og siderne af billederne, der normalt ikke kan ses, indsættes og projiceres. Der kan opstå interferens øverst eller nederst i billederne afhængigt af billedsignalet. Prøv i sådanne tilfælde at justere visningspositionen ("Position") (Placering).  $\bullet$  [side 30](#page-31-2)
- Auto : Vises, når signalerne fra [HDMI]-inputporten sendes. Signaler projiceres automatisk ved 100% eller 92% størrelse afhængigt af inputsignalerne. (Vises ikke, når udstyrets DVI-port er tilsluttet projektorens [HDMI]-inputport).

### Setup Level (Indstillingsniveau)

(Indstillingen kan kun angives, når der sendes signaler i formatet Composite Video eller S-Video i standarden NTSC<sup>++</sup>, eller når Component Video eller RGB-video er valgt som billedkilde. Indstillingen kan ikke angives, når der sendes computersignaler).

Hvis der bruges produkter beregnet til lande som Sydkorea, der har andre indstillinger for sort niveau (indstillingsniveau), skal du bruge denne funktion til at få de korrekte billeder. Kontroller specifikationerne for det tilsluttede udstyr, når denne indstilling ændres.

### DVI-Video Level (DVI-videoniveau) \*1

(Indstillingen kan kun angives, når der sendes RGB-video fra [HDMI]-inputporten og "EPSON Super White" (EPSON Superhvid) er indstillet til "Off" (Deaktiveret)).

Hvis projektorens [HDMI]-inputport er tilsluttet DVI-porten på en dvd-afspiller eller lignende udstyr ved hjælp af et HDMI/DVI-kabel, skal du indstille videoniveauet for projektoren, så det passer med det videoniveau, der er blevet indstillet på dvd-afspilleren. Indstillingen på dvd-afspilleren kan enten være Normal eller Expanded (Udvidet).

\*1 Indstillingsværdierne gemmes separat for hver billedkilde og signaltype.

### <span id="page-32-4"></span>**Auto Setup (Autoindstilling)**

Slår automatisk justering til eller fra for at angive, om projektoren automatisk justerer billeder optimalt, når inputsignalet ændres. De tre automatisk justerede punkter er "Tracking", "Position" (Placering) og "Sync $\mathbb{P}^{\bullet}$ " (Synk).

### <span id="page-32-5"></span>**Reset (Nulstil)**

Alle justeringsværdierne i menuen "Image" (Billede), undtagen "Aspect<sup>\*\*</sup>" (Billedformat), vender tilbage til standardværdierne.

### <span id="page-32-0"></span>**Menuen "Settings" (Indstillinger)**

### <span id="page-32-6"></span><span id="page-32-3"></span>**Keystone**

(Hvis billedformatet indstilles til "Wide" (Vidvinkel), kan keystone-korrigering ikke angives). Dette bruges til at korrigere keystone-forvrængning i billeder. Den samme korrigering kan udføres ved hjælp af projektorens betjeningspanel.  $\bullet$  [side 17](#page-18-1)

### <span id="page-32-8"></span><span id="page-32-7"></span>**Operation (Handling)**

Direct Power On (Direkte strømtilførsel Til)

Når hovedafbryderen er slået til, kan du indstille projiceringen til at begynde (aktiveret) / ikke begynde (deaktiveret) uden at trykke på  $\overline{O}$  eller  $\overline{O}$ .

Når den er indstillet til "On" (Aktiveret) med tilsluttet strøm, skal du være opmærksom på, at pludselige vandrebølger, når strømmen igen tændes efter en strømafbrydelse, automatisk kan tænde projektoren.

### Sleep Mode (Dvale)

Projektoren er udstyret med en strømsparefunktion, der automatisk slukker for strømmen og sætter projektoren i standby, hvis der ikke sendes et signal til projektoren i et vist tidsrum. Der kan vælges fire indstillinger for tidsrummets varighed, inden strømsparefunktionen aktiveres. Hvis der vælges "Off" (Deaktiveret), vil strømsparefunktionen ikke blive aktiveret.

Hvis du trykker på  $\circledcirc$ , mens projektoren er i standbytilstand, begynder projiceringen igen.

#### Trigger out (Udløse)

Slår udløserfunktionen til og fra for at bestemme, om projektorens status for tændt/slukket og problemer med drift af projektoren sendes til en ekstern enhed.

Hvis du ændrer indstillingen, træder den nye indstilling i kraft, efter at der er blevet slukket for strømmen, og afkølingsperioden<sup>\*\*</sup> er afsluttet.

### <span id="page-32-2"></span>Child Lock (Børnelås)

Dette låser funktionen af knappen  $\overline{Q}$  på projektorens betjeningspanel, så et barn ikke utilsigtet kan tænde for projektoren og se ind i projektorens objektiv. Når låsen er aktiveret, kan der kun tændes for strømmen, hvis  $\tilde{\zeta}$  trykkes ned i ca. 3 sekunder.  $\tilde{\zeta}$  kan bruges til at slå strømmen fra, og fjernbetjeningen vil fortsat fungere som normalt.

Hvis du ændrer indstillingen, træder den nye indstilling i kraft, efter at der er blevet slukket for strømmen, og afkølingsperioden er afsluttet.

Når "Direct Power On" (Direkte strømtilførsel Til) er indstillet til "On" (Aktiveret), skal du være opmærksom på, at projiceringen starter i det øjeblik, der tændes på hovedafbryderen.

#### <span id="page-32-1"></span>Operation Lock (Driftslås)

Hvis denne sættes til "On" (Aktiveret), kan du ikke bruge knapperne på projektorens betjeningspanel, og ikonet  $\mathbf{\hat{g}}$  vises på skærmen, når der trykkes på en knap. Du kan annullere ved at trykke på og holde  $\circledcirc$ på projektorens betjeningspanel nede i ca. syv sekunder eller mere.

Hvis du ændrer indstillingen, træder den nye indstilling i kraft, når du afslutter konfigurationsmenuen.

### <span id="page-33-0"></span>High Altitude Mode (Højdetilstand)

En blæser er indstillet til en bestemt rotationshastighed for at nedbringe den indvendige temperatur. Når projektoren bruges i en højde, der overstiger 1500 m, skal den sættes til On (Aktiveret).

### <span id="page-33-1"></span>**User's Logo (Brugerlogo)**

Du kan optage dit yndlingsbillede som et brugerlogo.

Logoet vises, når projiceringen starter, og når funktionen til blank skærm benyttes. Når der optages et nyt brugerlogo, slettes det forrige. Følg instruktionerne på skærmen for at optage et brugerlogo.

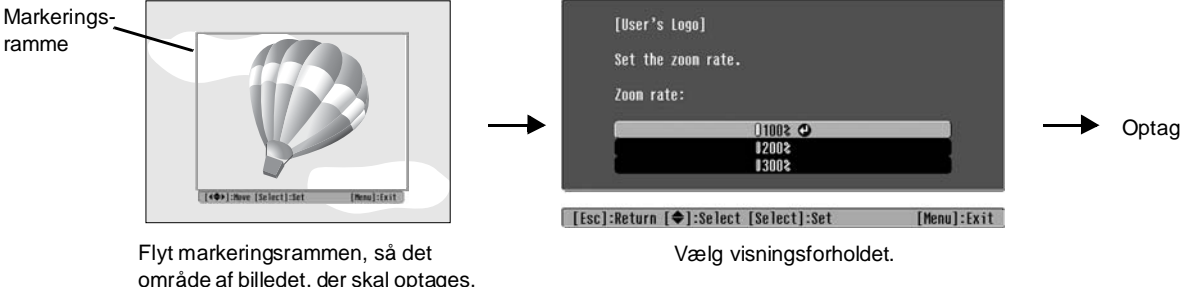

- befinder sig inden for rammen.
- Billedet vises i punktformat, mens markeringsrammen vises, og visningsstørrelsen kan derfor ændres.
- Størrelsen på det optagne billede er  $400 \times 300$  punkter.
- Når et brugerlogo er blevet optaget, kan du ikke nulstille logoet til standardindstillingen.
- Indstil "Display Background" (Skærmbaggrund) til "Logo" for at benytte det optagne brugerlogo.

### <span id="page-33-3"></span><span id="page-33-2"></span>**Display (Skærm)**

Menu Position (Menuplacering)

Tryk på  $\mathcal{O}, \mathcal{O}, \mathcal{O}$  og  $\mathcal{O}$  for at angive placeringen af de menuer, der skal vises.

Navigation Bar (Navigationspanel)

Angiver, om navigationspanelet til konfigurationsmenuerne vises (aktiveret) eller ikke vises (deaktiveret).

Menu Color (Menufarve)

Vælger farven til hovedkonfigurationsmenuen og navigationspanelet.

• Farve 1:Sort • Farve 2: Violet

Message (Besked)

Angiver, om følgende meddelelser vises (aktiveret) eller ikke vises (deaktiveret).

- Billedsignal, farvetilstand, billedformat<sup>\*\*</sup>, testmønster og punktnavn, når hukommelsesindstillinger hentes.
- Meddelelser som f.eks., når der ikke sendes billedsignaler, når der sendes et inkompatibelt signal, og når den indvendige temperatur stiger.

Display Background (Skærmbaggrund)

Viser en menu til valg af skærmstatus, når funktionen til blank skærm benyttes, eller der ikke sendes billedsignaler.

Startup Screen (Startskærm)

Angiver, om startskærmen (det billede, der vises, når projiceringen starter) vises (aktiveret) eller ikke vises (deaktiveret).

Hvis du ændrer indstillingen, træder den nye indstilling i kraft, efter at der er blevet slukket for strømmen, og afkølingsperioden<sup>»</sup> er afsluttet.

### <span id="page-34-9"></span><span id="page-34-2"></span>**Input Signal (Inputsignal)**

Video Signal (Videosignal)

Indstiller signalformatet i overensstemmelse med det videoudstyr, der er tilsluttet [Video]- eller [S-Video]-inputporten. Videosignalets format indstilles automatisk, hvis indstillingen sættes til "Auto". Hvis der er meget interferens i billedet, eller hvis der opstår et problem som eksempelvis, at et billede ikke projiceres, selvom "Auto" er blevet valgt, skal du vælge det korrekte signalformat manuelt.

#### Input A

Skift denne indstilling afhængigt af den signaltype, der sendes fra det videoudstyr, som er tilsluttet [Input A]-porten.

Hvis "Auto" er valgt, indstilles det korrekte signal automatisk. Hvis farverne fremstår unaturlige, selvom "Auto" er valgt, skal du vælge det korrekte signalnavn i menuen.

#### D4/SCART

Indstiller signalformatet i overensstemmelse med de signaler, der sendes fra det videoudstyr, som er tilsluttet [SCART]-porten (i Europa) eller [D4]-porten (i Japan).

### <span id="page-34-3"></span><span id="page-34-1"></span>**Projection (Projektion)**

Denne indstilling skal være i overensstemmelse med den metode, der anvendes til at opsætte projektoren.

- Front (Foran) : Vælg, når projektoren opsættes foran skærmen.
- Front/Ceiling (Foran/loft) : Vælg, når projektoren opsættes foran skærmen og ophængt i loftet.
- Rear (Bagved) : Vælg, når projektoren opsættes bag ved skærmen.
- Rear/Ceiling (Bagved/loft): Vælg, når projektoren opsættes bag ved skærmen og ophængt i loftet.

### <span id="page-34-4"></span>**Language (Sprog)**

Angiver skærmsproget til meddelelser og menuer.

### <span id="page-34-5"></span>**Reset (Nulstil)**

Justeringsværdier til funktionerne i menuen "Settings" (Indstillinger) vender tilbage til standardindstillingerne, bortset fra "High Altitude Mode" (Højdetilstand), "Input A", "D4/SCART", "Projection" (Projektion) og "Language" (Sprog).

### <span id="page-34-0"></span>**Menuen "Memory" (Hukommelse)**

#### <span id="page-34-6"></span>**Save Memory (Gem hukommelse)**

Kan bruges til at gemme indstillingerne i menuen "Picture" (Billede) og menuen "Image" (Billede).  $\bullet$  [side 25](#page-26-0)

### <span id="page-34-7"></span>**Load Memory (Indlæs hukommelse)**

Henter indstillinger, der tidligere blev gemt med "Save Memory" (Gem hukommelse) [side 25](#page-26-0)

### <span id="page-34-8"></span>**Reset Memory (Genindstil hukommelse)**

Nulstiller (sletter) alle de indstillinger, der er blevet angivet med "Save Memory" (Gem hukommelse).

### <span id="page-35-0"></span>**Menuen "Reset" (Nulstil)**

### <span id="page-35-3"></span>**Reset All (Nulstil alle)**

Nulstiller alle indstillinger i konfigurationsmenuen til standardindstillingerne. Indstillingerne "Save Memory" (Gem hukommelse), "Input A", "D4/SCART" og "Language" (Sprog) vil ikke blive nulstillet. "Save Memory" (Gem hukommelse) nulstilles med "Reset Memory" (Genindstil hukommelse).

### <span id="page-35-4"></span>**Reset Lamp Hours (Nulstil lampetimer)**

Initialiserer lampens driftstid. Når denne kommando vælges, ryddes den kumulative driftstid for lampen og nulstilles til standardindstillingen.

### <span id="page-35-2"></span><span id="page-35-1"></span>**Brug af konfigurationsmenuerne**

### **Åbning af en menu 1**

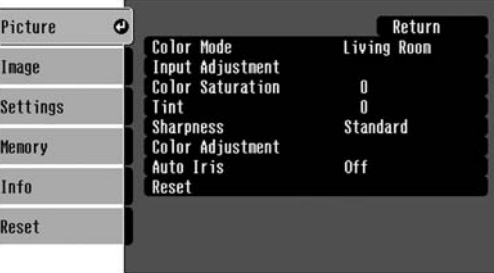

Fuld menu: Tryk på  $\overline{\mathbb{C}}$ . Linjemenu: Tryk på  $\overline{\mathbb{O}}$  eller  $\mathbb{C}$ .

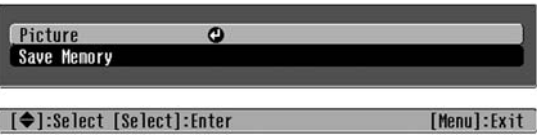

### **Valg af et menupunkt 2**

[[Esc]/[Select]:Return [♦]:Select

Brug  $\odot$  eller  $\odot$  til at vælge et menupunkt, og tryk derefter på  $\ddot{\odot}$ .

[Menu]:Exit

### **Ændring af indstillinger 3**

Eksempel:

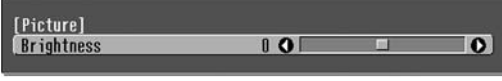

Brug  $\odot$  eller  $\odot$  for at justere værdier.

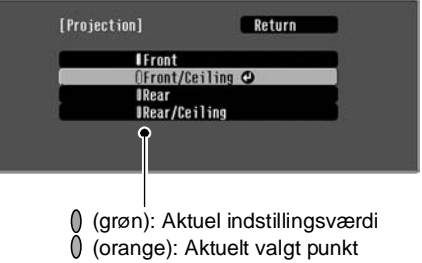

Brug  $\odot$  eller  $\odot$  til at vælge et punkt, og tryk derefter på  $\overline{\hat{\otimes}}$ .

Hvis du trykker på  $\overline{\Diamond}$ , når der er valgt et punkt med  $\overline{\Diamond}$  ud for det, åbnes skærmen til det pågældende punkt.

Tryk på for at vende tilbage til et tidligere skærmbillede. Du kan også vælge [Return] (Retur) og derefter trykke på  $\ddot{\textcircled{\theta}}$ .

### **Når indstilling er færdig 4**

Tryk på  $(\text{Menu})$ .

## <span id="page-36-1"></span><span id="page-36-0"></span>**Betydning af indikatorerne**

Projektoren har de følgende to indikatorer, som underretter dig om projektorens driftsstatus.

I de følgende tabeller vises, hvad indikatorerne betyder, og hvordan du løser de problemer, de angiver.

\* Hvis alle indikatorer er slukkede, skal du kontrollere, at strømkablet er tilsluttet korrekt, og at hovedafbryderen er slået til.

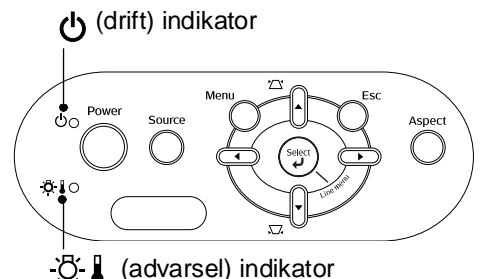

<span id="page-36-2"></span>**Når (advarsel) indikatoren**  $\circledR$  **| lyser eller blinker** advarsel/problem **•: Tændt · · Slinker Internt problem / Ventilationsproblem / Sensorproblem / Problem med Cinema Filter /** Rød **Problem med automatisk iris**  $\overline{\alpha}$  ,  $\overline{\alpha}$ **Latharandrig:** Tag strømkablet ud af stikkontakten. Kontakt derefter forhandleren eller den (Tændt/ nærmeste adresse fra listen i "Verdensomspændende garantibetingelser" slukket i i hæftet Sikkerhedsinstruktioner/Verdensomspændende garantivilkår. 1 sek.) **Lampeproblem / Lampe tændt – fejl / Lampedæksel åbent – fejl** Rød Kontroller, om lampen er ødelagt.  $\bullet$  [side 44](#page-45-0) 没事变 Hvis problemet stadig ikke er afhjulpet, efter at lampen (Tændt/ er skiftet ud, standses brugen af projektoren, og Udskift lampen, slukket i strømkablet trækkes ud af stikkontakten. Kontakt Hvis lampen og tænd for 0,5 sek.) derefter forhandleren eller den nærmeste adresse fra ikke er ødelagt strømmen. listen i "Verdensomspændende garantibetingelser" i hæftet Sikkerhedsinstruktioner/Verdensomspændende garantivilkår. Hvis lampen Kontakt forhandleren for at få yderligere oplysninger. er ødelagt Kontroller, at lampen og lampedækslet er korrekt monteret. Ved brug over en højde på ca. 1500 m skal du sikre, at "High Altitude Mode" (Højdetilstand) er indstillet til On (Aktiveret). *side* 32 **Høj indvendig temperatur**  Rød Hvis problemet ikke er **(overophedning)**  $\mathfrak{B}$ afhjulpet, når der tændes for Lampen slukker automatisk, • Hvis projektoren er strømmen igen, skal du og projiceringen stopper. Vent ca. opsat mod en væg, standse brugen af projektoren, 5 minutter. Sluk for skal der være en slå hovedafbryderen fra og hovedafbryderen bag på afstand på 20 cm eller trække strømkablet ud af mere mellem projektoren, når blæseren stopper. stikkontakten. Kontakt derefter projektoren og væggen. **Højhastighedskøling i gang** forhandleren eller den **Orange** • Rengør luftfiltrene, Du kan fortsætte med at bruge nærmeste adresse fra listen 没!( hvis de er blokeret. projektoren, men hvis i "Verdensomspændende  $\bullet$  [side 42](#page-43-1) temperaturen stiger igen, slukkes garantibetingelser" i hæftet den automatisk. Sikkerhedsinstruktioner/ Verdensomspændende garantivilkår.

### <span id="page-37-0"></span>**Når (drift) indikatoren lyser eller blinker normal**

Når (advarsel) indikatoren ☆↓ er slukket  $\bullet$ : Tændt : Blinker

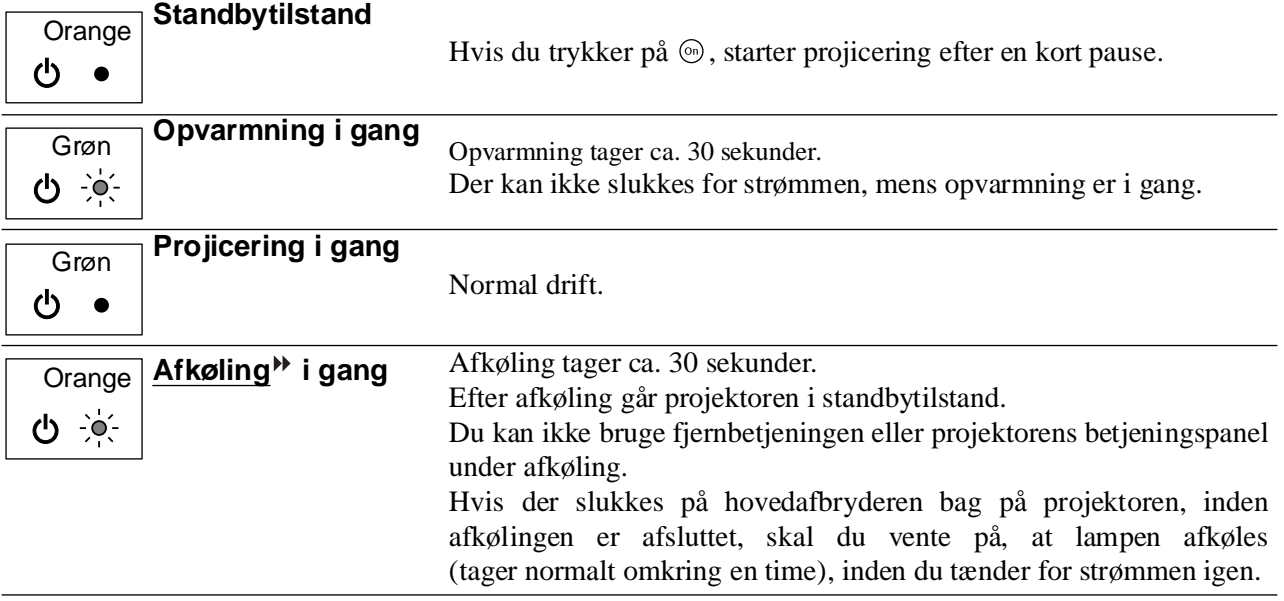

### <span id="page-37-1"></span>**Når indikatorerne ikke angiver problemet**

Hvis nogle af følgende problemer opstår, og indikatorerne ikke angiver en løsning, henvises der til de sider, som beskriver de enkelte problemer.

### Problemer med billedet

- Der vises ingen billeder [side 37](#page-38-1) Projiceringen starter ikke, projiceringsområdet er helt sort, projiceringsområdet er helt blåt osv.
- Levende billeder vises ikke [side 37](#page-38-1) Levende billeder, der afspilles på en computer, vises ikke.
- ●**Meddelelsen "Not Supported" (Ikke understøttet) vises**  $\bullet$  **[side 38](#page-39-0)**
- ●**Meddelelsen "No Signal" (Intet signal) vises** s**[side 38](#page-39-0)**
- ●**Billederne er slørede eller ikke i fokus**  s**[side 38](#page-39-1)**
- ●**Billederne har interferens eller er forvrængede** s**[side 39](#page-40-0)**

Der er problemer med f.eks. interferens, forvrængning eller en forekomst af sort/hvide tern. ●**Billedet er afskåret (stort) eller lille**  s**[side 39](#page-40-1)**

Der vises kun en del af billedet.

●**Farverne på billedet er forkerte [side 40](#page-41-0)** 

Hele billedet fremstår lilla eller grønligt, billederne er i sort/hvid, farverne er matte osv. (Computerskærme og LCD-skærme har forskellige farvegengivelsesegenskaber, så farverne på projektoren og på skærmen stemmer ikke nødvendigvis helt overens, men det er ikke tegn på et problem).

- ●**Billederne er mørke** s**[side 40](#page-41-1)**
- ●**Projiceringen stopper automatisk [side 41](#page-42-2)**

Problemer ved start af projicering **Propriet and Problemer med fjernbetjeningen** 

●**Der tændes ikke for strømmen [side 41](#page-42-3)** 

●**Fjernbetjeningen virker ikke** ● [side 41](#page-42-4)

### <span id="page-38-0"></span>**Problemer med billedet**

### ■ **Der er intet billede**

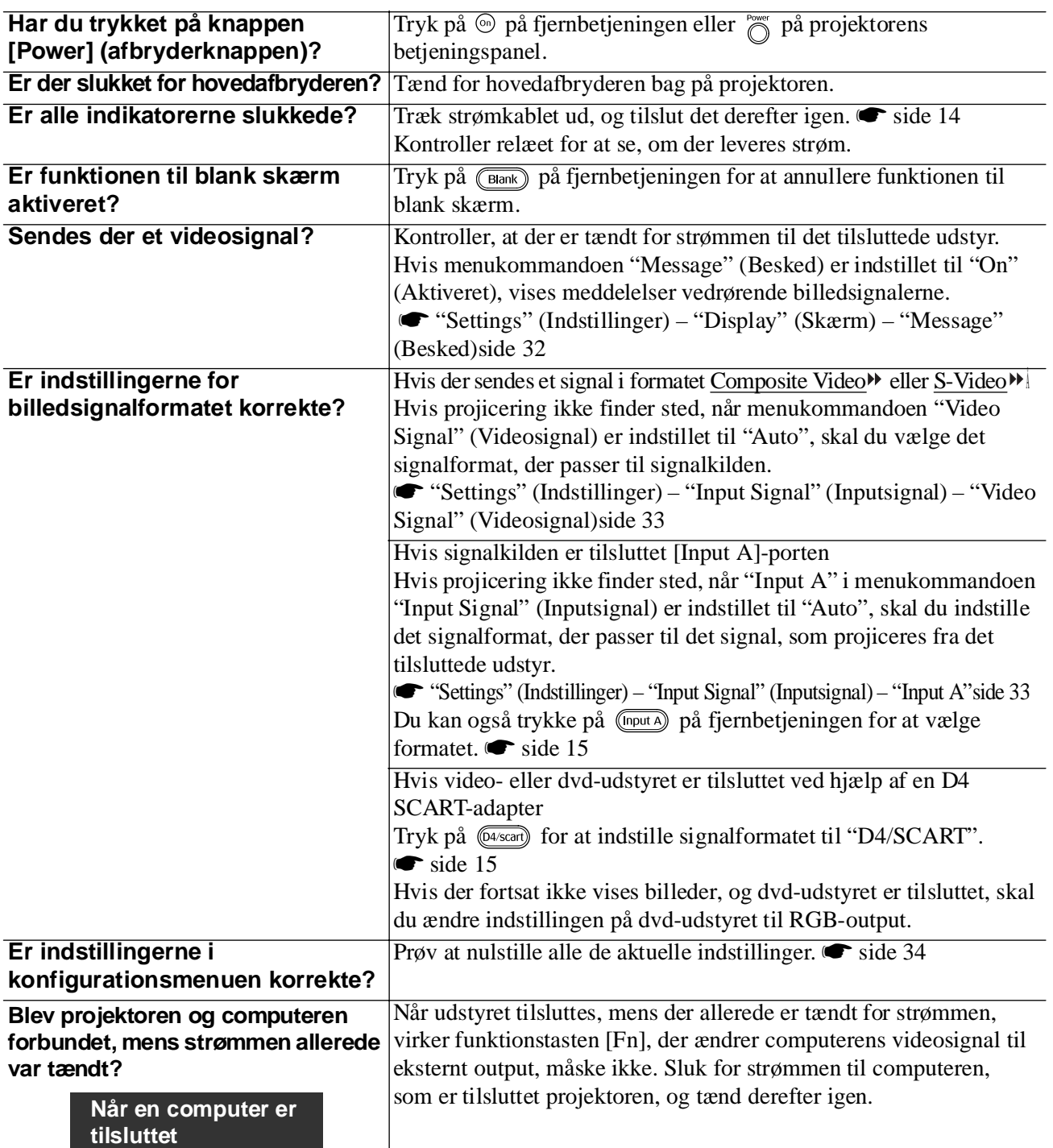

### <span id="page-38-1"></span>■ Levende billeder vises ikke

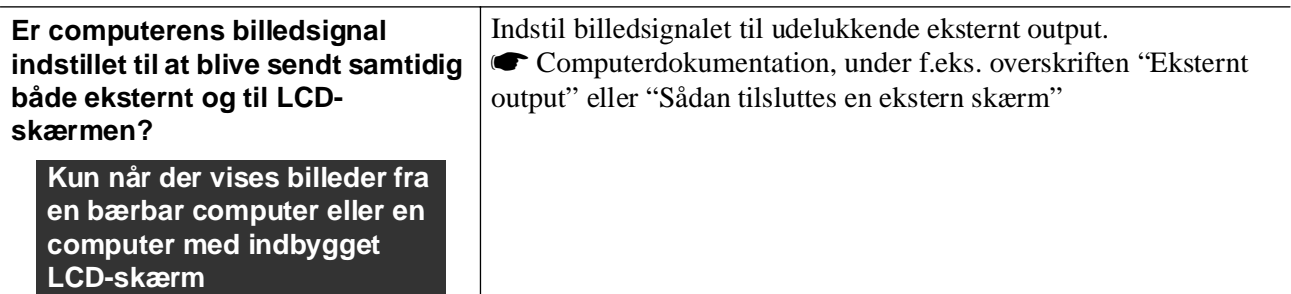

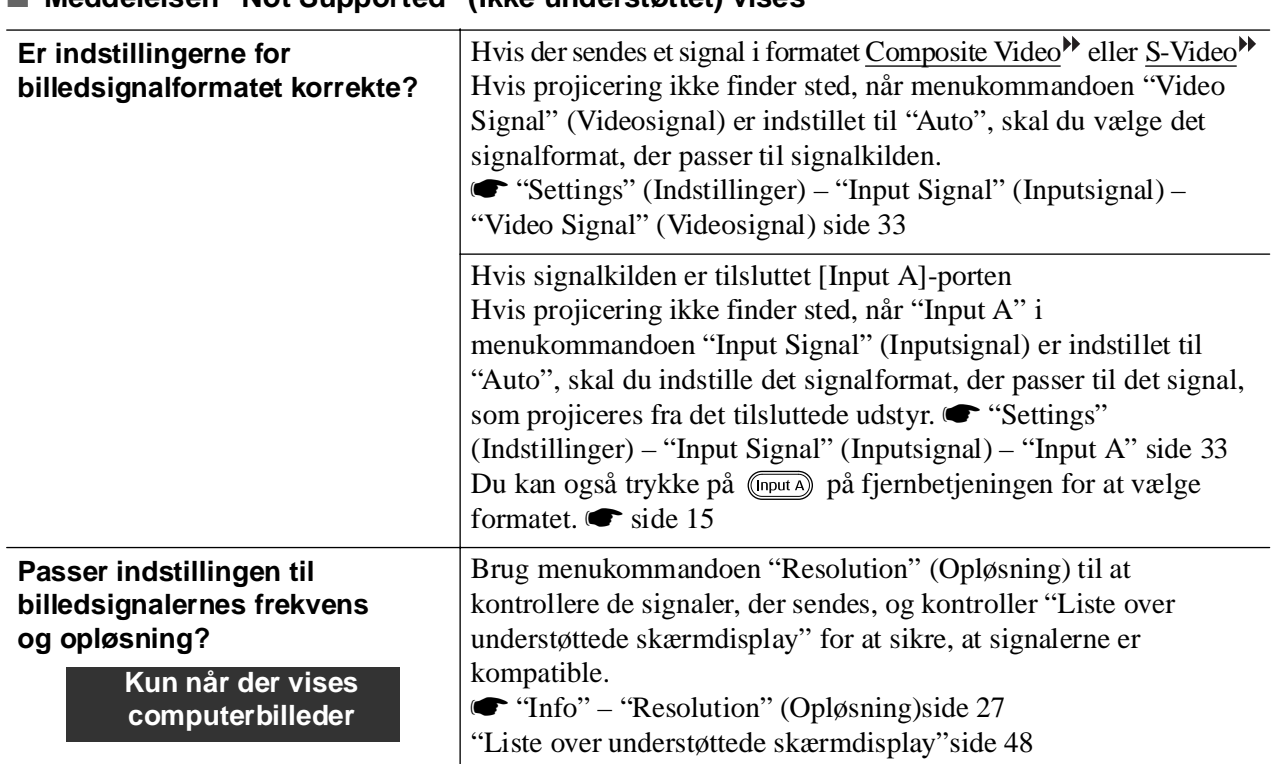

### ■ **Meddelelsen "Not Supported" (Ikke understøttet) vises**

### <span id="page-39-0"></span>■ **Meddelelsen "No Signal" (Intet signal) vises**

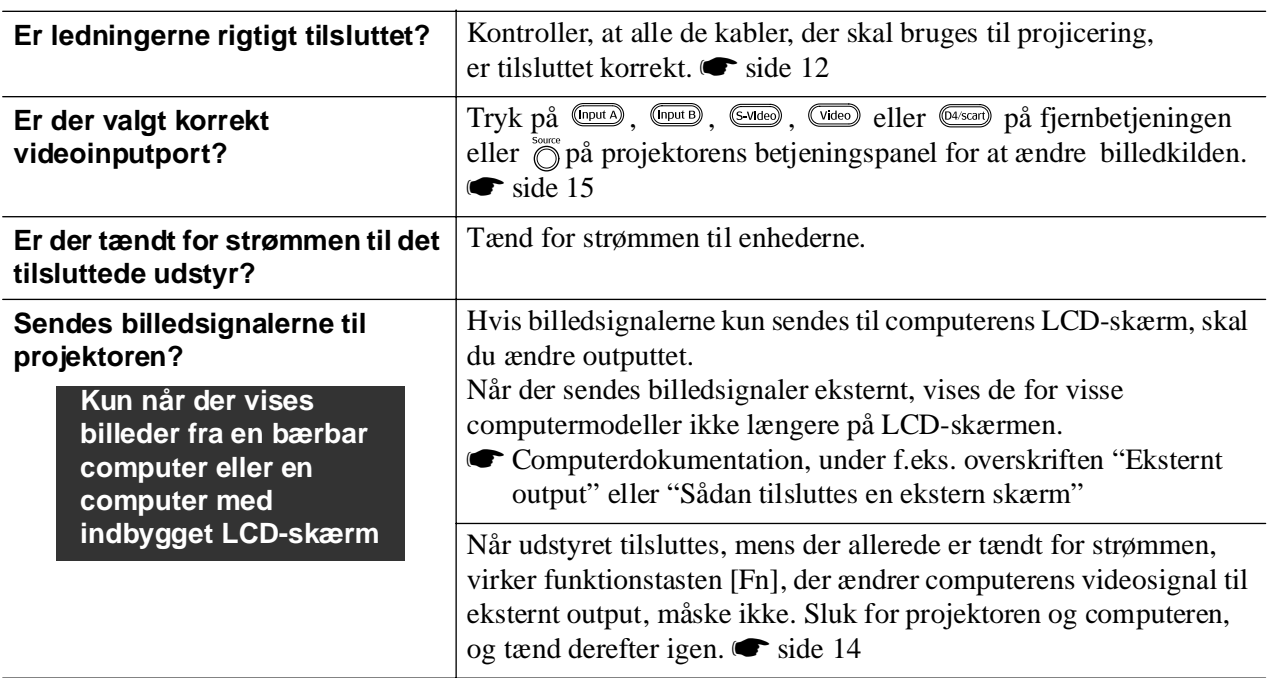

### <span id="page-39-1"></span>■ **Billederne er slørede eller ikke i fokus**

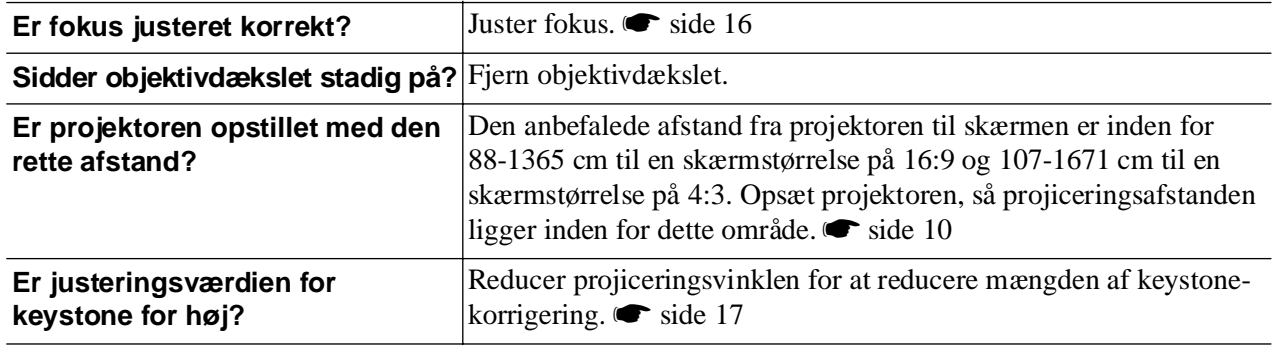

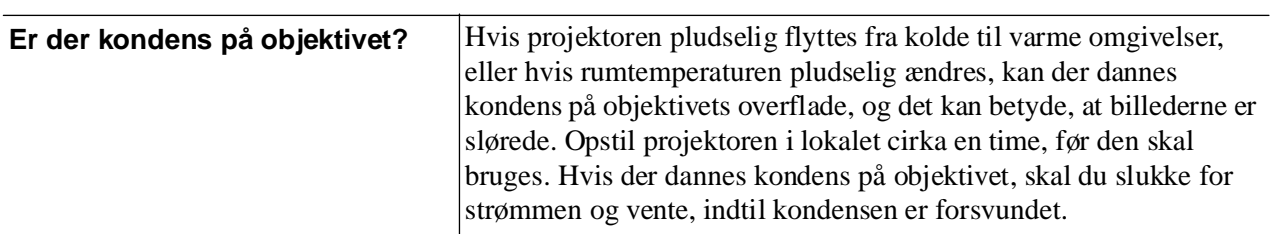

### <span id="page-40-0"></span>■ **Billederne har interferens eller er forvrængede**

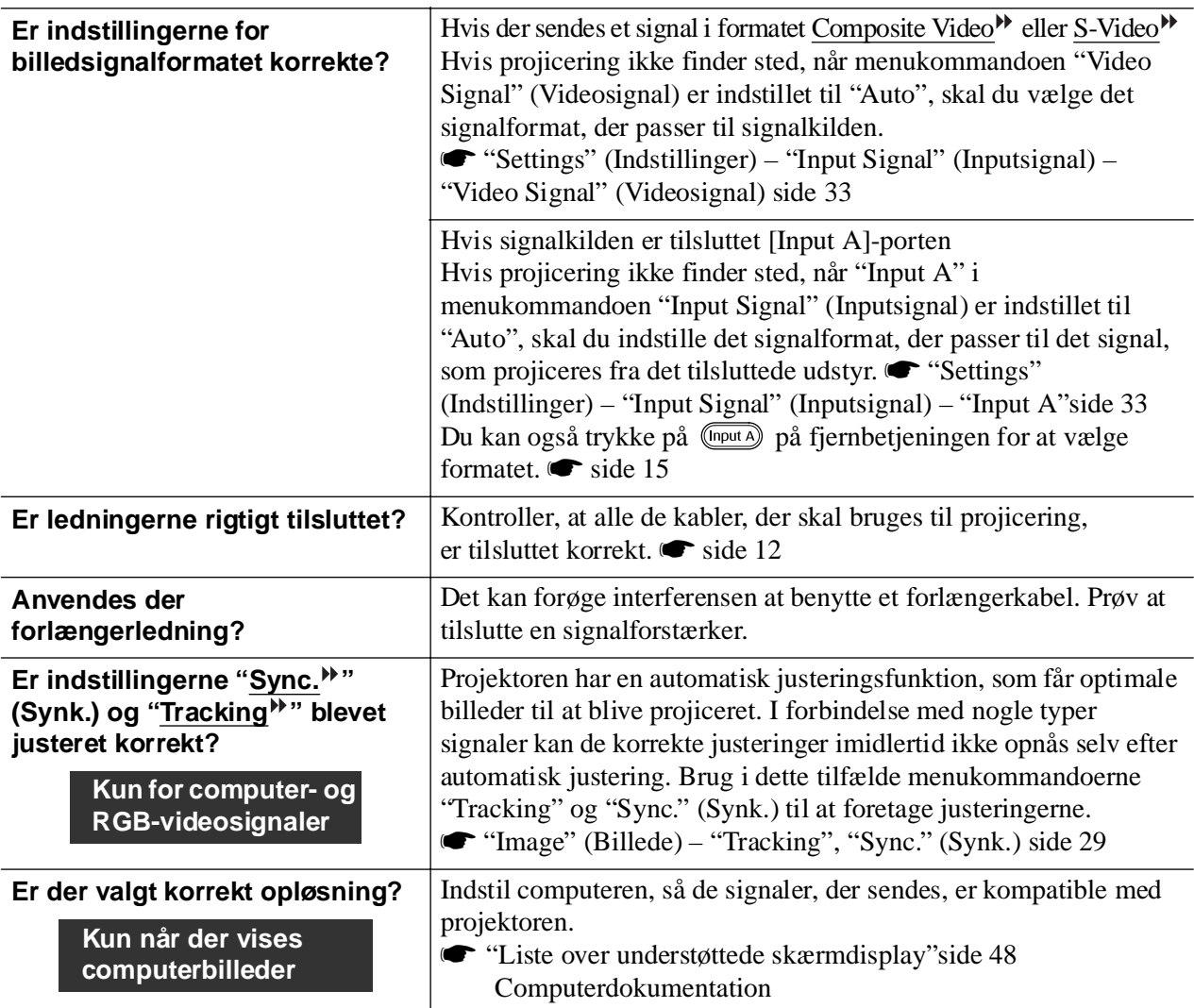

### <span id="page-40-1"></span>■ **Billedet er afskåret (stort) eller lille**

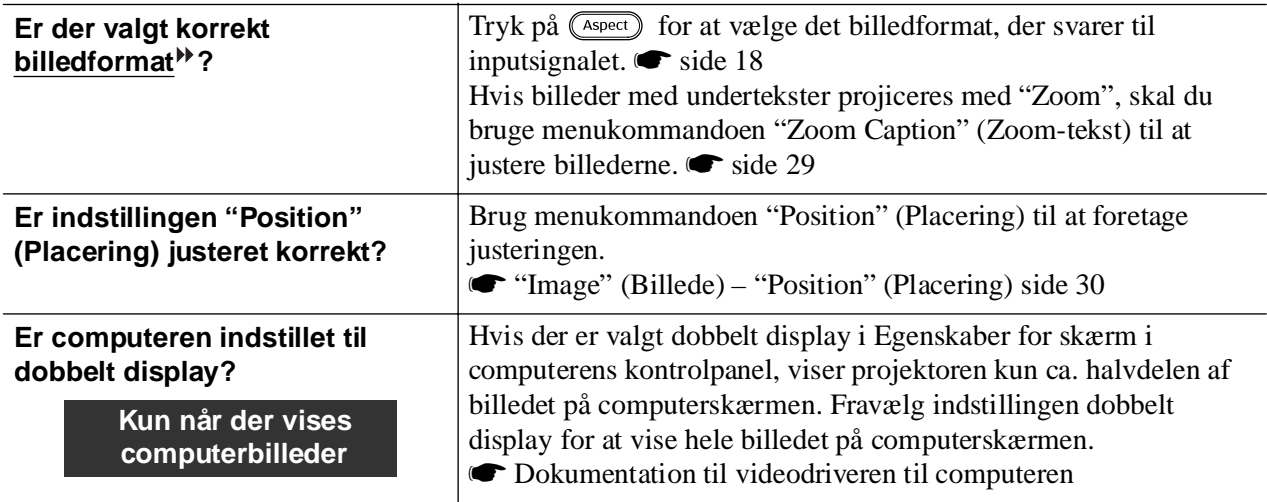

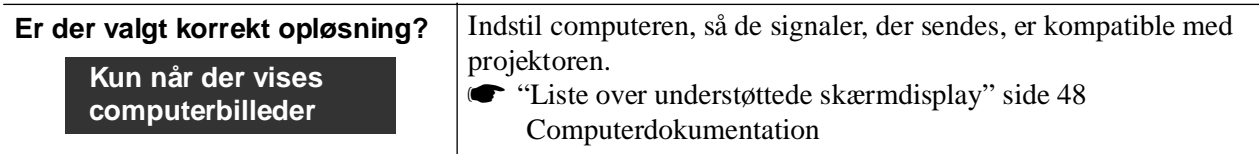

### <span id="page-41-0"></span>■ **Farverne på billedet er forkerte**

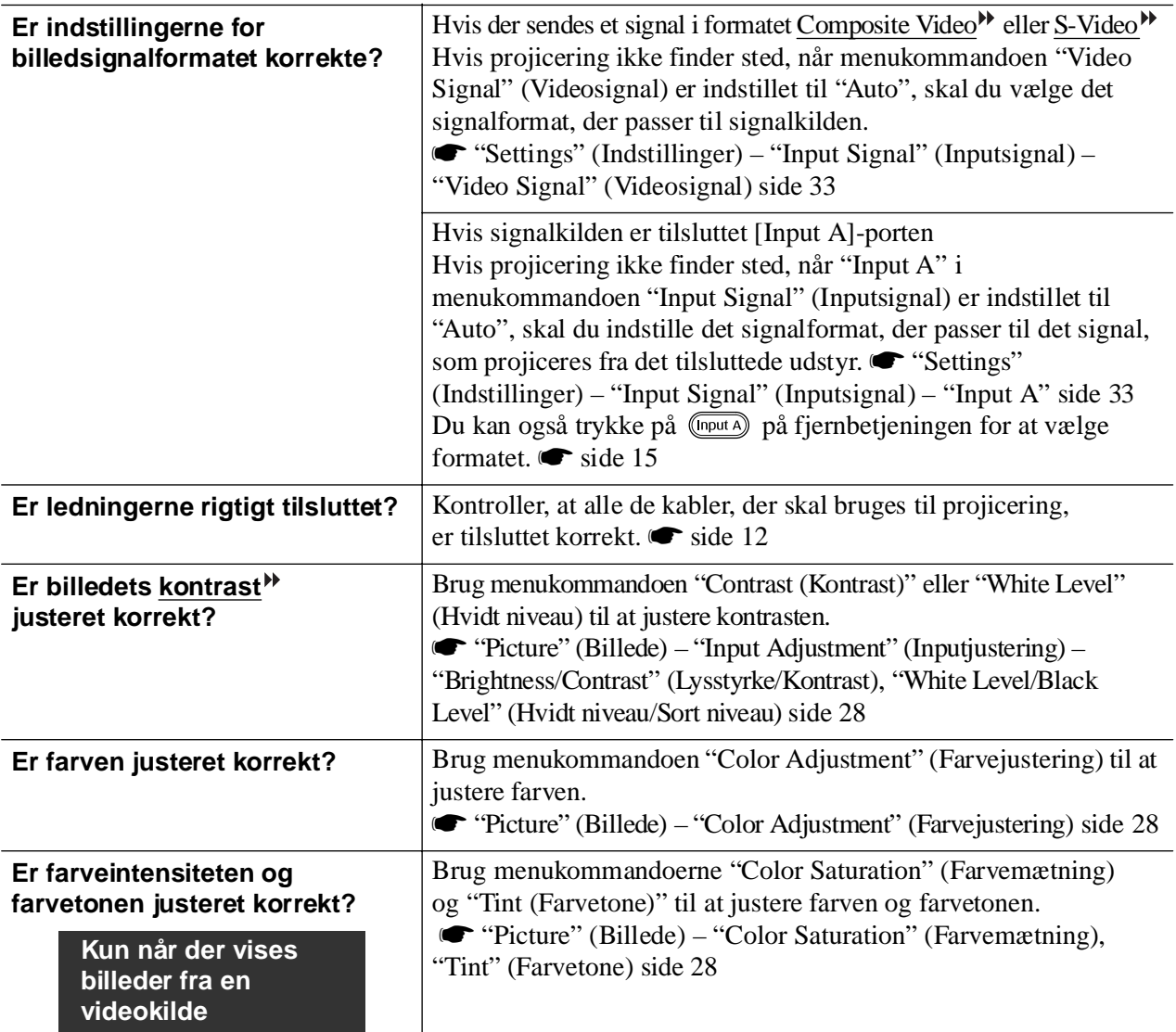

### <span id="page-41-1"></span>■ **Billederne er mørke**

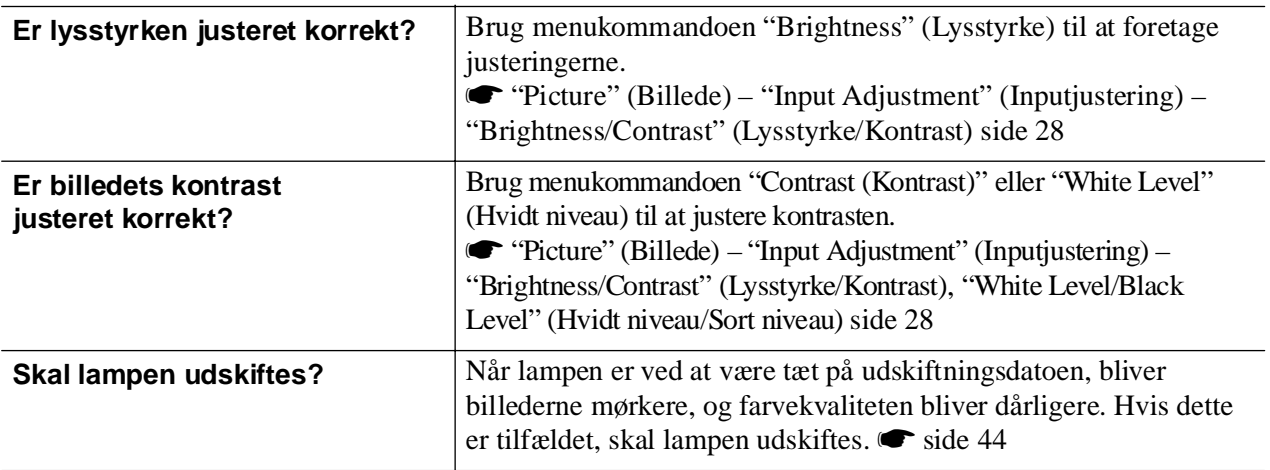

### <span id="page-42-2"></span>■ **Projiceringen stopper automatisk**

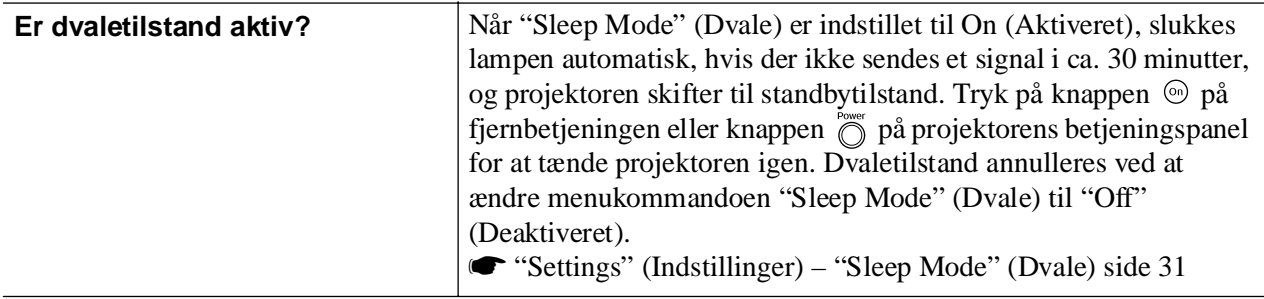

### <span id="page-42-0"></span>**Problemer ved start af projicering**

### <span id="page-42-3"></span>■ **Der tændes ikke for strømmen**

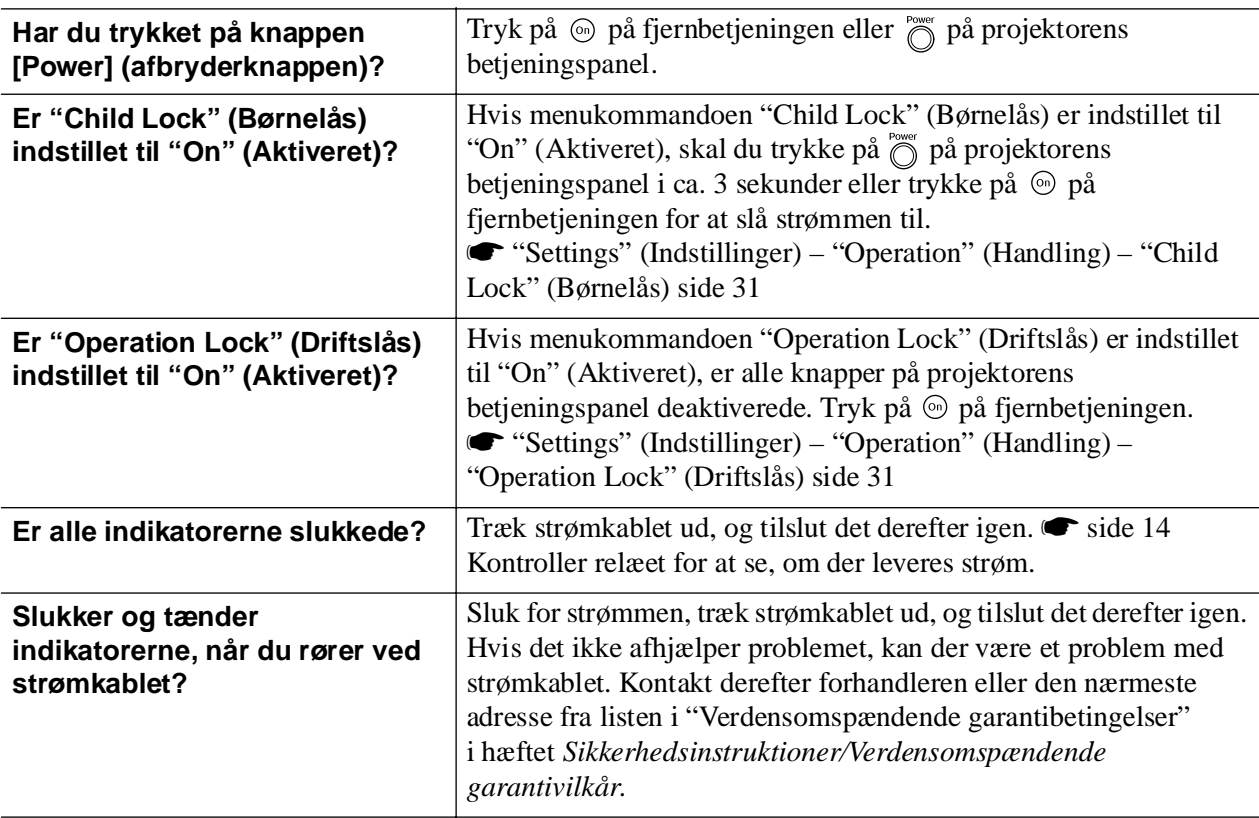

### <span id="page-42-1"></span>**Problemer med fjernbetjeningen**

### <span id="page-42-4"></span>■ **Fjernbetjeningen virker ikke**

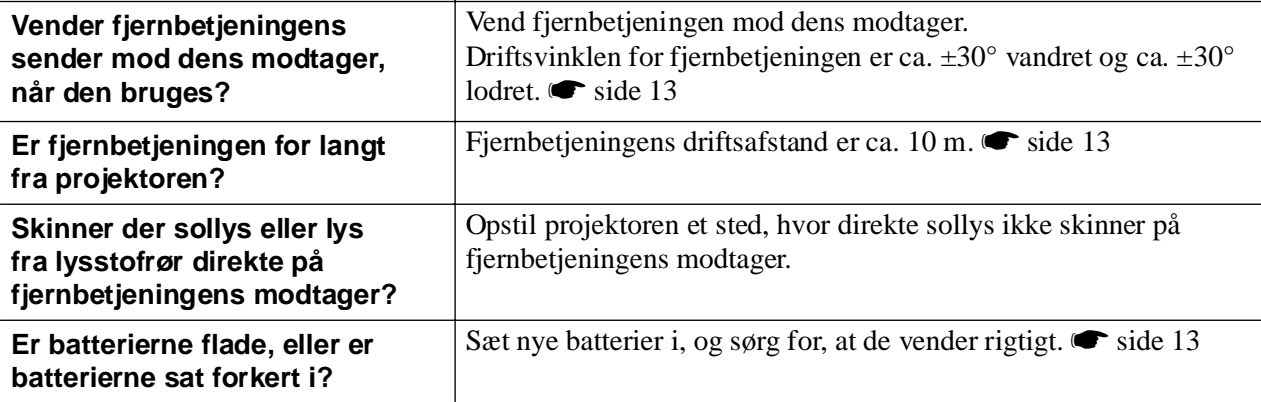

# <span id="page-43-0"></span>**Vedligeholdelse**

I dette afsnit beskrives vedligeholdelse, f.eks. rengøring af projektoren og udskiftning af forbrugsmaterialer.

# <span id="page-43-1"></span>**Rengøring**

Projektoren skal rengøres, hvis den bliver snavset, eller hvis kvaliteten af de projicerede billeder gradvist forringes.

**Prorsigtig!** Sørg for at læse det separate hæfte Sikkerhedsinstruktioner/Verdensomspændende garantivilkår for at få oplysninger om sikker håndtering af projektoren under rengøring.

### <span id="page-43-2"></span>**Rengøring af luftfilteret**

Hvis luftfilteret bliver tilstoppet med støv, og meddelelsen "The projector is overheating. Make sure nothing is blocking the air vent, and clean or replace the air filter" (Projektoren er overophedet. Kontroller, at ventilationsåbningerne ikke er blokeret, og rengør eller udskift filteret) vises, skal du rengøre luftfilteret.

Vend projektoren om, og brug en støvsuger til at rengøre luftfilteret.

**aforsigtig!** Hvis luftfilteret bliver tilstoppet med støv, kan det medføre overophedning, som kan forårsage driftsproblemer eller reducere de optiske deles driftslevetid. Det anbefales, at du rengør luftfilteret ca. en gang hver tredje måned. Hvis projektoren bruges i støvede omgivelser, skal luftfilteret rengøres oftere.

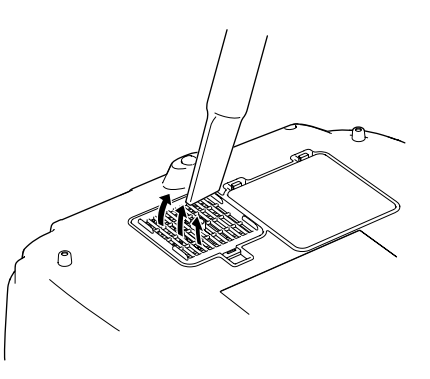

### <span id="page-43-3"></span>**Rengøring af projektorkabinettet**

Rengør projektorkabinettet ved at aftørre det forsigtigt med en blød klud.

Hvis projektoren er meget snavset, kan kluden fugtes med vand og en lille smule neutralt rengøringsmiddel. Kluden skal vrides tør, før den bruges til at aftørre projektorkabinettet. Tør derefter kabinettet efter med en blød, tør klud.

**aforsigtig!** Der må ikke bruges flygtige midler, f.eks. voks, sprit eller fortynder, til at rengøre projektorkabinettet. De kan få kabinettet til at slå sig eller løsne overfladebehandlingen.

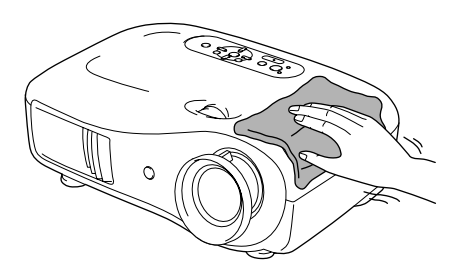

### <span id="page-43-4"></span>**Rengøring af objektivet**

Det er bedst at rengøre objektivet med en luftblæser købt til formålet. Men du kan også tørre det forsigtigt af med en brillerenseklud.

**aForsigtig!** Objektivet må ikke gnides med grove materialer eller stødes, da det let kan blive beskadiget.

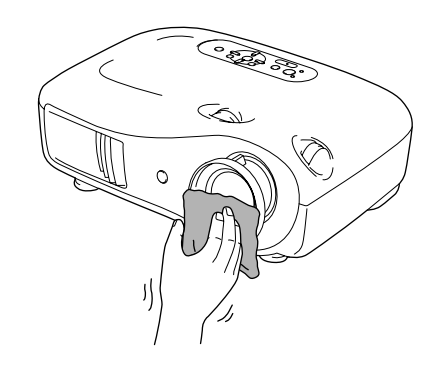

## <span id="page-44-0"></span>**Intervaller for udskiftning af forbrugsmaterialer**

### <span id="page-44-1"></span>**Interval for udskiftning af luftfilter**

• Hvis luftfilteret er gået i stykker, eller meddelelsen om udskiftning vises, selvom luftfilteret er blevet rengjort.

Udskift med et nyt luftfilter.

[Udskiftning af luftfilteret side 44](#page-45-2)

### <span id="page-44-2"></span>**Interval for udskiftning af lampen**

• Meddelelsen "Replace the lamp" (Udskift lampen) vises på skærmen, når projektoren tændes.

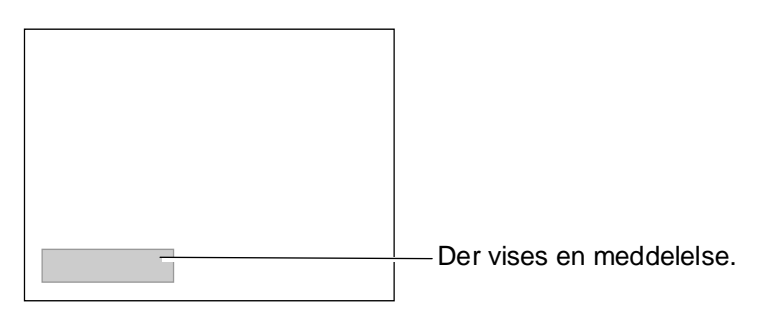

• De projicerede billeder bliver mørkere eller forringes.

 $\sqrt[3]{\cdot}$ Tip: • Meddelelsen om udskiftning er indstillet til at blive vist efter mindst ca. 1600 lampetimer for at sikre optimal lysstyrke og kvalitet af de projicerede billeder. Hvornår meddelelsen vises, afhænger af brugsforholdene som f.eks. indstillingerne for farvetilstand. Hvis du fortsætter med at bruge lampen efter denne periode, er der større risiko for, at lampen går i stykker. Når meddelelsen om udskiftning af lampen vises, skal lampen udskiftes med en ny så hurtigt som muligt, også selvom den stadig virker. • Alt efter lampens egenskaber og dens brug kan lampen blive mørkere eller holde op med at virke, før meddelelsen om udskiftning vises. Du bør derfor altid have en reservelampe liggende.

• Kontakt forhandleren for at købe en reservelampe.

# <span id="page-45-1"></span><span id="page-45-0"></span>**Udskiftning af forbrugsmaterialer**

<span id="page-45-2"></span>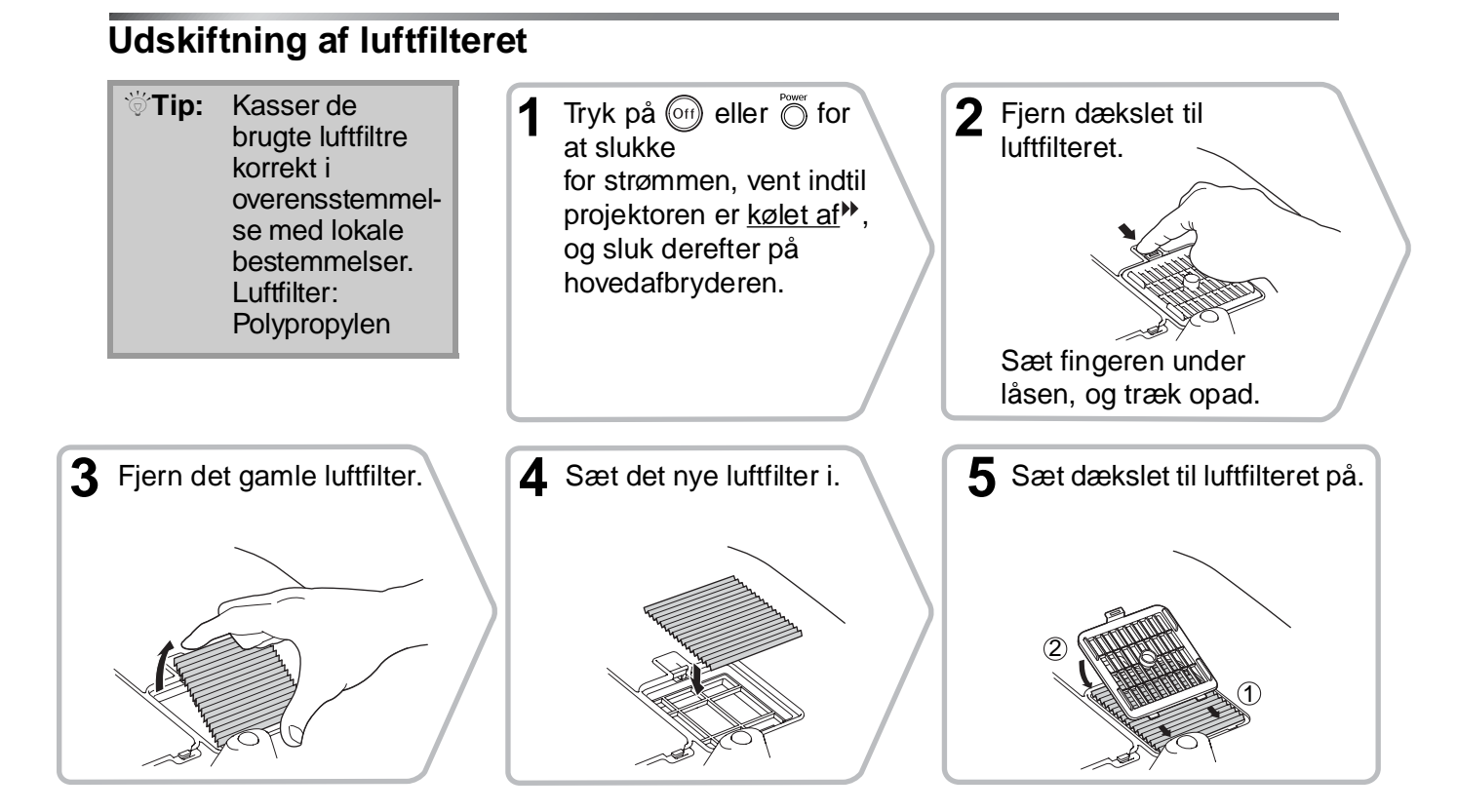

### <span id="page-46-0"></span>**Udskiftning af lampen**

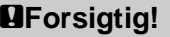

**1 1 C**<br>Hvis lampen ikke længere fungerer og skal udskiftes, er der risiko for, at lampen allerede er gået i stykker. Hvis du udskifter lampen i en projektor, der er ophængt i loftet, skal du altid antage, at lampen er gået i stykker, og være ekstremt forsigtig, når den fjernes. Du bør derudover stå ved siden af projektoren, ikke under den.

**5** Sæt den nye lampe i.

den rigtige vej.

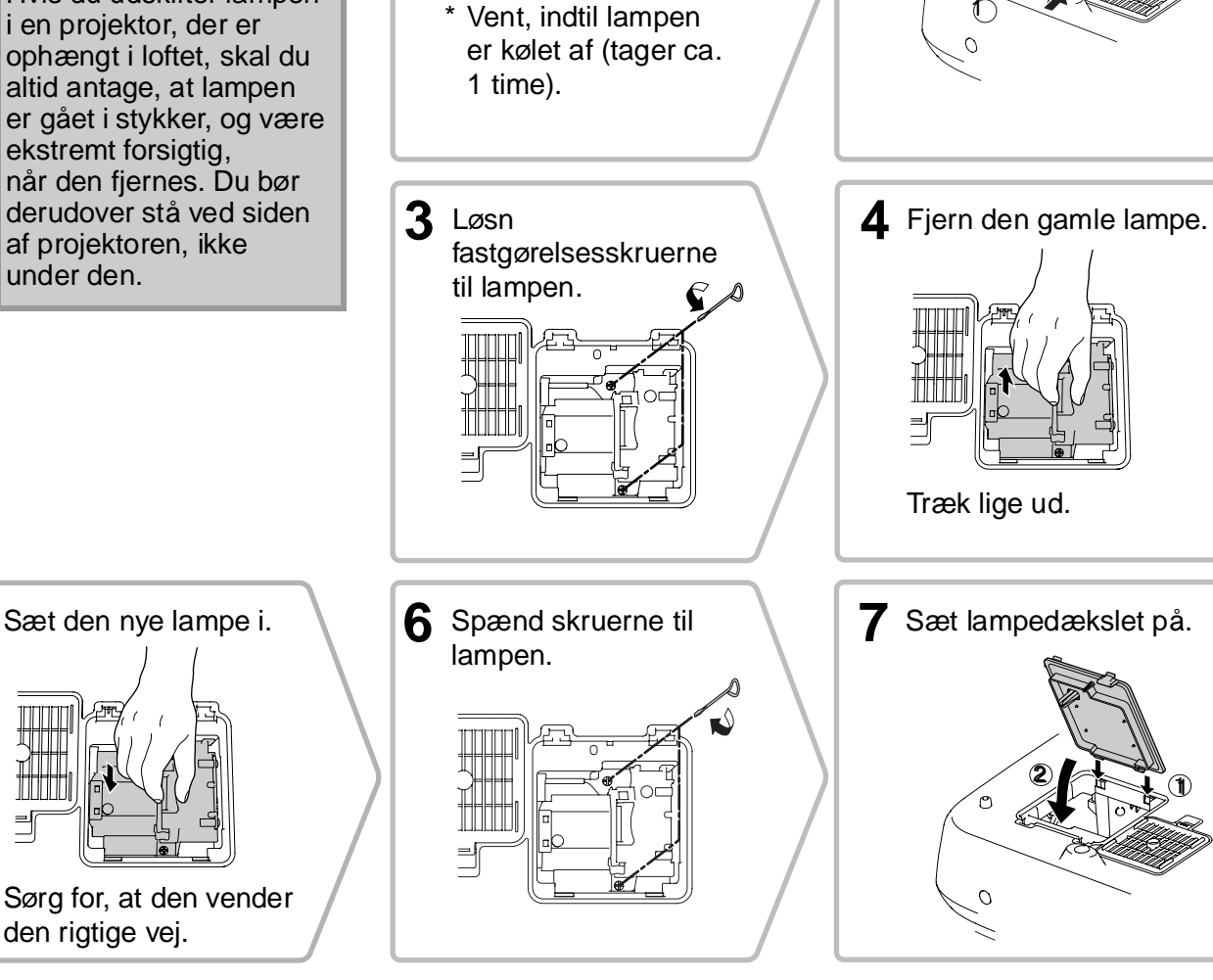

Tryk på  $\omega$  eller  $\ddot{\omega}$  for **2** Tag lampedækslet af.

1

2

at slukke for strømmen, vent indtil projektoren er kølet af<sup>\*</sup>, og sluk derefter på hovedafbryderen.

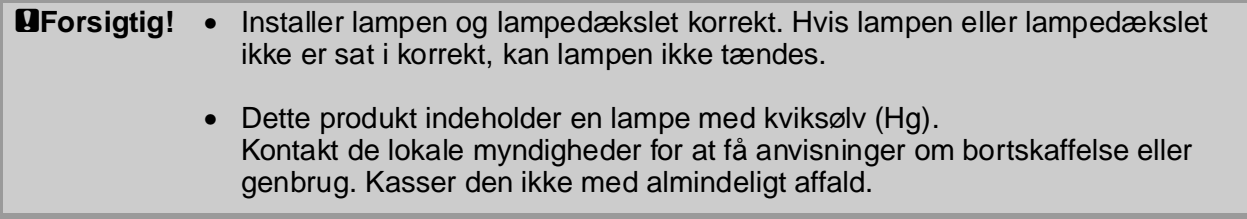

### <span id="page-47-0"></span>**Nulstilling af lampens driftstid**

Lampens driftstid skal altid nulstilles, når lampen er blevet udskiftet med en ny. Projektoren har en integreret tæller, der holder styr på lampens driftstid. Når den samlede driftstid når et bestemt punkt, vises advarselsmeddelelsen om udskiftning.

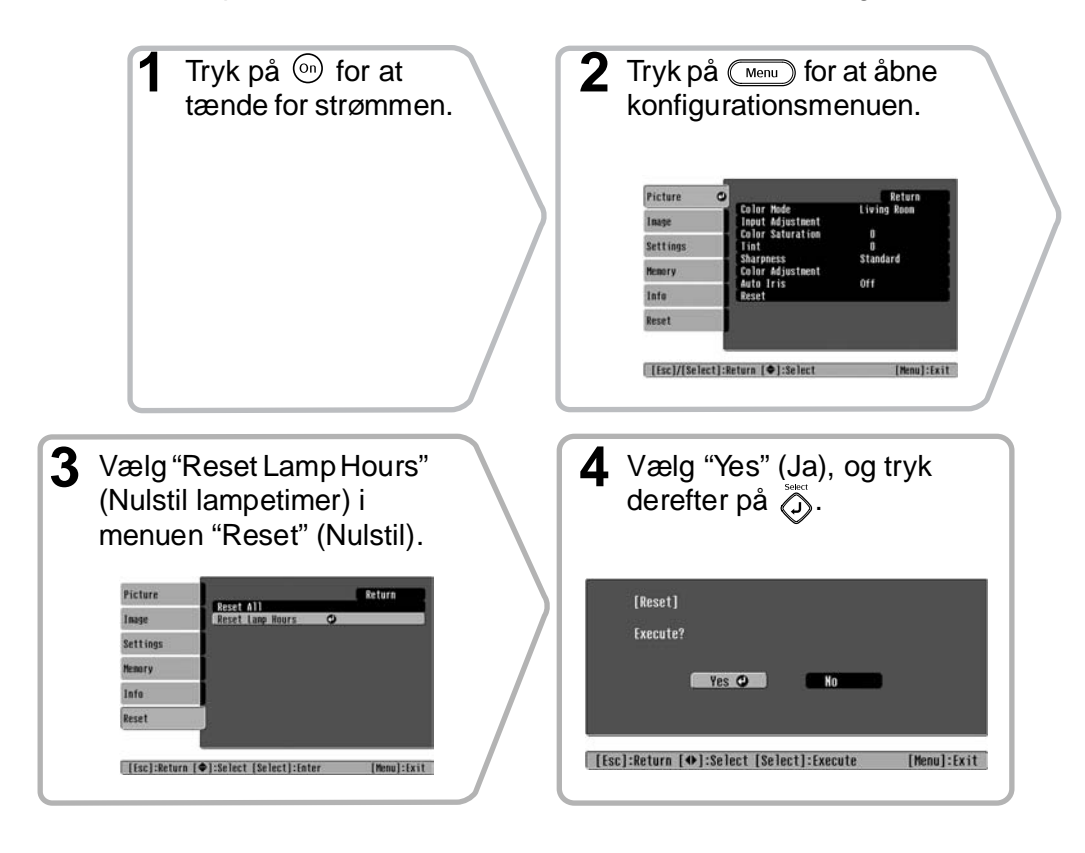

# <span id="page-48-0"></span>**Ekstraudstyr og forbrugsmaterialer**

Du kan købe følgende ekstraudstyr og forbrugsmaterialer. Listen over ekstraudstyr og forbrugsmaterialer blev senest opdateret i oktober 2005. Oplysninger om tilbehør kan ændres uden varsel.

Varierer alt efter det land, det er købt i.

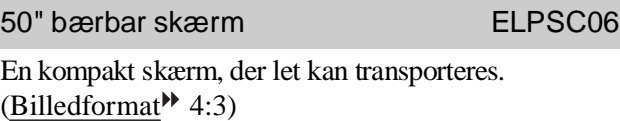

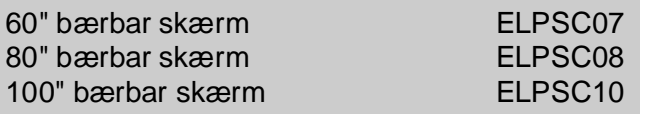

Bærbare rulleskærme. (Billedformat 4:3)

80" skærm med fjederrulle ELPSC15

En oprulningsskærm. (Billedformat 16:9)

Skærmsokkel ELPSCST01

En sokkel til 80" skærm med fjederrulle.

Blød bæretaske ELPKS55

Brug tasken, hvis du personligt skal transportere projektoren.

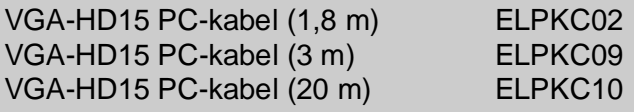

(Til mini D-Sub 15-ben/mini D-Sub 15-ben) Bruges til at forbinde projektoren med en computer.

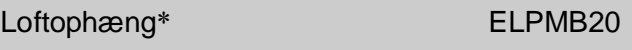

(med loftsplade) Bruges til at ophænge projektoren i loftet.

Loftsrør 600 (600 mm/hvid)\* ELPFP07

Bruges til montering af projektoren i et højt loft eller et loft med finerpaneler.

\* Der kræves en særlig monteringsmetode for at ophænge projektoren i loftet. Kontakt forhandleren, hvis du vil bruge denne monteringsmetode.

### ■ **Ekstraudstyr** ■ **Forbrugsmaterialer**

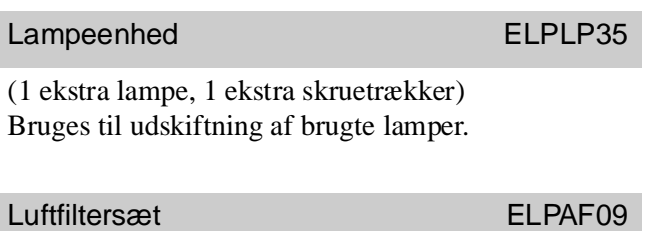

(1 luftfilter) Bruges til udskiftning af brugte luftfiltre. <span id="page-49-0"></span>Afhængigt af indstillingen ændres outputskærmens opløsning en smule.

### <span id="page-49-1"></span>**Component Video**

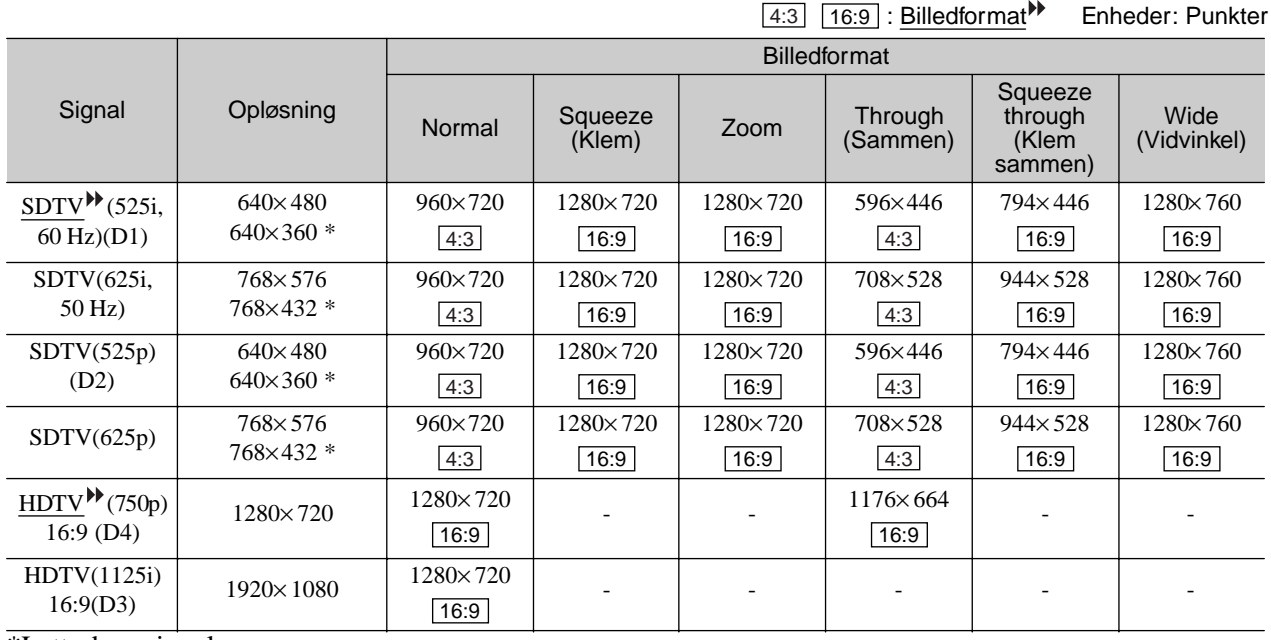

\*Letterbox-signal

### <span id="page-49-2"></span>**Composite Video /S-Video**

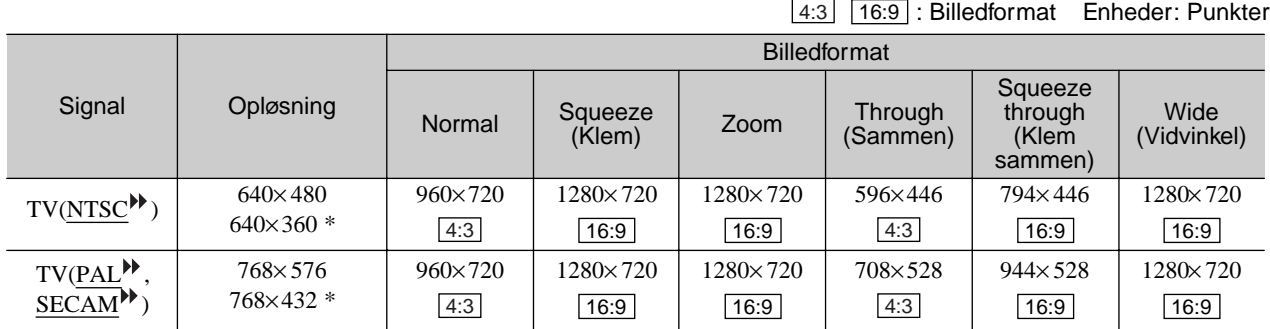

\*Letterbox-signal

### <span id="page-50-0"></span>**Analog-RGB-signaler/signaler sendt til [HDMI ]-inputporten**

Enheder: Punkter

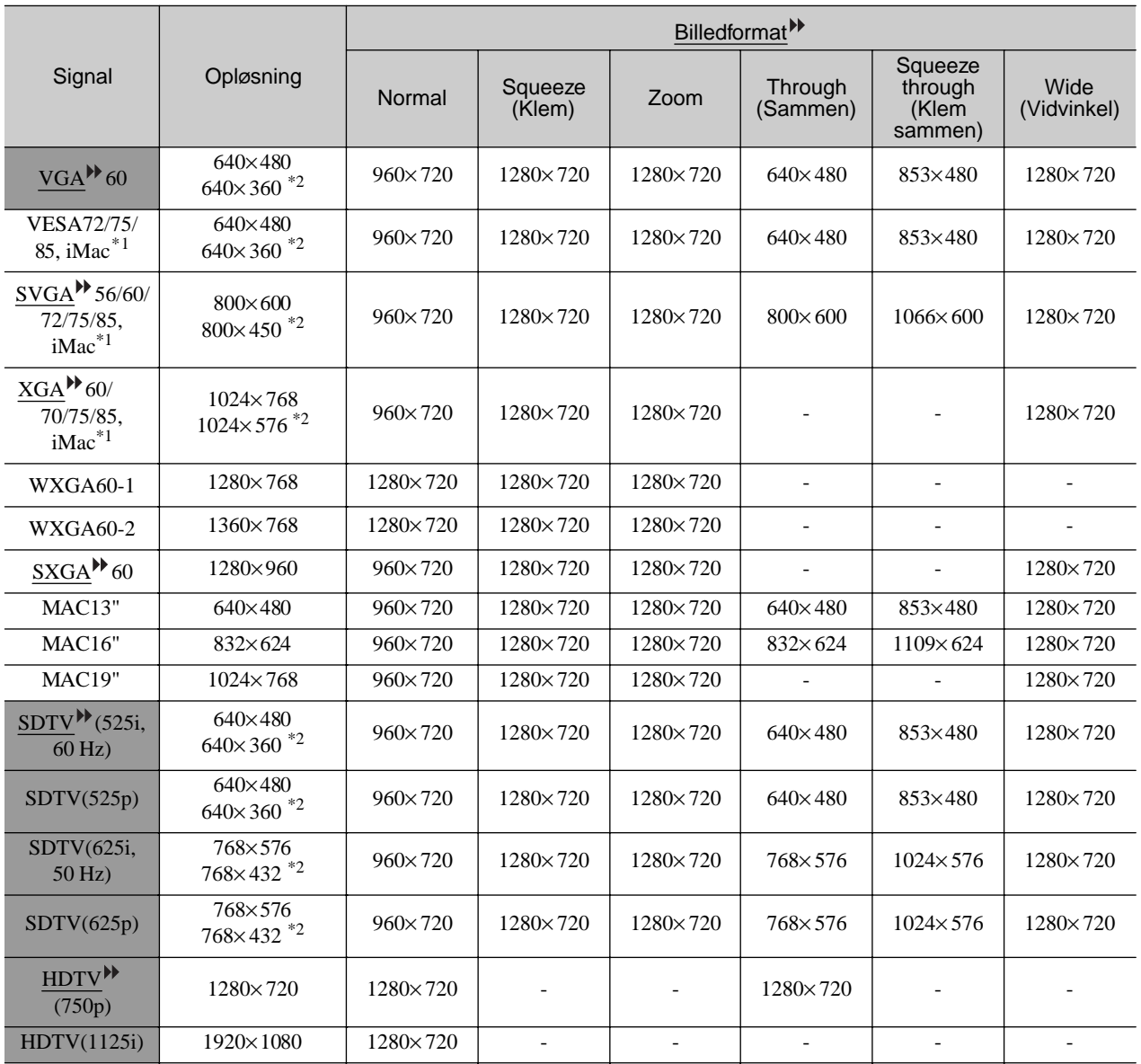

\*1 Tilslutning er ikke mulig, hvis udstyret ikke har en VGA-outputport.

\*2 Letterbox-signal

svarer til inputsignaler fra [HDMI]-inputporten.

Det kan være muligt at projicere signaler, som ikke er anført i ovenstående tabel. Visse funktioner kan dog være begrænset.

# <span id="page-51-0"></span>**Specifikationer**

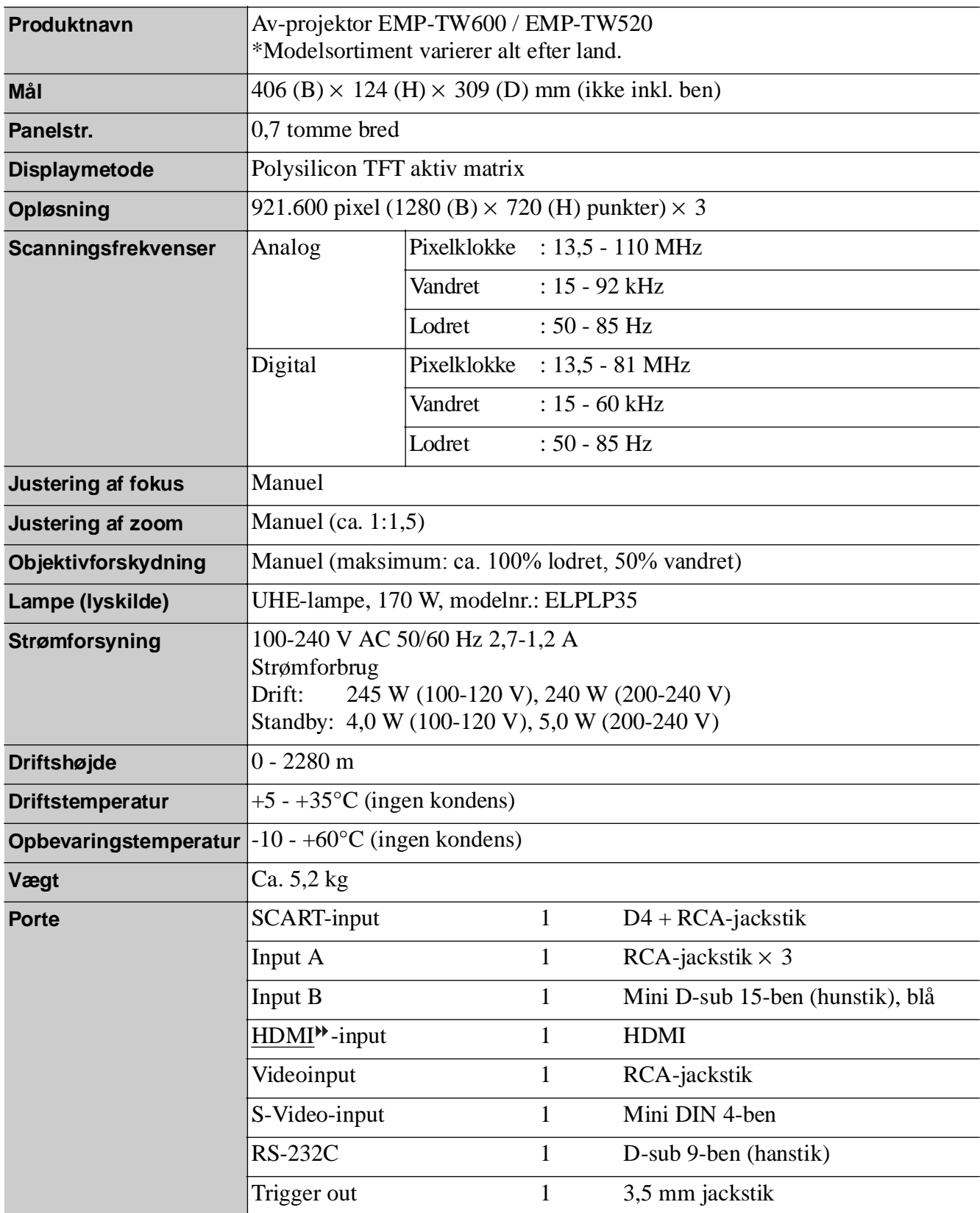

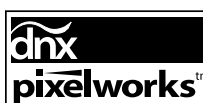

 $\overline{\text{or}}$  **pixelworks**<sup>th</sup> Pixelworks DNX<sup>TM</sup> IC anvendes med denne projektor.

### ■ **Hældningsvinkel**

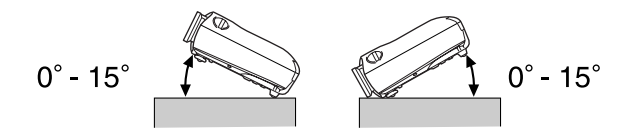

Hvis du indstiller projektoren højere end 15º, kan det beskadige projektoren og medføre en ulykke.

### ■ **RS-232C-kabelforbindelse**

• Stikform : D-Sub 9-ben (hanstik)

• Stik til projektorinput : RS-232C

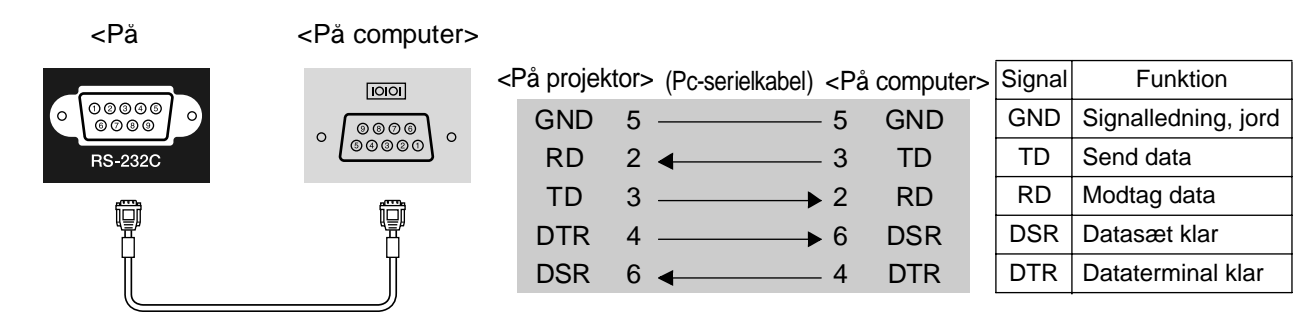

### Sikkerhed

USA UL60950 Third Edition Canada CSA C22.2 No.60950 EU Lavspændingsdirektivet (73/23/EØF) IEC60950 3. udgave

### EMC

USA FCC Part 15B Class B (DoC) Canada ICES-003 Class B

EU

 EMC-direktivet (89/336/EØF) EN55022 Class B EN55024 IEC/EN61000-3-2 IEC/EN61000-3-3

Australien/New Zealand AS/NZS CISPR 22:2002 Class B

### **OVERENSSTEMMELSESERKLÆRING**

Ifølge 47CFR, Kapitel 2 og 15: Personlige computere og ydre enheder af klasse B og/eller CPU-kort og strømforsyninger anvendt med personlige computere af klasse B

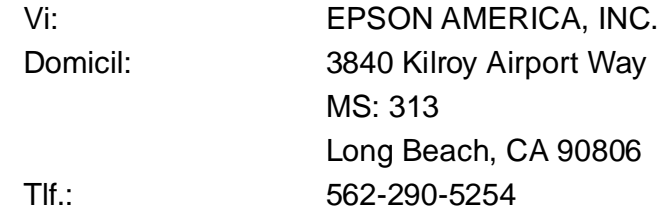

Erklærer for eget ansvar, at det heri nævnte produkt overholder 47CFR kapitel 2 og 15 af FCC-reglerne som værende en digital enhed af klasse B. Hvert markedsført produkt er identisk med det repræsentative produkt, der er afprøvet og erklæret som værende i overensstemmelse med standarderne. De videreførte fortegnelser afspejler fortsat, at det fremstillede udstyr kan forventes at falde inden for den statistisk accepterede variation, der følger af masseproduktion og afprøvninger som påkrævet i henhold til 47CFR 2.909. Drift er underlagt følgende to forbehold: (1) Enheden må ikke give anledning til skadelig interferens, og (2) enheden skal acceptere enhver modtagen interferens, herunder interferens, der kan give anledning til forringet drift.

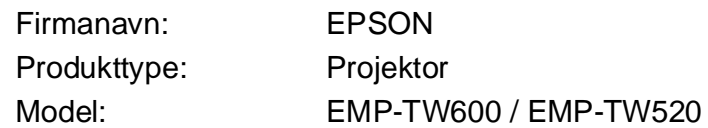

### **FCC Overholdelseserklæring For brugere i USA**

Dette udstyr er afprøvet og er erklæret som overholdende grænseværdierne for en digital enhed af klasse B i henhold til kapitel 15 af FCC-reglerne. Grænseværdierne er beregnet til at yde rimelig beskyttelse mod skadelig interferens i en beboelsesinstallation. Udstyret genererer, anvender og kan udstråle radiofrekvensenergi og – såfremt det ikke installeres og anvendes i overensstemmelse med vejledningen – kan give anledning til skadelig interferens for radio- eller tv-modtagelse. Der er dog ingen garanti for, at interferens ikke kan opstå for den enkelte installation. Hvis udstyret giver anledning til interferens for radio- og tvmodtagelse, hvilket kan fastslås ved at tænde og slukke for udstyret, bedes brugeren forsøge at udbedre interferensen på én eller flere af følgende måder.

- Drej eller flyt modtagerantennen.
- Øg afstanden mellem udstyret og modtageren.
- Forbind udstyret med et stik på et andet kredsløb end det, modtageren er forbundet med.
- Rådfør dig med forhandleren eller en erfaren radio-/tv-tekniker for at få yderligere hjælp.

### **ADVARSEL**

Tilslutning af uskærmede interfacekabler til dette udstyr gør FCC-certificeringen og Erklæringerne for dette udstyr ugyldige og kan give anledning til interferensniveauer, der overstiger de grænseværdier, som FCC har fastlagt for udstyret. Det er brugerens ansvar at anskaffe og anvende skærmede interfacekabler til enheden. Hvis udstyret har mere end et interfacestik, må kabler til ubenyttede interfaces ikke fortsat være tilsluttede. Ændringer, der ikke udtrykkeligt er godkendte af fabrikanten, kan medføre, at brugeren ikke længere har ret til at betiene udstyret.

<span id="page-54-0"></span>Nedenfor følger der en forklaring på nogle af de udtryk, der anvendes i vejledningen, og som kan være svære at forstå, eller som ikke er forklaret i selve vejledningen. Yderligere oplysninger kan fås i andre kommercielt tilgængelige publikationer.

### Afkøling

Det er processen, hvorved projektorens lampe køles af, efter at den er blevet varm pga. brug. Den udføres automatisk, når der trykkes på knappen [Power] (afbryderknappen) på enten fjernbetjeningen eller projektorens betjeningspanel for at slukke projektoren. Sluk ikke på hovedafbryderen, mens afkølingen er i gang, da afkølingen ellers ikke fungerer korrekt. Hvis afkølingsperioden ikke afsluttes normalt, vil temperaturen i projektorens lampe og indvendige komponenter fortsat være høj, og det kan forkorte lampens levetid eller medføre driftsproblemer for projektoren. Det tager ca. 30 sekunder for projektoren at blive afkølet. Den faktiske tid afhænger af luftens temperatur.

#### Billedformat

Forholdet mellem billedets bredde og højde. HDTV $\blacktriangleright$ billeder har et billedformat på 16:9 og virker "lange". Billedformatet for standardbilleder er 4:3.

#### Component Video

Videosignaler, der adskiller signalerne for videolysstyrke og -farve for at opnå bedre billedkvalitet. For HDTV betyder det billeder, der består af tre uafhængige signaler: Y (luminanssignal) og Pb og Pr (signaler for farveforskel).

#### Composite Video

Videosignaler, hvor signalerne for videolysstyrke og farve er indkodet i ét signal. Den type signaler, der typisk anvendes til almindeligt videoudstyr (standarderne NTSC<sup>++</sup>, PAL<sup>++</sup> og SECAM<sup>++</sup>).

Videosignaler, som består af et bæresignal Y (luminanssignal) i farvebjælkesignalet og et kroma- eller farvesignal (CbCr).

#### HDMI

En forkortelse for "High Definition Multimedia Interface", som henviser til en standard for digital transmission af højopløsningsbilleder og lydsignaler med flere kanaler.

HDMI er en standard, der er rettet mod digitalt udstyr og computere i hjemmet, og gør det muligt at sende digitale signaler i den oprindelige høje kvalitet uden komprimering, og standarden omfatter også en digital signalkrypteringsfunktion.

#### **HDTV**

Forkortelse for "High-Definition Television" (tv med høj opløsning). Henviser til de HD-systemer, der opfylder følgende krav:

- Lodret opløsning på 750p eller 1125i eller større  $(p = \text{progressiv})$ ,  $i = \text{interlaced}$
- Skærmens billedformat» på 16:9
- Dolby Digital-lydmodtagelse og -afspilning (eller output)

#### Interlace

Et metode til billedscanning, hvor den anvendte signalbåndbredde er ca. halvt så stor, som der kræves til sekventiel scanning, når der sendes billeder med den samme stillbilledopløsning.

#### Kontrast

Den relative lysstyrke i lyse og mørke områder på et billede kan øges eller reduceres for at få tekst og grafik til at fremstå tydeligere eller blødere.

#### **NTSC**

En forkortelse for "National Television Standards Committee" og en standard for jordbaserede analoge farve-tv-udsendelser. Denne standard bruges i Japan, Nordamerika og Central- og Sydamerika.

#### **Opdateringsfrekvens**

Displayets lysudsendende element holder samme lysstyrke og farve i ekstremt kort tid. Derfor skal billedet scannes mange gange pr. sekund for at opdatere det lysudsendende element. Antallet af opdateringer pr. sekund kaldes "opdateringsfrekvens" og udtrykkes i hertz (Hz).

#### PAL

En forkortelse for "Phase Alternation by Line" og en standard for jordbaserede analoge farve-tv-udsendelser. Denne standard bruges i vesteuropæiske lande, bortset fra Frankrig, og endvidere i asiatiske lande som f.eks. Kina samt i Afrika.

#### Progressiv

En billedscanningsmetode, hvorved billeddata fra et enkelt billede scannes sekventielt fra top til bund for at danne et enkelt billede.

#### S-Video

Et videosignal, der adskiller signalerne for videolysstyrke og -farve for at give bedre billedkvalitet. Det henviser til billeder, der består af to uafhængige signaler: Y (luminanssignal) og C (farvesignal).

#### **SDTV**

Forkortelse for "Standard Definition Television". Henviser til de standardfjernsyn, der ikke opfylder kravene til HDTV.

#### SECAM

En forkortelse for "Sequential Couleur A Memoire" og en standard for jordbaserede analoge farve-tvudsendelser. Denne standard bruges i Frankrig, Østeuropa og det tidligere Sovjetunionen, Mellemøsten og Afrika.

#### <span id="page-55-0"></span>Sikkerhedslås

Består af et beskyttelseskabinet med et hul i, så der kan trækkes et tyverisikringskabel gennem, og enheden kan fastgøres til et bord eller en stolpe. Projektoren er kompatibel med Microsaver Security System, der fremstilles af Kensington.

#### sRGB

En international standard for farveintervaller, der blev formuleret, så de farver, der gengives af videoudstyr, let kan håndteres af computeroperativsystemer og på internettet.

#### **SVGA**

En type billedsignal med en opløsning på 800 (vandrette) x 600 (lodrette) punkter, der bruges af IBM PC-/ATkompatible computere.

#### SXGA

En type billedsignal med en opløsning på 1280 (vandrette) x 1024 (lodrette) punkter, der bruges af IBM PC-/ATkompatible computere.

#### Synk. (Synkronisering)

Signaloutputtet fra computere har en bestemt frekvens. Hvis projektorfrekvensen ikke passer til denne frekvens, er de viste billeder ikke af god kvalitet. Den proces, hvor signalernes faser (den relative position af bølgerne i signalet) tilpasses, kaldes "synkronisering". Hvis signalerne ikke synkroniseres, kan der opstå problemer som f.eks. flimren, slørede billeder og horisontal interferens.

#### **Tracking**

Signaloutputtet fra computere har en bestemt frekvens. Hvis projektorfrekvensen ikke passer til denne frekvens, er de viste billeder ikke af god kvalitet. Processen, hvor signalernes frekvens (antallet af toppe i signalet) tilpasses, kaldes "tracking". Hvis tracking ikke foretages korrekt, er der brede, lodrette striber på de projicerede billeder.

#### VGA

En type billedsignal med en opløsning på 640 (vandrette) x 480 (lodrette) punkter, der bruges af IBM PC-/ATkompatible computere.

#### XGA

En type billedsignal med en opløsning på 1,024 (vandrette) x 768 (lodrette) punkter, der bruges af IBM PC-/ATkompatible computere.

#### **YCbCr**

Bæresignalet, som findes i farvebjælkesignalet og anvendes i moderne tv-transmissioner. Navnet kommer fra Y-signalet (luminans) og CbCr-signalerne (kroma [farve]).

#### YPbPr

Bæresignalet, som findes i farvebjælkesignalet og anvendes i transmissioner med højopløsnings-tv (HDTV ). Navnet kommer fra Y-signalet (luminans) og PbPr-signalerne (farveforskel).

# <span id="page-56-0"></span>Indeks

# A

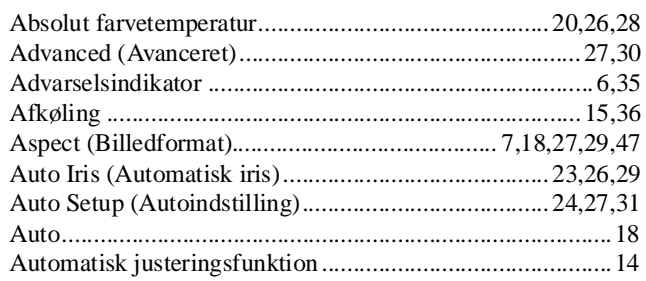

# $\mathbf{B}$

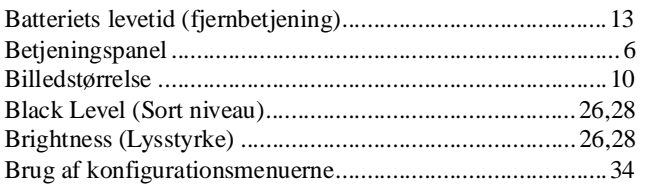

# $\overline{C}$

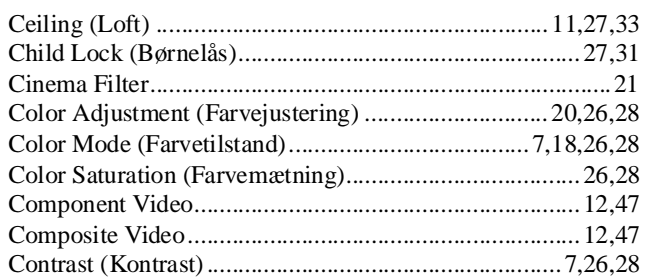

# $\mathbf{D}$

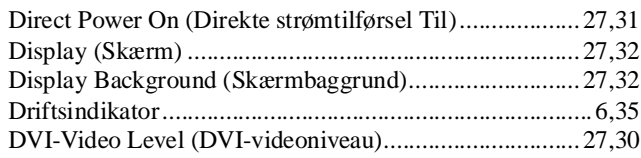

# $\Box$

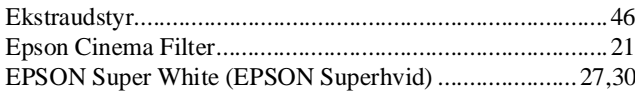

# $\blacksquare$

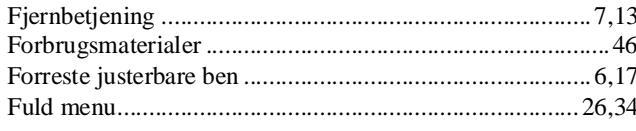

# G

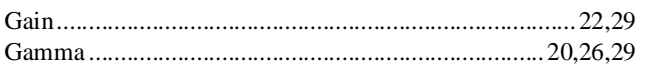

# $\mathbf{H}$

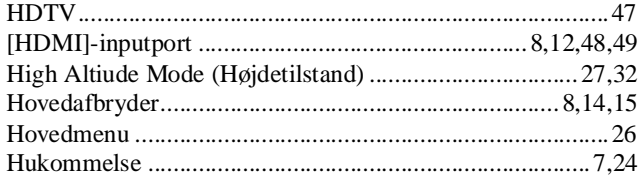

# 

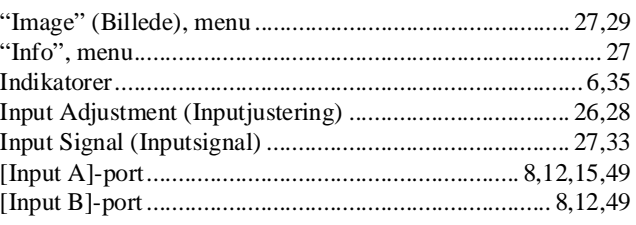

## $\overline{\mathsf{J}}$

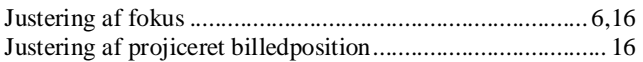

# $\mathbf K$

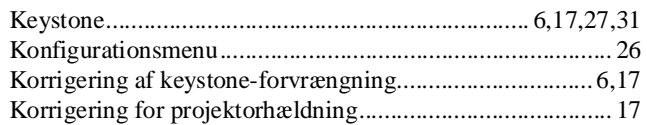

### $\blacksquare$

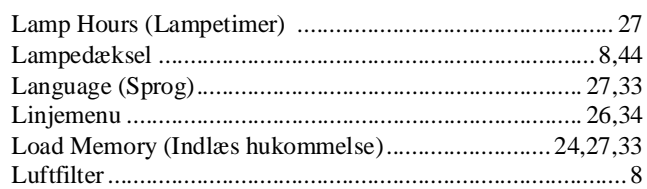

# $\mathsf{M}$

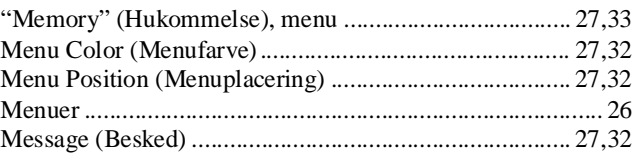

## N

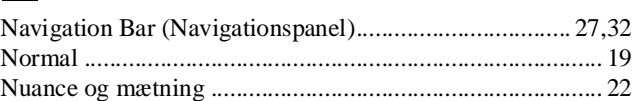

# $\bullet$

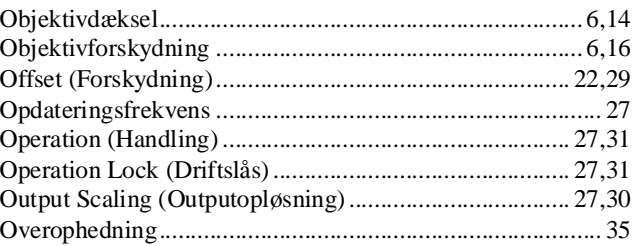

# $\overline{P}$

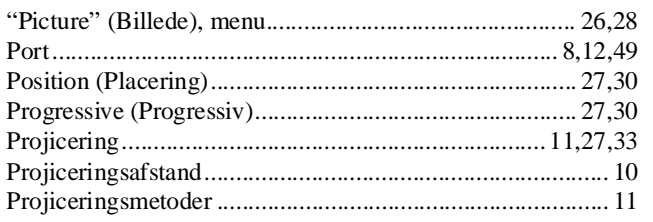

# R

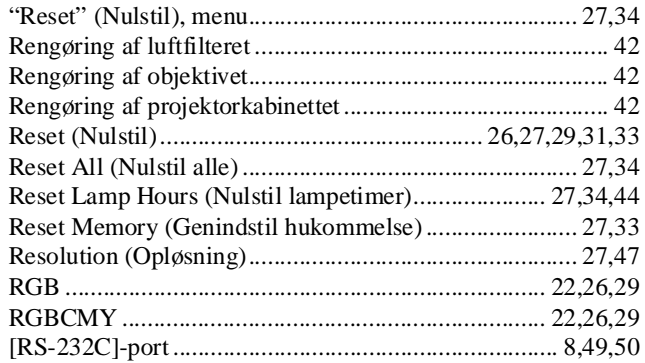

# S

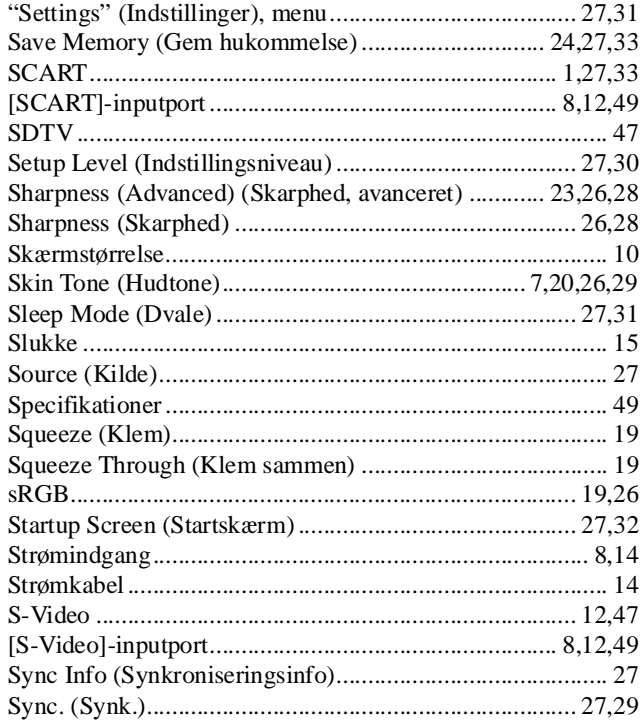

# $\blacksquare$

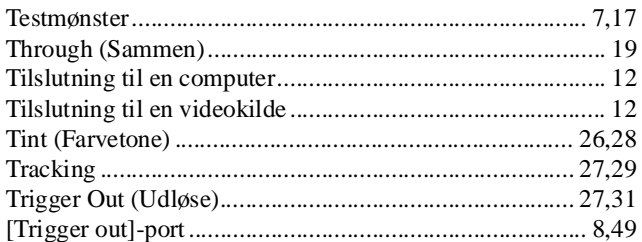

# $\blacksquare$

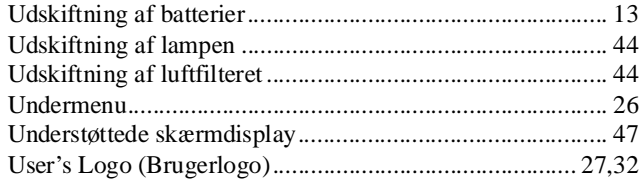

# V

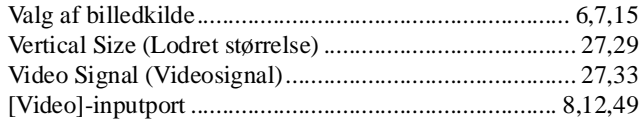

# W

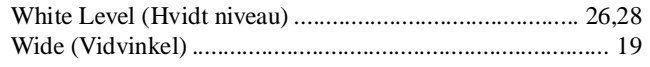

# Y

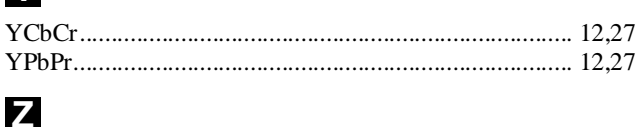

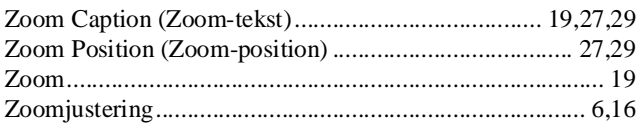

Alle rettigheder forbeholdes. Ingen del af denne publikation må gengives, opbevares i elektroniske lagersystemer eller på nogen måde eller i nogen form overføres – det være sig elektronisk, mekanisk, ved fotokopiering, optagelse eller på anden vis – uden forudgående, skriftlig tilladelse fra SEIKO EPSON CORPORATION. Der påtages intet patentansvar, hvad angår brugen af de heri indeholdte oplysninger. Ligeledes påtages der intet ansvar, hvad angår skader, der måtte opstå ved brugen af de heri indeholdte oplysninger.

Hverken SEIKO EPSON CORPORATION eller dennes datterselskaber er ansvarlige over for køberen af dette produkt eller tredjemand for skader, tab, omkostninger eller udgifter, som køber eller tredjemand måtte lide eller pådrage sig som følge af: uheld, fejlagtig brug eller misbrug af dette produkt eller uautoriserede modifikationer, reparationer eller ændringer af produktet eller (undtagen i USA) manglende overholdelse af brugs- og vedligeholdelsesinstruktioner fra SEIKO EPSON CORPORATION.

SEIKO EPSON CORPORATION påtager sig intet ansvar for skader eller problemer, der måtte opstå som følge af brug af ekstraudstyr eller forbrugsmaterialer ud over dem, der er betegnet som originale EPSON-produkter eller EPSON-produkter godkendt af SEIKO EPSON CORPORATION

### **Generel bemærkning:**

Macintosh, Mac og iMac er registrerede varemærker tilhørende Apple Computer, Inc.

IBM er et registreret varemærke tilhørende International Business Machines Corporation.

Windows, Windows NT og VGA er varemærker eller registrerede varemærker tilhørende Microsoft Corporation i USA.

Dolby er et varemærke tilhørende Dolby Laboratories.

HDMI og High-Definition Multimedia Interface er varemærker eller registrerede varemærker tilhørende HDMI Licensing LLC.

Pixelworks og DNX er varemærker tilhørende Pixelworks, Inc.

Andre produktnavne anvendt i denne publikation er også udelukkende til identifikationsformål og kan være varemærker for deres respektive ejere. EPSON giver afkald på enhver rettighed til disse varemærker.

SEIKO EPSON CORPORATION 2005. Alle rettigheder forbeholdes.

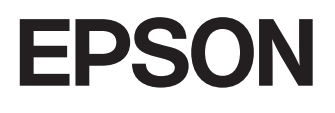